EN

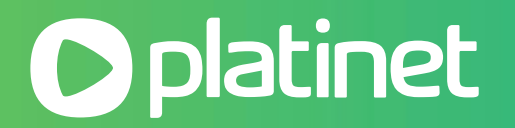

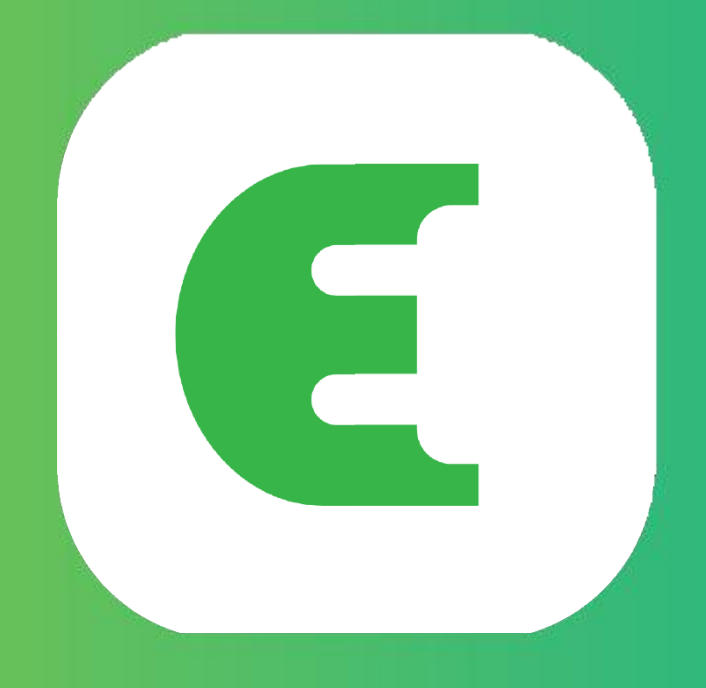

# **Evchargo**

**User Manual**

# **Table of Contents**

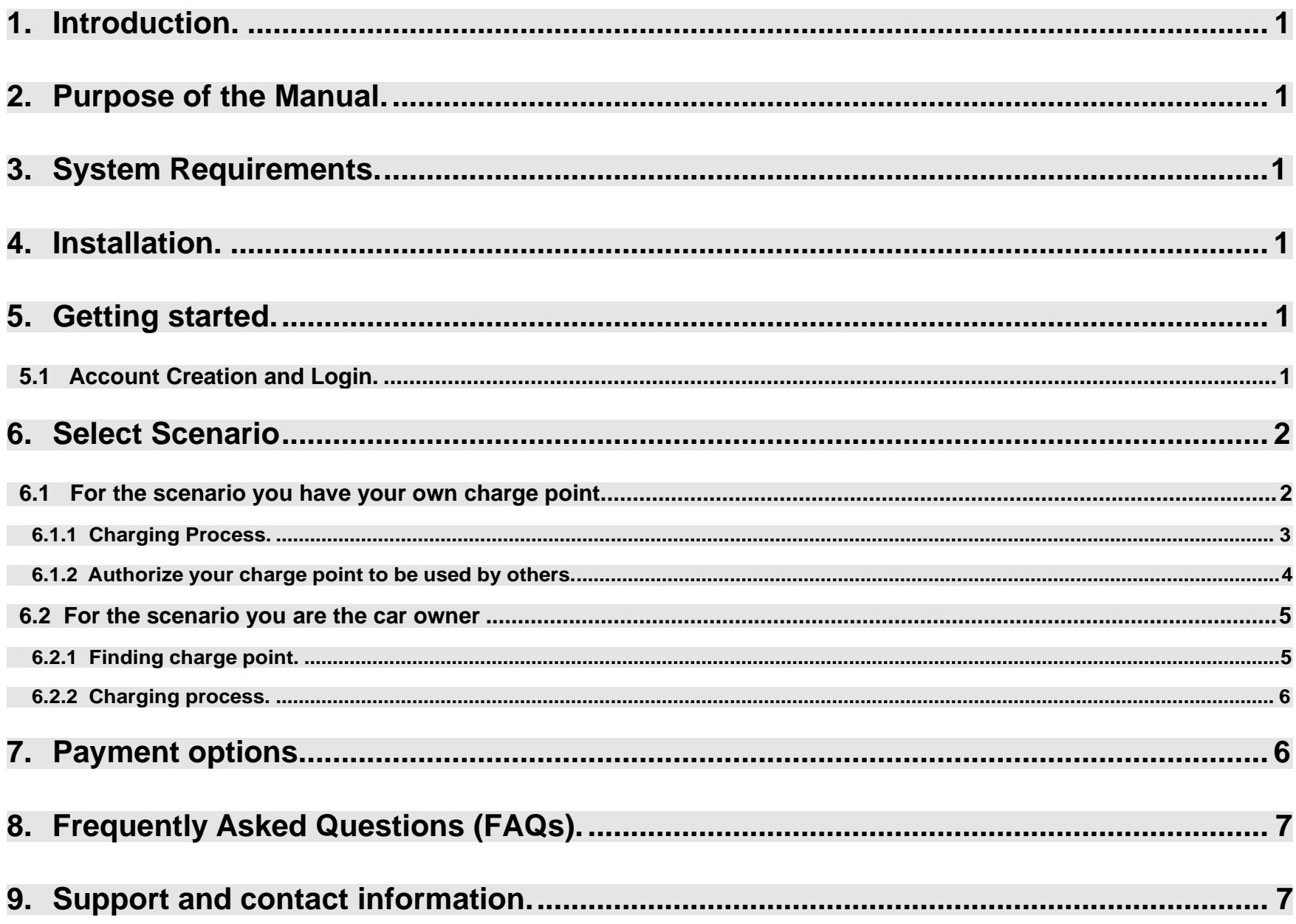

# **1. Introduction**

Evchargo is an application enabling you:

- Integrate your car and see the state of charge point when charging.
- Connect your home charge point and share it with friends and family.
- Reduce costs and environmental impact with our intelligent charging functionality.
- Find the public charge points.

# **2. Purpose of the Manual**

This user manual provides detailed instructions on how to use the Evchargo App to find, reserve, and manage charge points for your electric vehicle (EV). It aims to help users navigate through the app's features effectively and make the most of their charging experience.

# **3. System Requirements**

To use the Evchargo App, ensure that you have a compatible smartphone or tablet running the latest version of iOS or Android.

# **4. Installation**

Download and install the Evchargo App from the official app store for your device (e.g., Apple App Store or Google Play Store). Or you also can use your mobile browser to scan the QR code below and download the App.

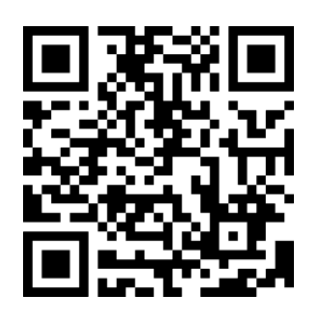

Figure 1 - QR code for download

# **5. Getting started**

# **5.1 Account Creation and Login**

To create an acount: you can follow the steps below:

**Step 1**: Open Evchargo App, and click on Sign Up.

**Step 2**: Enter your Email and select the country then click on Continue.

**Step 3**: Enter the verification code you received (you will be received an verification code in your email).

**Step 4**: Set password and accept the Privacy policy and User terms then click on Sign up.

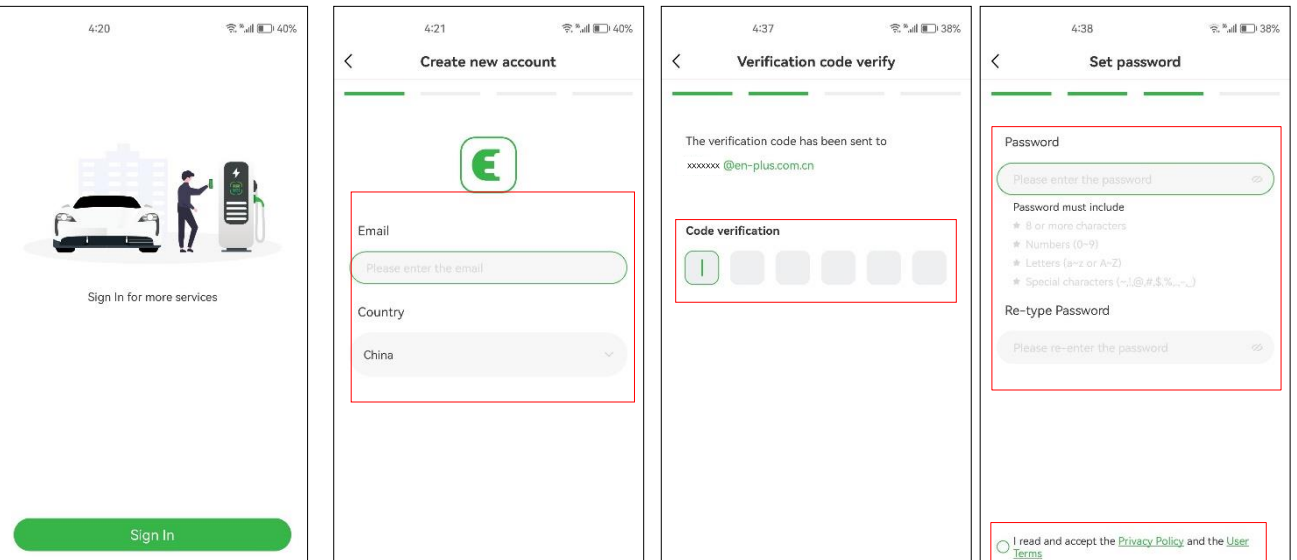

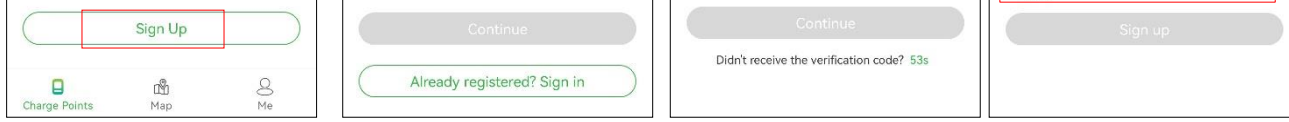

Figure 2 - Create an account

If you have an account in Chargein, you can use the account to sign in Evchargo.

**Step 1**: Open Evchargo App, and click on Sign in.

**Step 2**: Click on the Chargein Icon at the end of the screen.

**Step 3**: Select the country, enter the phone number and password then click on Confirm.

**Step 4**: You will be prompted to bind your email.

**Step 5**: After binding your email, you will be received a verification code, enter the verification code.

**Step 6**: Set password and accept the Privacy policy and User terms then click on Sign up.

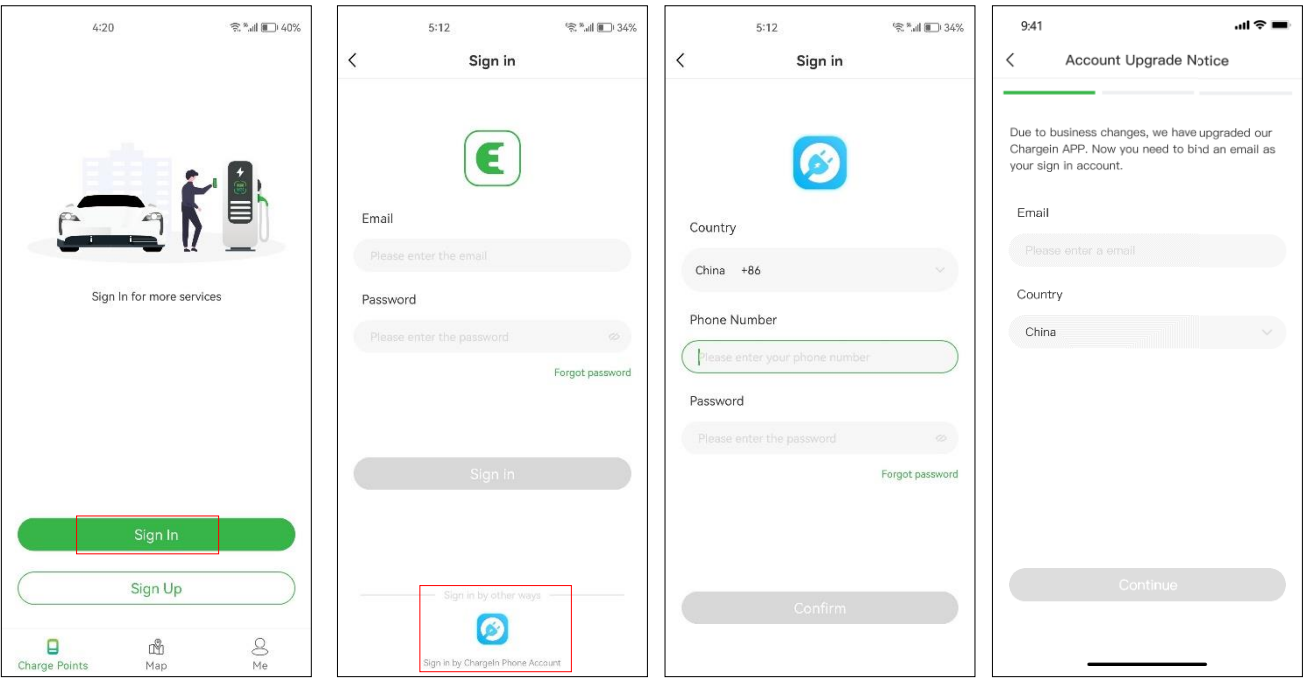

Figure 3 - Log in with Chargein account

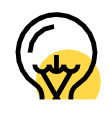

Chargein has been upgraded to Evchargo App. If you already have a Chargein account, you can use it to sign in to Evchargo; however, you will be requested to bind your email address and set a password, and your Chargein App data will be synchronized to Evchargo. When you sign in Evchargo the next time, you must enter the new password and Email; the previous login method for Chargein will be invalid.

# **6. Select Scenario**

Based on your role, Evchargo offers two scenarios for you to use the charging service: if you have your own home charge point, click on the Charge Point icon, and follow Section 6.1 for instruction, however, if you want to find a public charge point to charge your car, click on the Map icon and skip to Section 6.2 for instruction, as shown in Figure 4- Select Scenario.

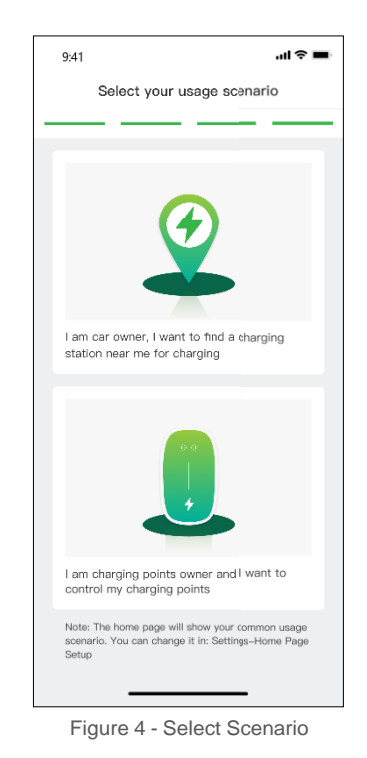

## **6.1 For the scenario you have your own charge point**

For the scenario you have your own home charge point, before you initiate a charging session using Evchargo, you are required to make some configurations first, please follow the following steps to complete the configuration:

## **Step 1: Enable permissions**

You will be preseted with a page where you can allow Bluetooth, Wi-Fi, and location permissions, as shown on Figure 5 - Permission.

## **Step 2: Select the brand of charger point**

Select your charge point's brand, as shown in Figure 6 - Select brand.

## **Step 3: Bind the charge point**

There are three ways to bind the charge point, as shown in Figure 7 - Add a charge point.

- **• Scan the QR code:** Scan the QR code on the charge point.
- **• Add a charge point manually:** Enter the ID of the charge point.
- **• Check for nearby charger point:** Check the available charge points nearby, and choose the ID of the charge point you want to bind to.

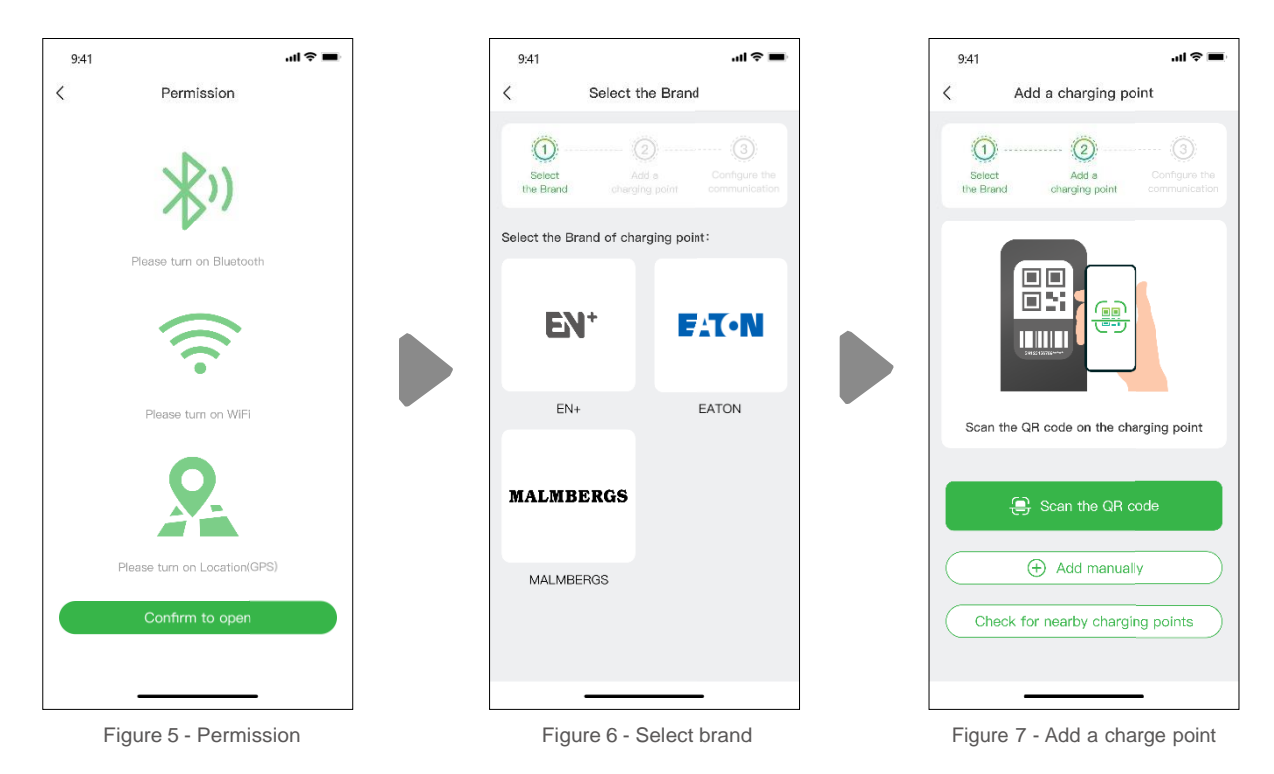

## **Step 4: Select operator**

Select the Operator from the list; the operator is the one from whom you purchased your charging point.

## **Step 5: Select the communication mode**

To establish a communication for your charge point, there are three communication modes for you to select:

**Online mode:** In this mode, you need to select a network method, as shown below:

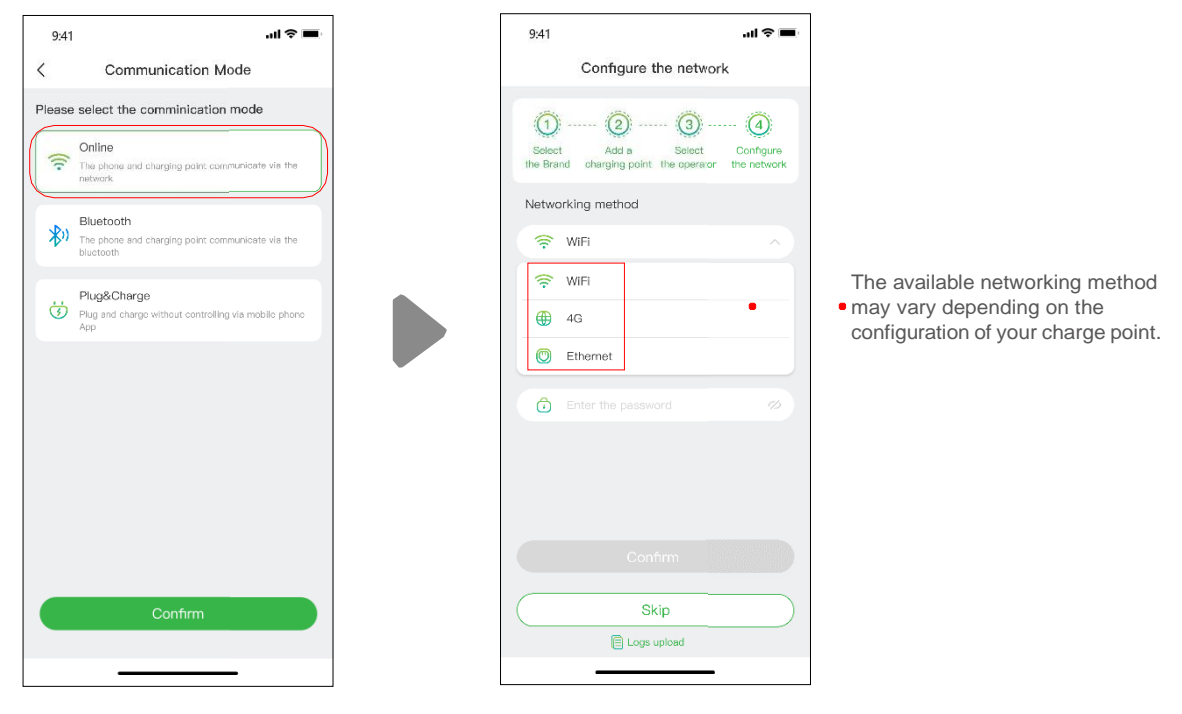

Figure 8 - Online mode

**Bluetooth mode:** To connect your charge point to your mobile device via Bluetooth.

**Plug &Charge mode:** Select this mode, and you can get your car charged by simply plugging the connector into your car.

There are three ways for you to charge your car:

- Charging via Network
- Charging Via a RFID card
- Plug & Charge.

## **Charging via network**

When you select Charging via network, please refer to the above Online Mode, and make sure you have completed the network configuration.

You can directly start the charging session, or you also can customize the charging by setting the maximum current and the charging schedule when you reach the page as shown in Figure 9 - Charging via network.

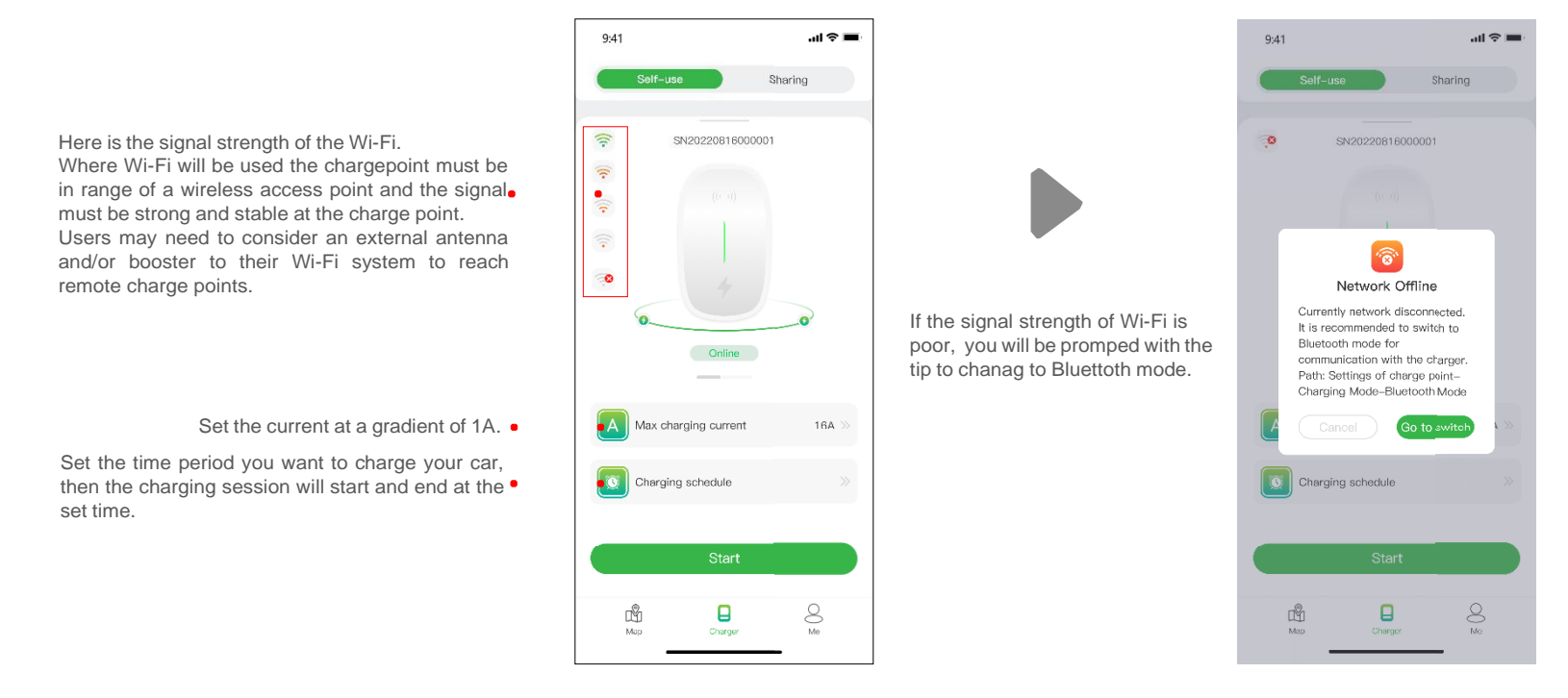

Figure 9 - Charging via network

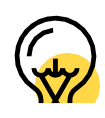

- You can choose the charging modes.
- You can reselect the communication mode.
- You can change a Wi-Fi hotspot or Enthernet or 4G to connect.

A Max charging current

In order to provide you with better service, our firmware will be updated from time to time, so please update the firmware to the latest version if prompted

The "unbind" operation will not delete your account, but it will delete the information and settings related to this charge point.

The purpose for setting the maximum charging current is to ensure the household electricity consumption, for example, if the current threshold for tripping in your home is 50A and the household appliances have consumed 30A, you must ensure that the output current for the charge point falls within 20A to avoid tripping.

Sometimes the status of the charge point and its network states may not be up to date, you need to refresh the status by slightly pulling down the page.

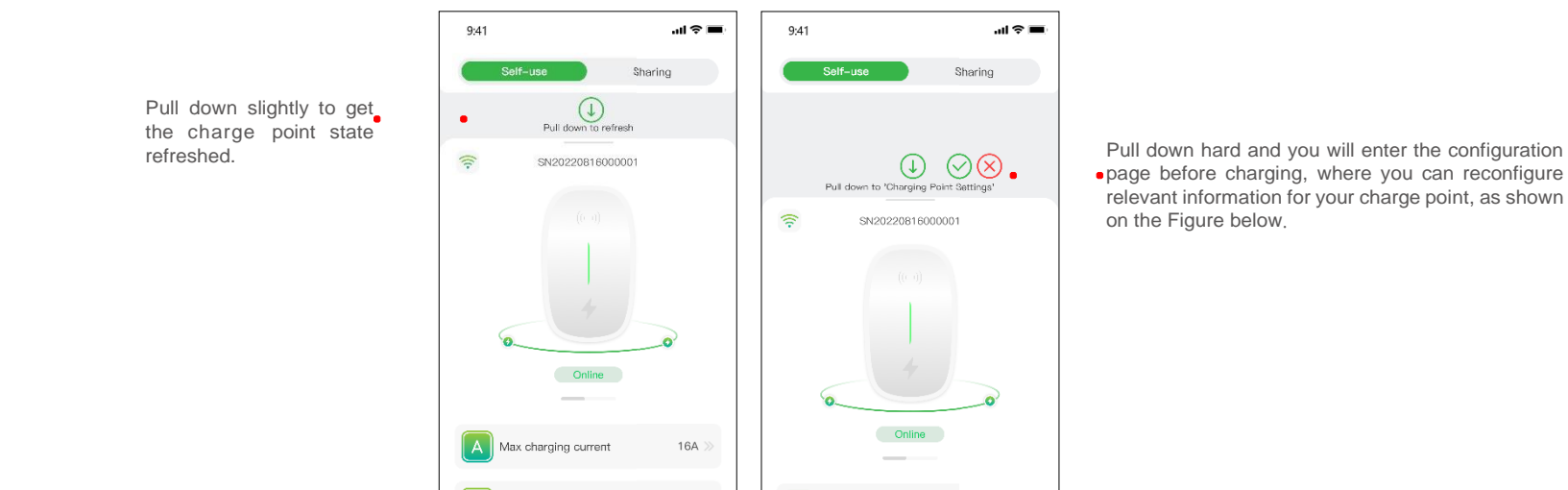

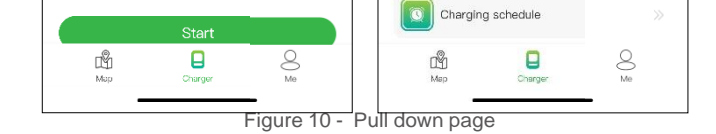

Charging schedule

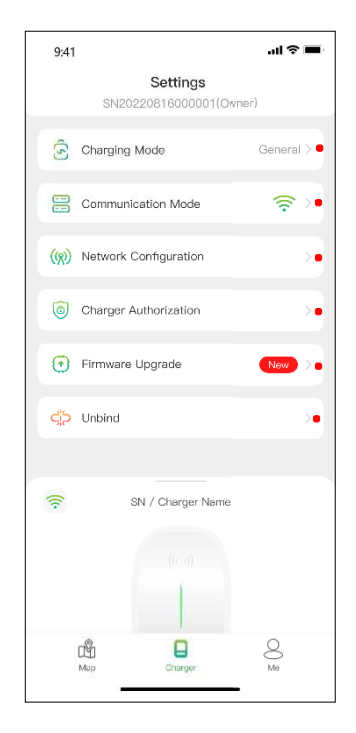

You can authorize your charge point to be used by others, provided they have registered the app.

16A

Figure 11 - Charging setting

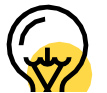

The Charging Mode and the networking method in Network Configuration may vary depending on the functional configuration of your charge point.

## **Note:**

The Charging Mode incudes General mode, ECO mode, Mix Mode and Load balance mode.

ECO mode: It's a way to charge your car with solar energy, allowing you to travel truly economically and carbon-free. When the photovoltaic current is sufficient, you can use this mode to charge your car.

Mix mode: it's way to charge your car by combining photovoltaic current and grid. If the photovoltaic current is lower than the set value then the car will be charged by the grid.

Load balance mode: it's a way to ensure the household electricity consumption first and avoid tripping.

This mode requires to equipped with a smart or CT or both of them to monitoring the current.

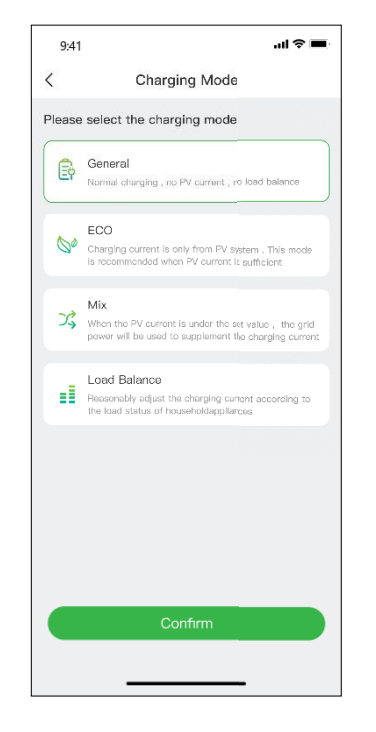

Figure 12 - Charging mode

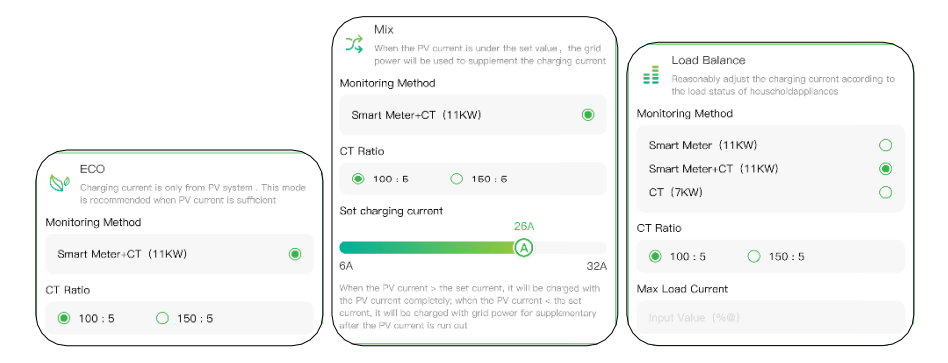

Figure 13- Charging mode selection

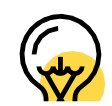

# The mix mode and load balance mode require to equipped with a smart or CT or both of them to monitoring the current.

Clicking on the start button, and the charging session will begin after the charge point responds successfully. As shown below, you can view the charging information, including charging speed, charging time, voltage, current and power on the App, and you also can click on the  $\left( \begin{array}{c} \text{stop charging} \\ \text{Fright} \end{array} \right)$  button to terminate the charging session.

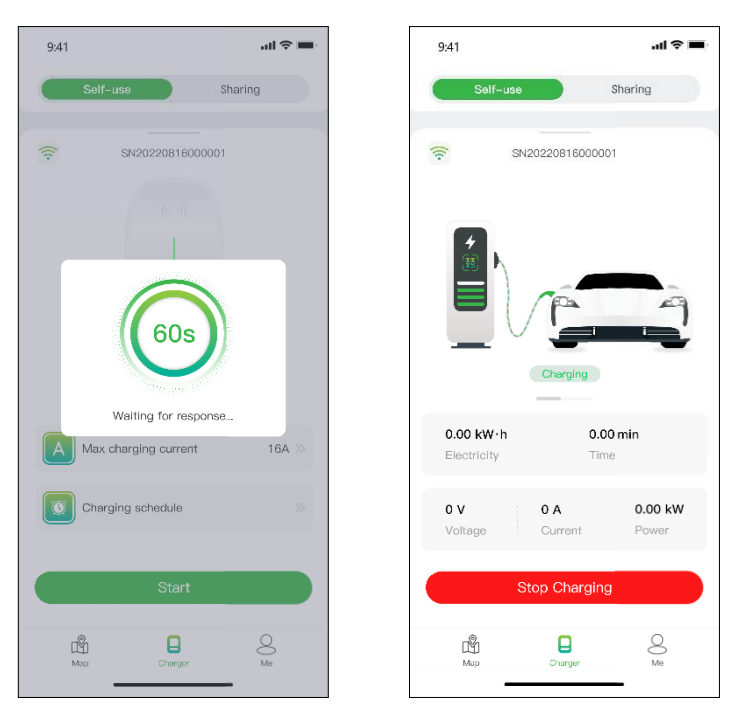

Figure 14 - Charging

## **Charging via a RFID card**

Before you charge your car, you need to add a RFID card first.

Click **Me** > **Card Management** > **Add a card** to add a RFID card for your charge point**.**

After plugging the connector into the car, you can use the card to start and end the charging session by touching the sensor area of the charge point.

## **Plug & Charge**

You need to switch the communication mode to plug & charge by pulling down the charging page hard, then just plug the connector into the car and the charging session begins.

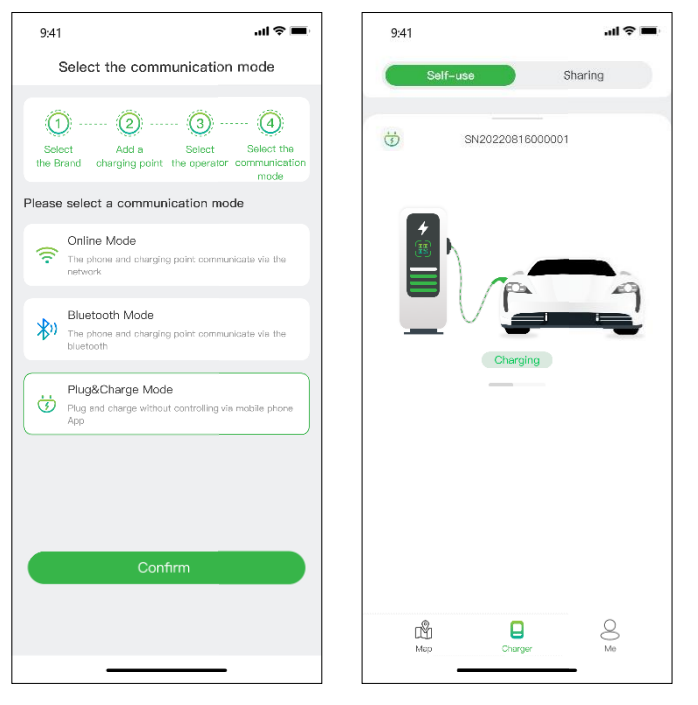

Figure 15 - Plug & charge

## **6.1.2 Authorize your charge point to be used by others**

By way of authorization, Evchargo provides two ways for you and your family and friends to share charge points: Authorize by binding email and authorize by RFID card.

## **Authorize by binding email**

Before using this function, please make sure that the authorized users have downloaded and registered Evchargo. Pull down hard on the charging page to enter the setting page, select charge point authorization to add authorized users.

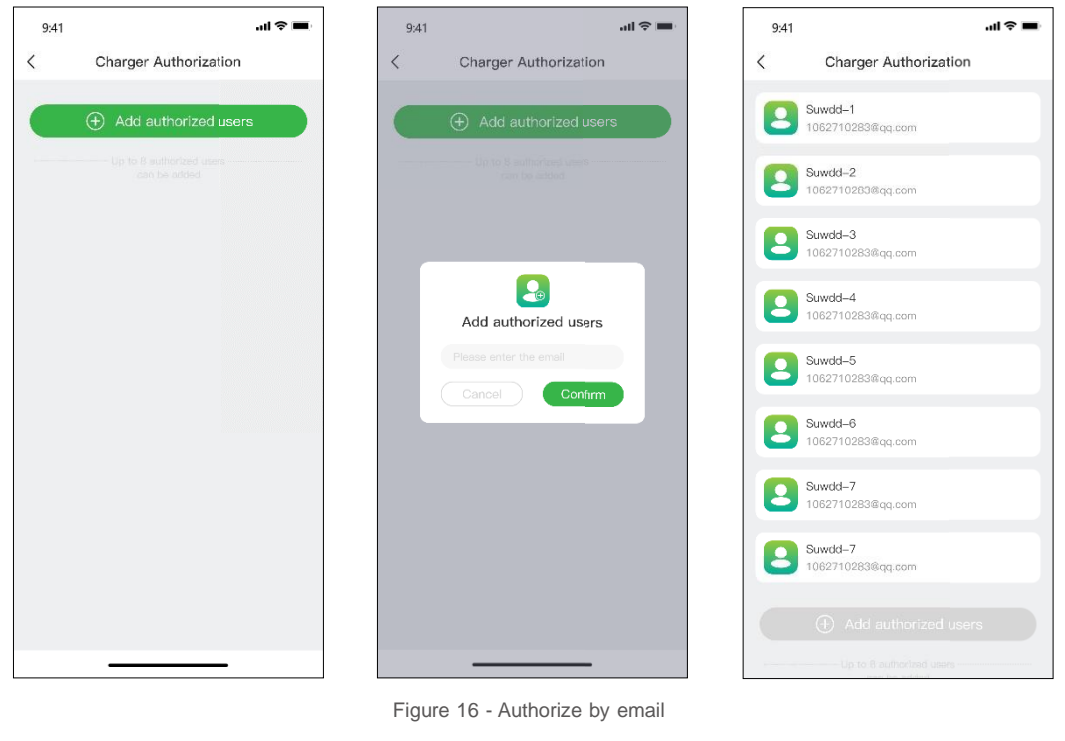

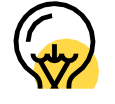

You can authorize up to eight users.

# **Authorize by RFID card**

Before using this function, please make sure that the authorized users have downloaded and registered Evchargo, and have added the RFID card, you need get the data of the authorized user synchronized to your charge point, and he/she can share the charge point with you.

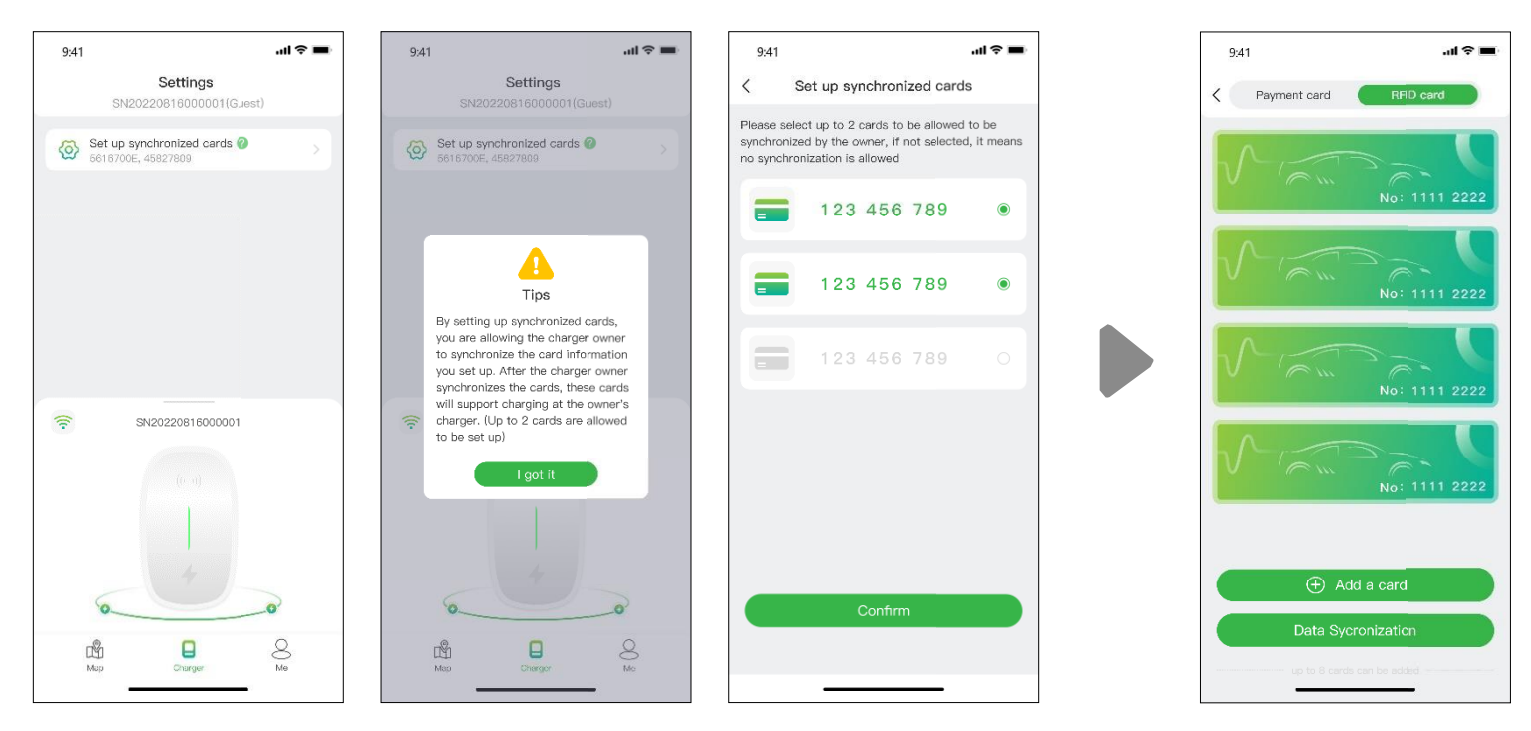

Figure 17 - Authorized user pages ( left three) Charge point owner page (right)

# **6.2 For the scenario you are the car owner**

Click on this icon to scan QR code of the charge point and enter the ID of charge point

## **6.2.1 Finding charge point**

## **Map view**

Tap on the "Map" icon to access the map view. The map displays charge points in your vicinity. You can zoom in/out and pan the map to explore different areas. Charging points are indicated by icons, and their details can be viewed by tapping on them.

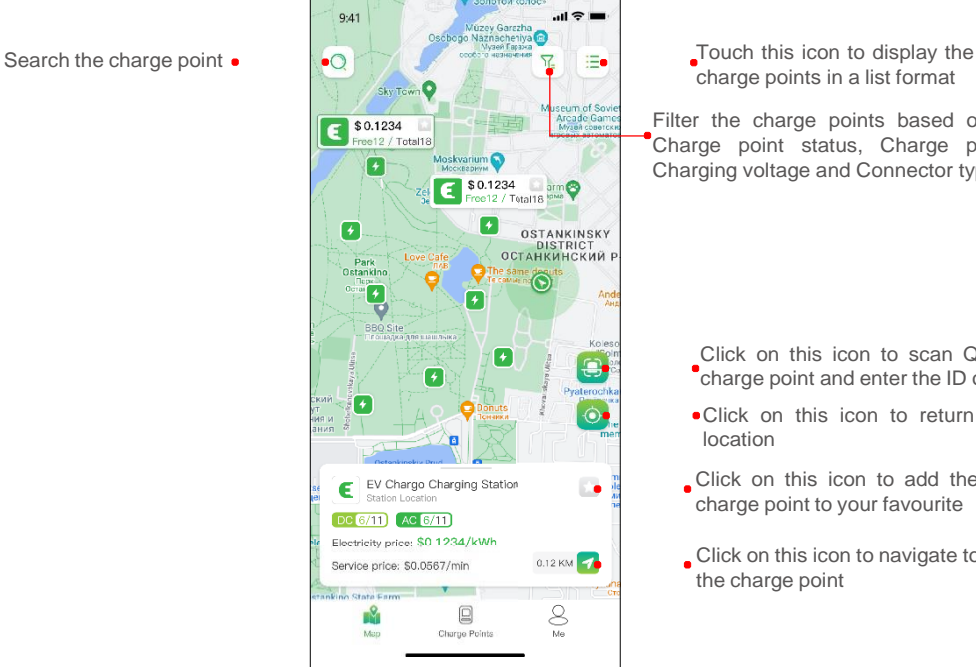

charge points in a list format Filter the charge points based on Brands, Charge point status, Charge point type, Charging voltage and Connector type.

- Click on this icon to return to the current location
- Click on this icon to add the charge point to your favourite
- Click on this icon to navigate to the charge point

Figure 18 - Map view

## **List view**

To view charge points in a list format, tap on the  $\equiv$  icon. This provides a sortable list of charge points based on distance, availability, or other filters. Tap  $\textcircled{\tiny{\textcircled{\tiny\textcirc}}}$  icon to return to the Map view.

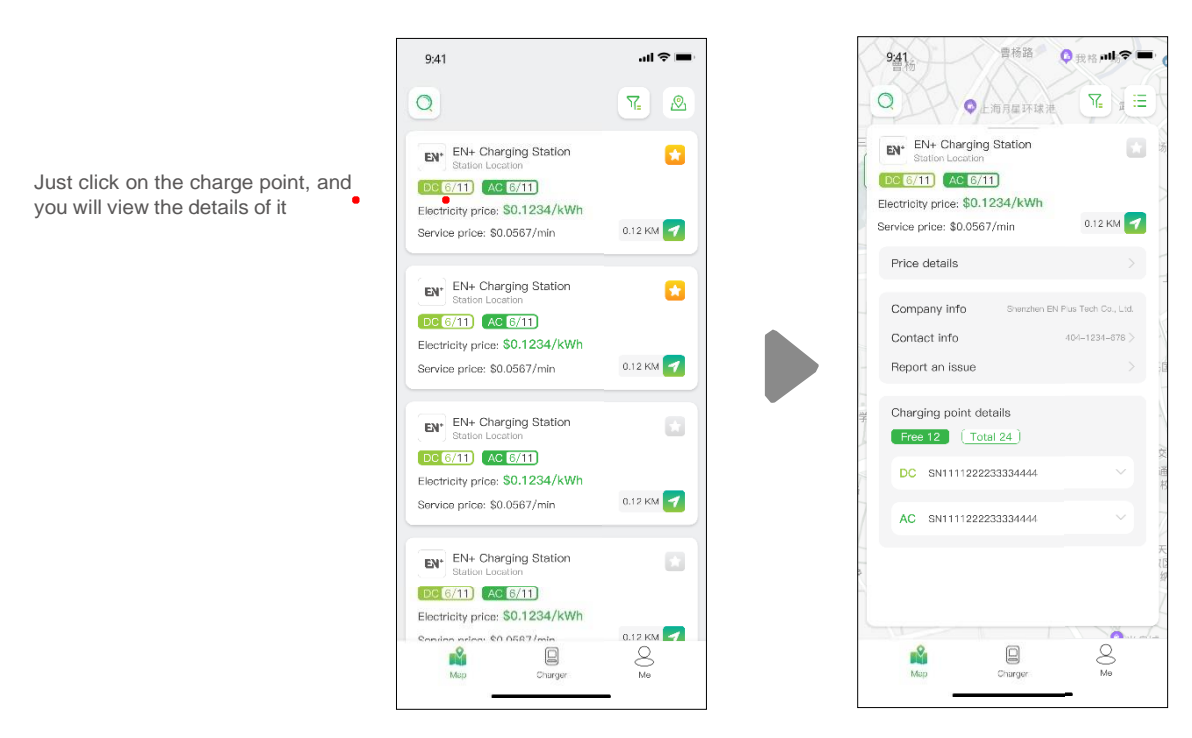

Figure 19 - List view

# **Filter and search**

Use the filter option  $\lceil \frac{n}{k} \rceil$  to narrow down charge point results based on criteria such as connector type, brands and charge point type, etc. The search function allows you to find specific charge points or locations.

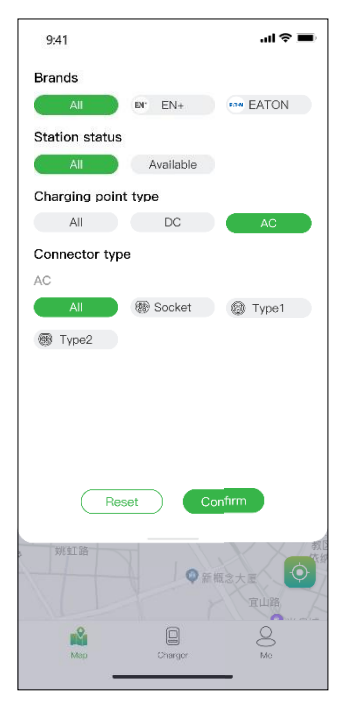

Figure 20 - Filter and search

## **6.2.2 Charging process**

After you get to the charge point, and start the charging session, you will see the page as shown below:

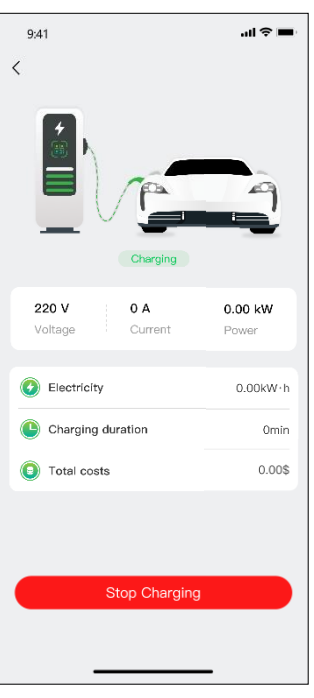

## Figure 21 - Charging

# **7. Payment options**

So far, Evchargo has two payment methods: pay the bill directly with a bank card after the charging session ends, or pay the bill by authorizing a specific amount to the bank, and the charged amount will be immediately debited after the charging session concludes.

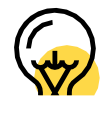

The payment methods may vary depending on the Operator.

Before paying the bill, you need to add a bank card, the payment will be made via the third-party platform Stripe. Click on the Pay button and you will be prompted with the page to add your bank card information, as shown below:

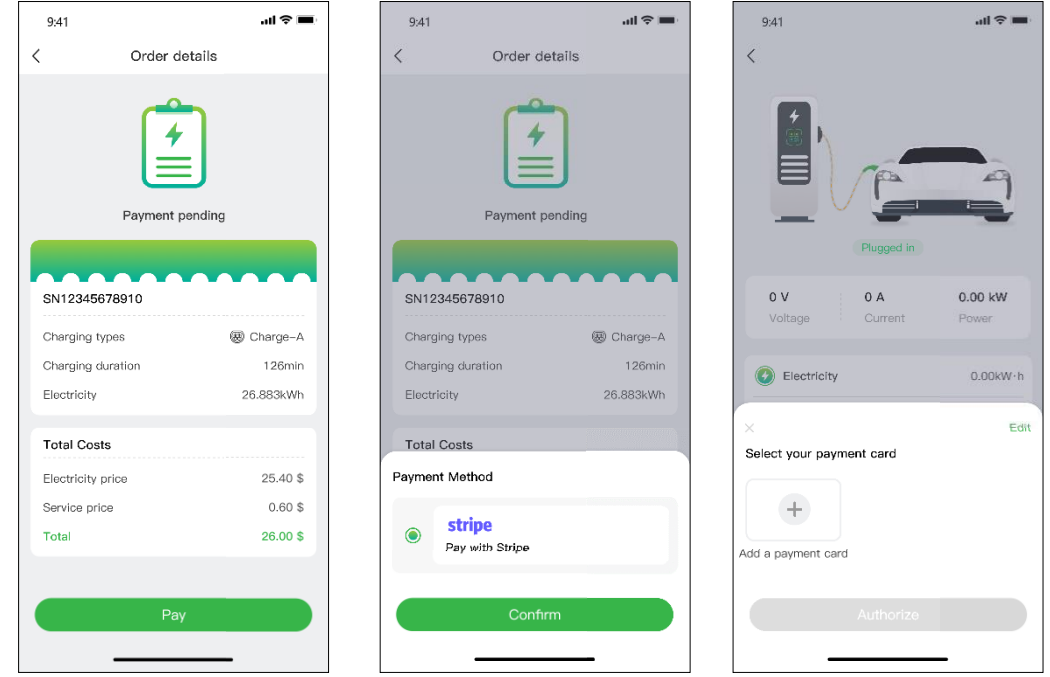

Figure 22 - Payment

If the amount is authorized to the bank and then have your money automatically deducted, you need to authorized a specified amount to the bank to deducted automatically.

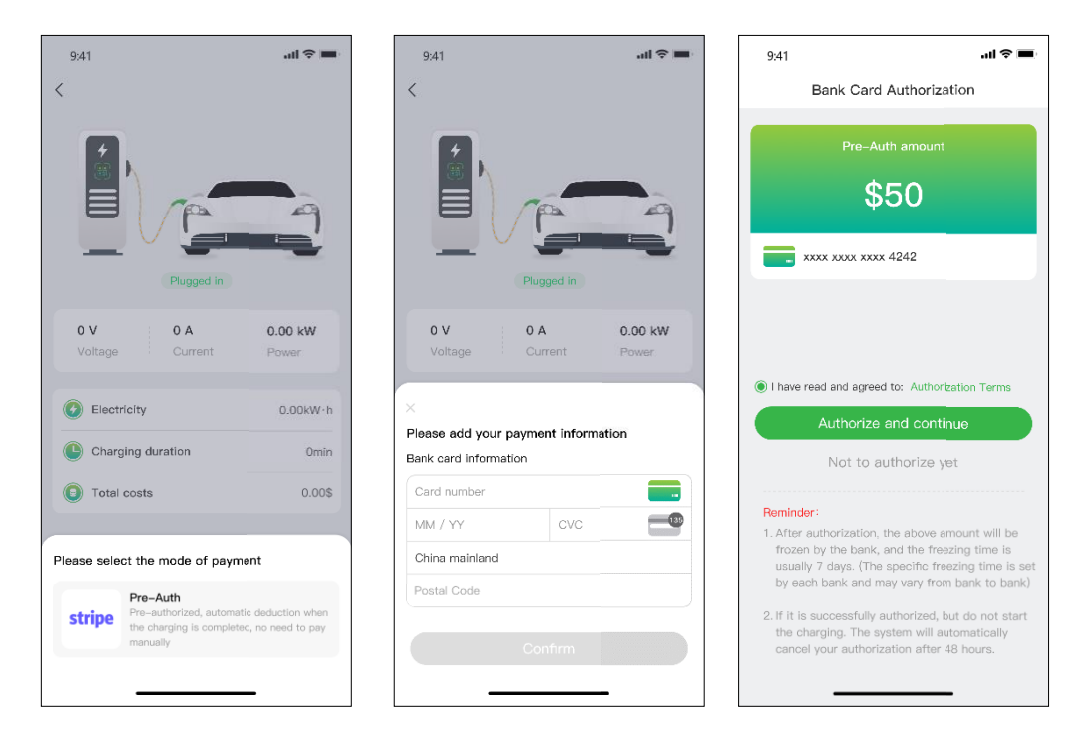

Figure 2 - Bank card authorization

# **8. Frequently Asked Questions (FAQs)**

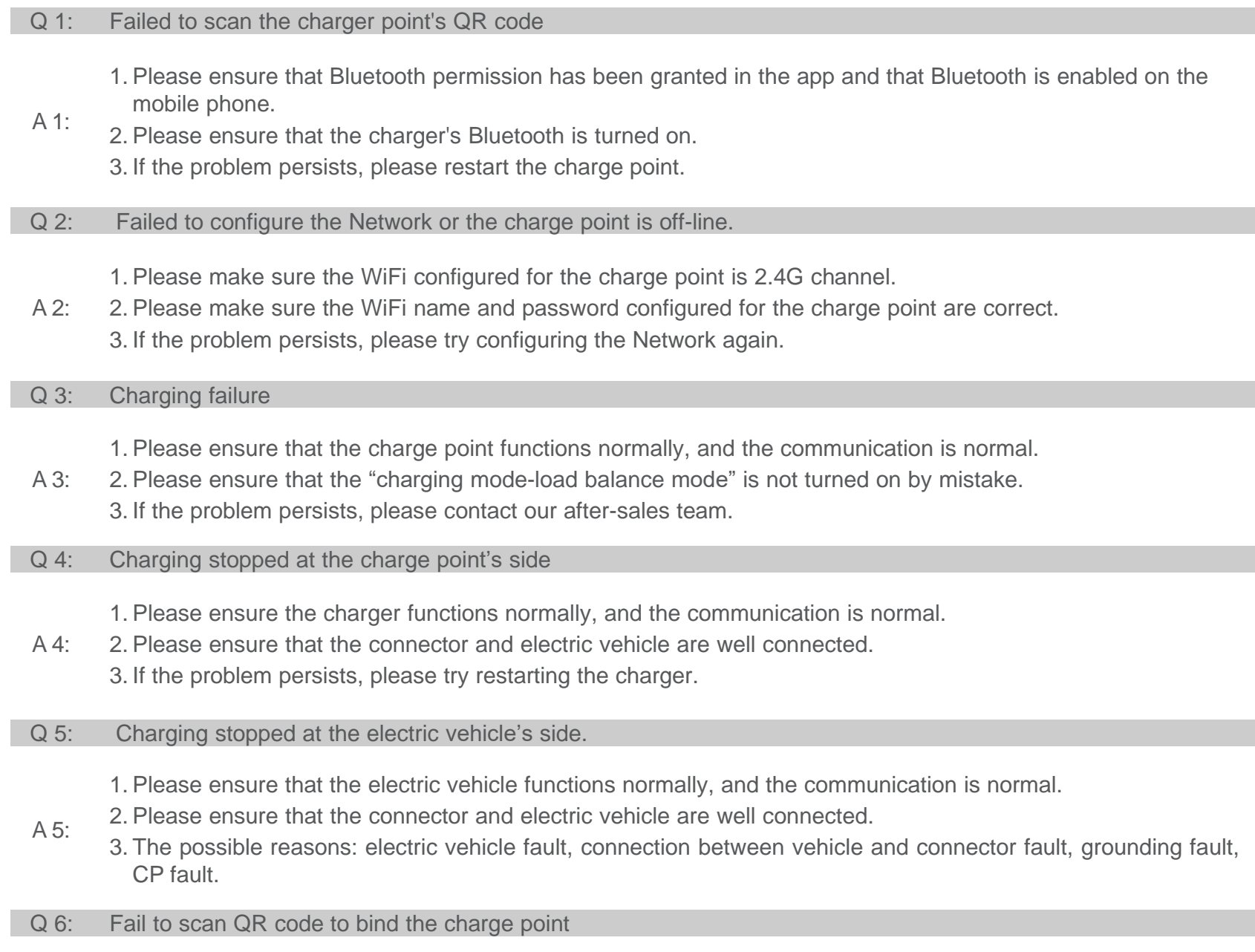

- 1. If your charge point has been bound, please use your previous account for Chargein to login.
- 2. If you fail to find the charge point in App, please reset the charge point, and enable the bluetooth of the A 6: charge point, then bind the charge point.
	- 3. If you are prompted with a tariff when you operate your own home charge point, please contact the operation and maintenance personnel, if it is a charge point for business, please bind the RFID card in App to use.
		- 4. If you still fail to solve the problem, please contact our after-sales team.

# **9. Support and contact information**

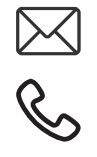

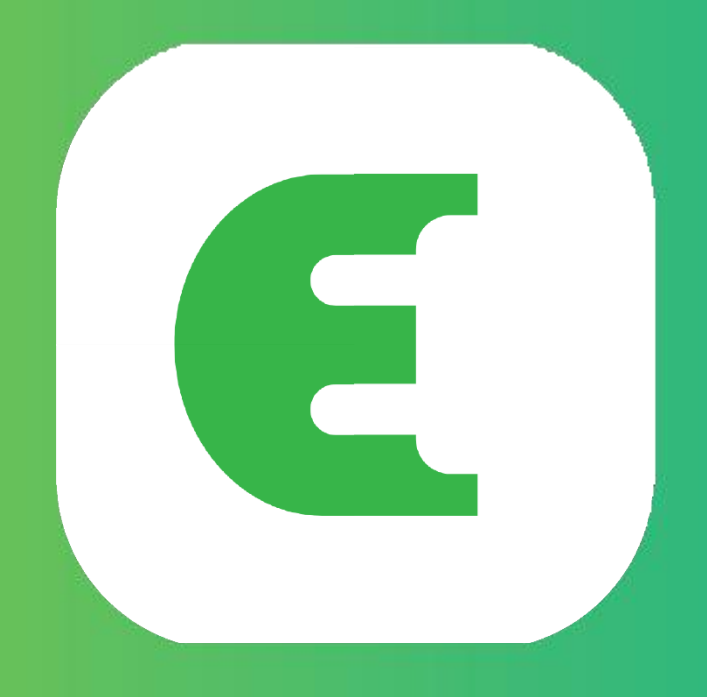

# **Evchargo**

# **Instrukcja obsługi**

# Spis treści

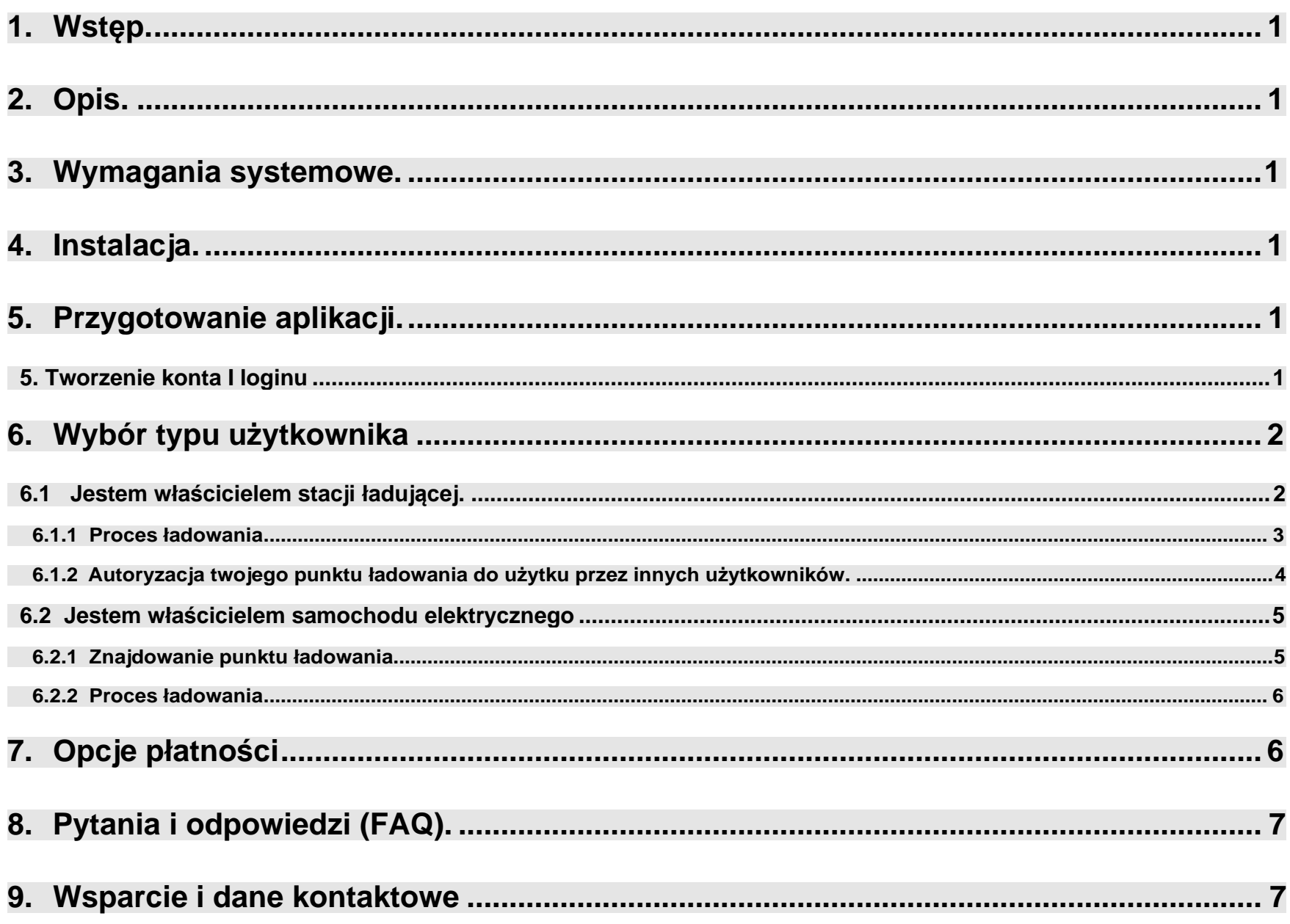

# **1. Wstęp**

Evchargo to aplikacja umożliwiająca:

- Integrację samochodu i podgląd stanu ładowania podczas korzystania z urządzenia.
- Podłączenie domowego punktu ładowania i dzielenia się nim z rodziną i przyjaciółmi.
- Redukcję kosztów i pozytywny wpływ na środowisko przy użyciu funkcji inteligentnego ładowania.
- •

# **2. O instrukcji**

Niniejsza instrukcja obsługi zawiera szczegółowe instrukcje dotyczące korzystania z aplikacji Evchargo w celu wyszukiwania, rezerwowania i zarządzania punktami ładowania pojazdu elektrycznego (EV). Ma na celu pomóc użytkownikom w efektywnym poruszaniu się po funkcjach aplikacji i jak najlepszym wykorzystaniu możliwości ładowania..

# **3. Wymagania systemowe**

Aby korzystać z aplikacji Evchargo, upewnij się, że masz zgodny smartfon lub tablet z najnowszą wersją systemu iOS lub Android..

# **4. Instalacja**

Pobierz i zainstaluj aplikację Evchargo z oficjalnego sklepu z aplikacjami dla swojego urządzenia (np. Apple App Store lub Google Play Store). Możesz też użyć przeglądarki mobilnej, aby zeskanować poniższy kod QR i pobrać aplikację.

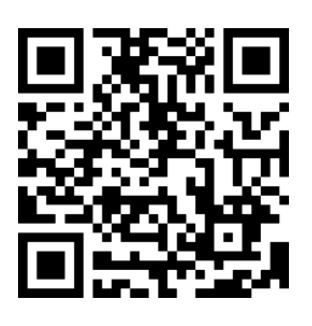

Rysunek 1 — kod QR do pobrania

# **5. Przygotowanie aplikacji**

# **5.1 Tworzenie konta i loginu**

Aby utworzyć konto: wykonaj poniższe czynności::

- **1**: Otwórz aplikację EVchargo i kliknij "zarejestruj się"
- **2**: Wprowadź swój adres e-mail i wybierz kraj, a następnie kliknij "kontynuuj"..
- **3**: Wprowadź otrzymany kod weryfikacyjny (otrzymasz kod weryfikacyjny w wiadomości e-mail).
- **4**: Ustaw hasło i zaakceptuj Politykę prywatności i Warunki użytkowania, a następnie kliknij Zarejestruj się.

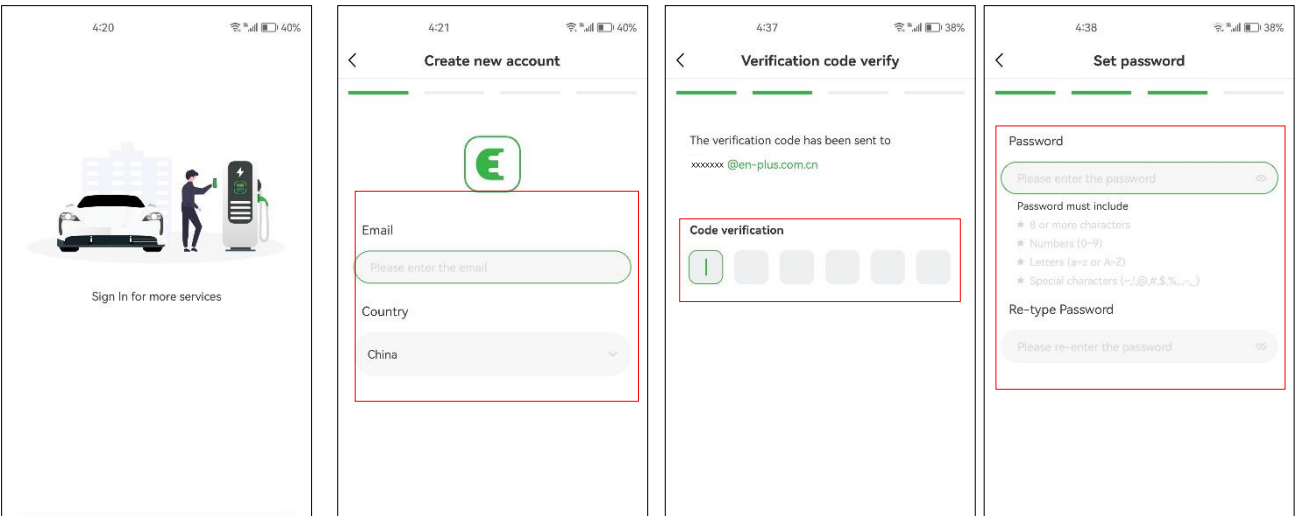

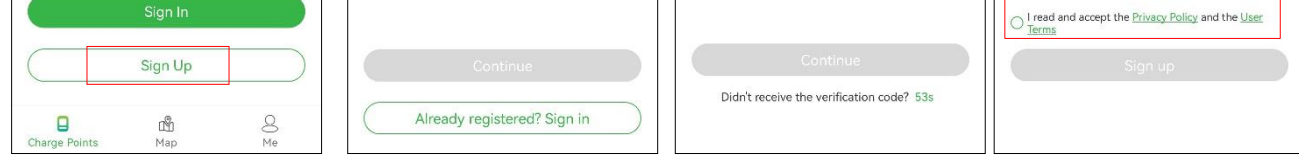

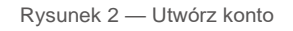

Jeśli masz konto w Chargein, możesz użyć tego konta do zalogowania się w Evchargo.

- **1**: Otwórz aplikację Evchargo i kliknij "zaloguj się"
- **2**: Kliknij ikonę Chargein na końcu ekranu.
- **3**: Wybierz kraj, wprowadź numer telefonu I hasło, a następni kliknij "potwierdź".
- **4**: Zostaniesz poproszony o powiązanie kont przez email.
- **5**: Wprowadź otrzymany kod weryfikacyjny.
- **6**: Ustaw hasło i zaakceptuj Politykę prywatności i Warunki użytkowania, a następnie kliknij Zarejestruj się..

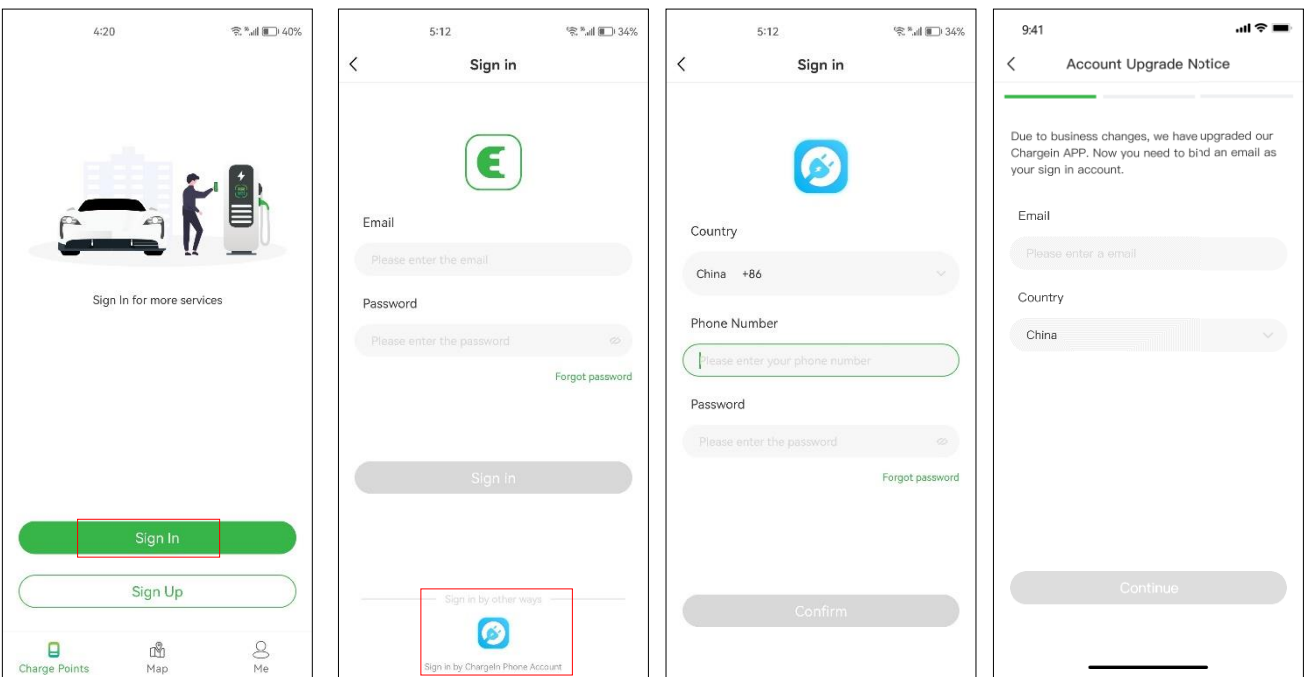

Rysunek 3 — Zaloguj się za pomocą konta Chargein

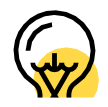

Aplikacja Chargein została zaktualizowana do aplikacji Evchargo. Jeśli masz już konto Chargein, możesz go użyć do zalogowania się do Evchargo; zostaniesz jednak poproszony o powiązanie adresu e-mail i ustawienie hasła, a dane aplikacji Chargein zostaną zsynchronizowane z Evchargo. Kiedy następnym razem zalogujesz się do Evchargo, musisz wprowadzić nowe hasło i adres e-mail; poprzednia metoda logowania do Chargein będzie nieważna.

# **6. Wybierz rodzaj użytkownika**

W zależności od Twojej roli Evchargo oferuje dwa scenariusze korzystania z usługi ładowania: jeśli masz własny punkt ładowania w domu, kliknij ikonę Punkt ładowania i postępuj zgodnie z instrukcjami w sekcji 6.1, jeśli jednak chcesz znaleźć ładowarkę publiczną, aby naładować samochód, kliknij ikonę mapy i przejdź do sekcji 6.2, aby uzyskać instrukcje, jak pokazano na rysunku 4 — Wybierz scenariusz.

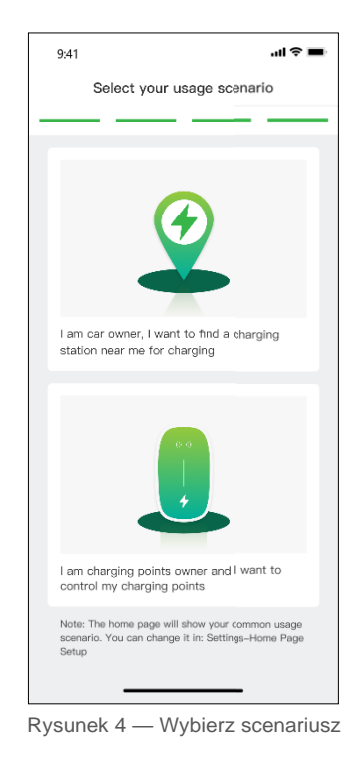

## **6.1 Jestem właścicielem punktu ładowania**

W scenariuszu, w którym masz własny domowy punkt ładowania, zanim rozpoczniesz sesję ładowania za pomocą Evchargo, musisz najpierw wykonać pewne konfiguracje. Wykonaj następujące czynności, aby zakończyć konfigurację:

## **Krok 1: Włącz uprawnienia**

Zostanie wyświetlona strona, na której możesz zezwolić na Bluetooth, Wi-Fi i uprawnienia do lokalizacji, jak pokazano na rysunku 5 — Uprawnienia.

## **Krok 2: Wybierz markę swojej ładowarki.**

Wybierz markę punktu ładowania, jak pokazano na rysunku 6 — Wybierz markę..

## **Krok 3: Powiąż ładowarkę z aplikacją**

Istnieją trzy sposoby powiązania punktu ładowania, jak pokazano na rysunku 7 — Dodawanie punktu ładowania..

- **• Zeskanuj kod QR:** Zeskanuj kod QR na punkcie ładowania.
- **• Dodaj punkt ładowania ręcznie:** Wprowadź identyfikator punktu ładowania.
- **• Sprawdź pobliskie punkty ładowania:** Sprawdź dostępne punkty ładowania w pobliżu i wybierz identyfikator punktu ładowania z którym chcesz się połączyć.

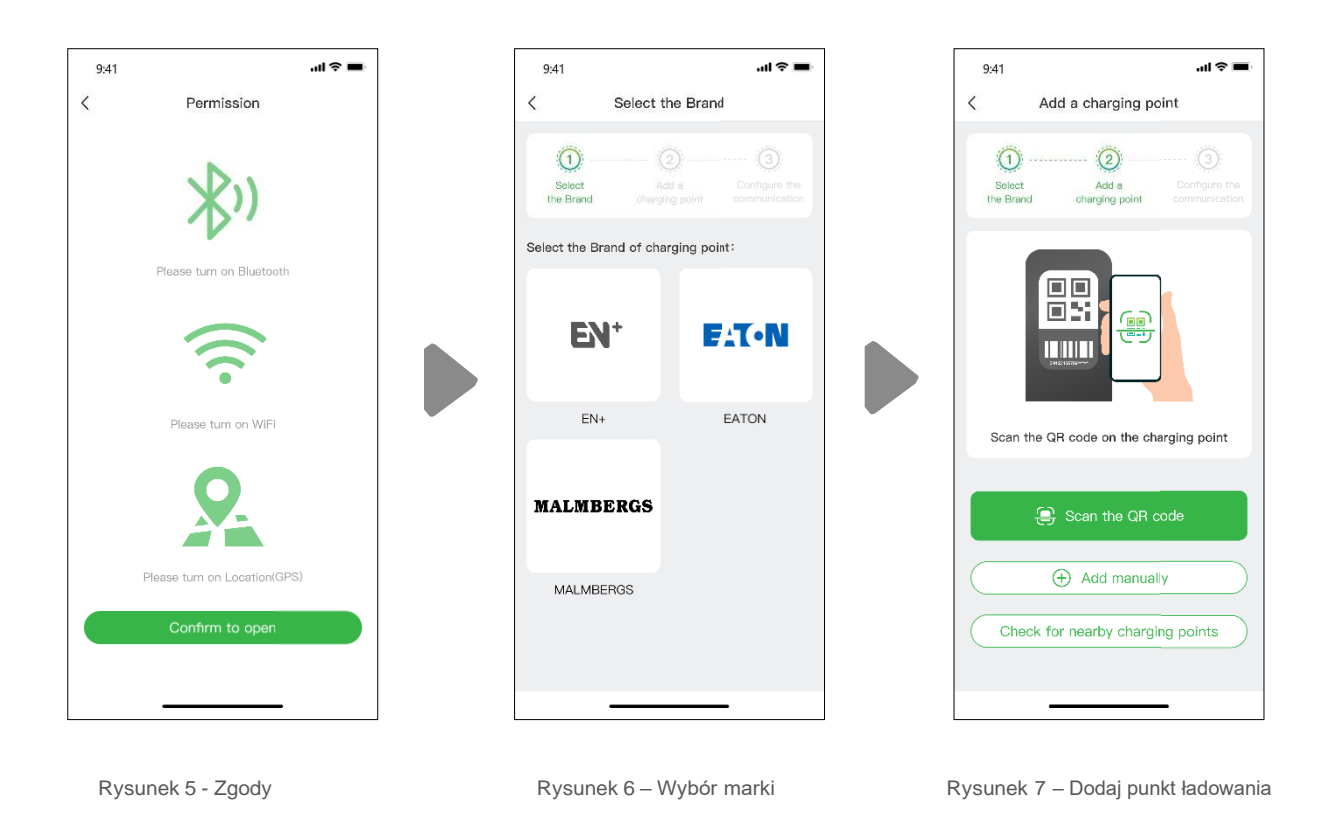

## **Krok 4: Wybierz operatora**

Wybierz Operatora z listy; operator to ten, od którego kupiłeś punkt ładowania.

## **Krok 5: Wybierz tryb komunikacji**

Aby nawiązać komunikację z punktem ładowania, możesz wybrać trzy tryby komunikacji:

**Tryb online:** W tym trybie musisz wybrać metodę sieciową, jak pokazano poniżej:

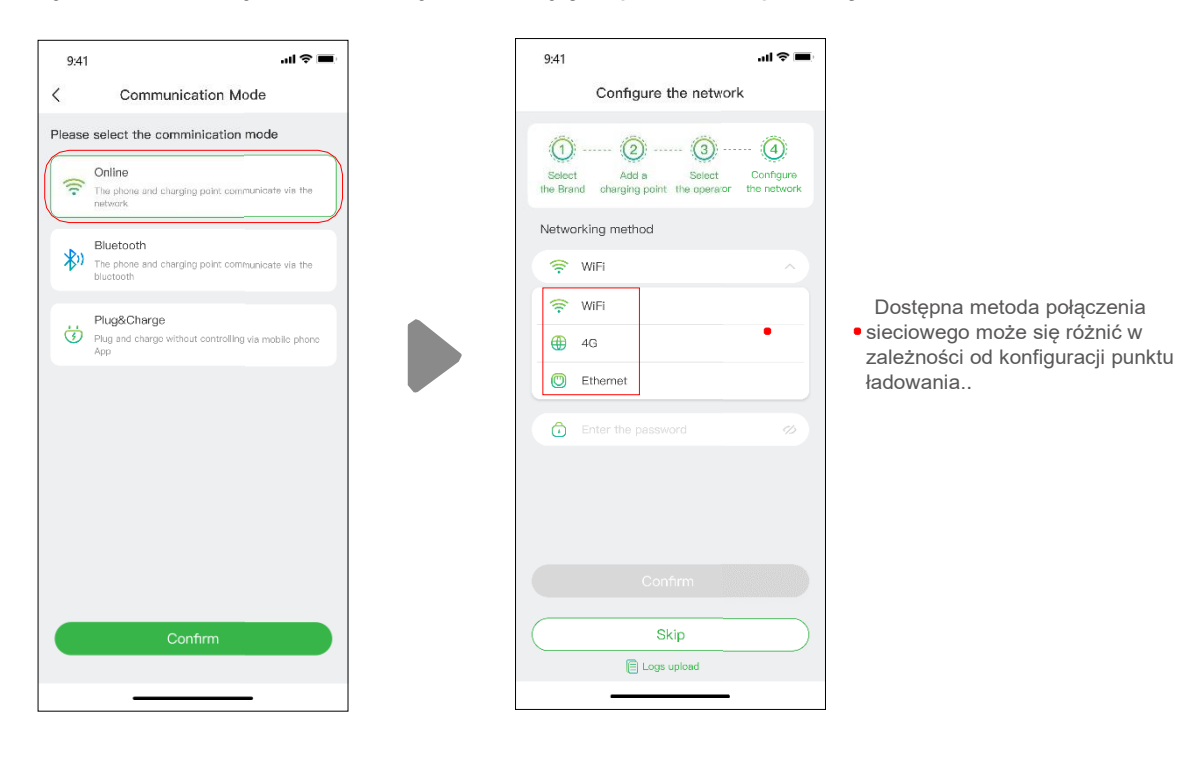

Rysunek 8 – Tryb online

**Tryb bluetooth:** Aby połączyć punkt ładowania z urządzeniem mobilnym przez Bluetooth.

**Tryb podłącz i ładuj:** Wybierz ten tryb aby po podłączeniu samochodu natychmiast rozpocząć ładowanie.

## **6.1.1 Proces ładowania**

Samochód możesz naładować na trzy sposoby:

- Ładowanie przez sieć
- Ładowanie Za pomocą karty RFID
- Podłącz i ładuj.
- Ładowanie przez sieć

Jeśli wybierzesz opcję Ładowanie przez sieć, zapoznaj się z powyższym trybem online i upewnij się, że konfiguracja sieci została zakończona.

Sesję ładowania można rozpocząć bezpośrednio lub dostosować ładowanie, ustawiając maksymalny prąd i harmonogram ładowania po przejściu na stronę pokazaną na rysunku 9 — Ładowanie przez sieć.

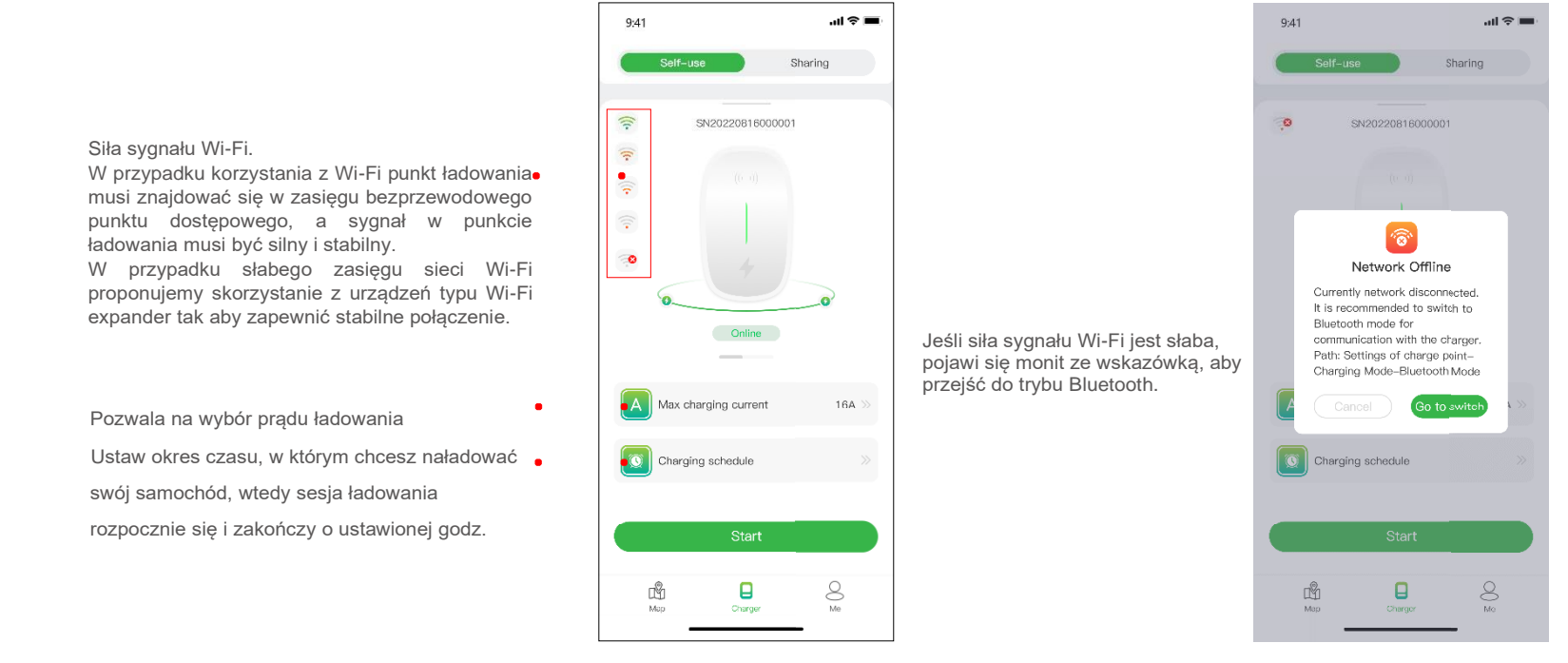

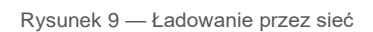

Celem ustawienia maksymalnego prądu ładowania jest zapewnienie optymalnego zużycia energii elektrycznej w gospodarstwie domowym, np. jeśli prąd progowy wyzwalania w Twoim domu wynosi 50A, a sprzęt AGD zużył 30A, musisz upewnić się, że prąd wyjściowy dla punktu ładowania spadnie nie spadnie poniżej 20A, aby uniknąć problemów z ładowaniem.

Czasami status punktu ładowania i stany jego sieci mogą być nieaktualne, należy odświeżyć status o lekko pociągając stronę w dół.

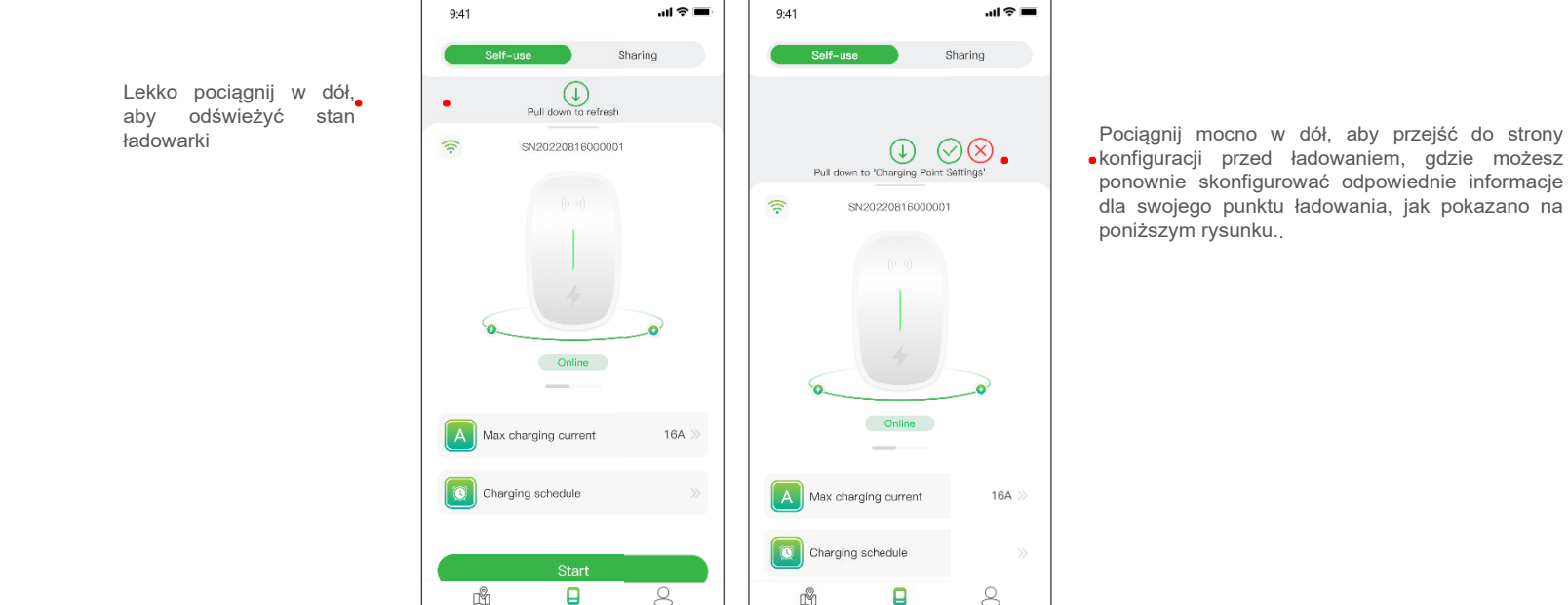

konfiguracji przed ładowaniem, gdzie możesz ponownie skonfigurować odpowiednie informacie dla swojego punktu ładowania, jak pokazano na poniższym rysunku..

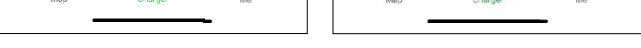

 $\mathfrak{Q}$ 

Figure 10 - Pull down page

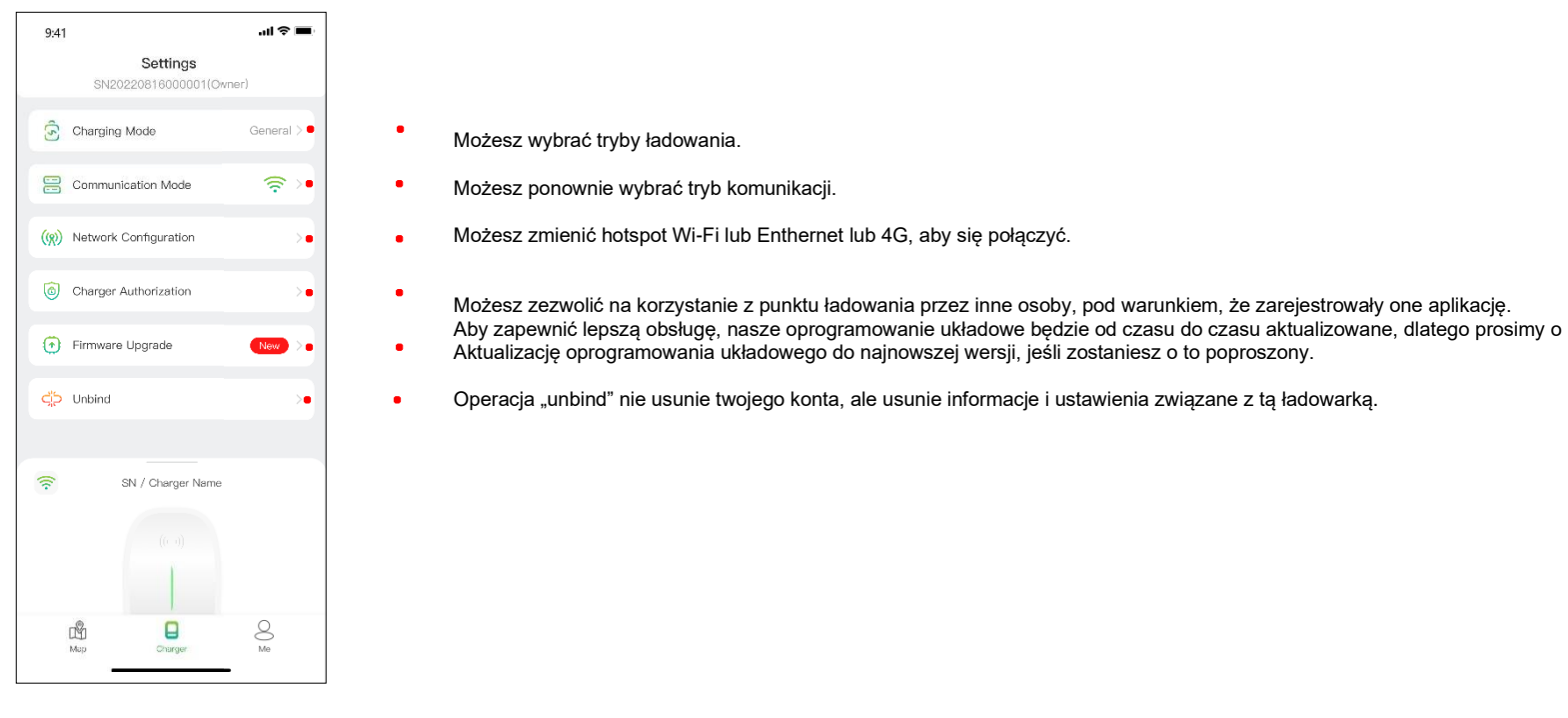

Rysunek 11 – Ustawienia ładowania

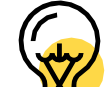

tryb ładowania i metoda sieciowa w konfiguracji sieci mogą się różnić w zależności od konfiguracji funkcjonalnej punktu ładowania.

**Informacje:**

**Tryb ładowania obejmuje tryb ogólny, tryb ECO, tryb mieszany i tryb równoważenia obciążenia.**

**Tryb ECO: To sposób na ładowanie samochodu energią słoneczną, dzięki czemu możesz podróżować naprawdę ekonomicznie i bez emisji** 

**dwutlenku węgla. Gdy prąd fotowoltaiczny jest wystarczający, możesz użyć tego trybu do naładowania samochodu.**

**Tryb mieszany: to sposób na ładowanie samochodu poprzez połączenie prądu fotowoltaicznego i sieci. Jeżeli prąd fotowoltaiczny jest** 

**niższy od ustawionej wartości wtedy samochód będzie ładowany z sieci.**

**Tryb równoważenia obciążenia: jest to sposób na zapewnienie zużycia energii elektrycznej w gospodarstwie domowym w pierwszej** 

**kolejności i uniknięcie potknięcia. Ten tryb wymaga wyposażenia w smart lub CT lub oba w celu monitorowania prądu.**

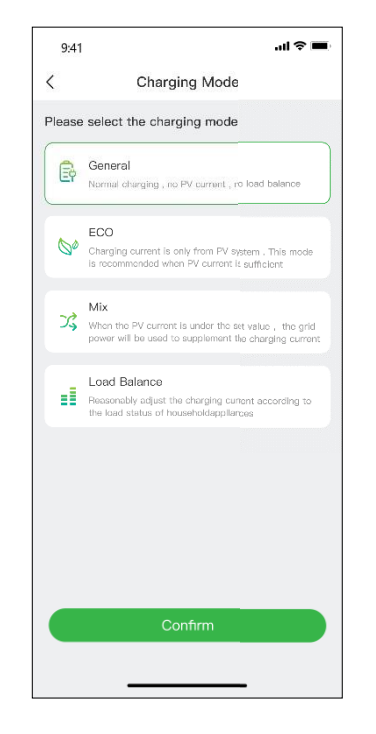

Rysunek 12 – Tryby ładowania

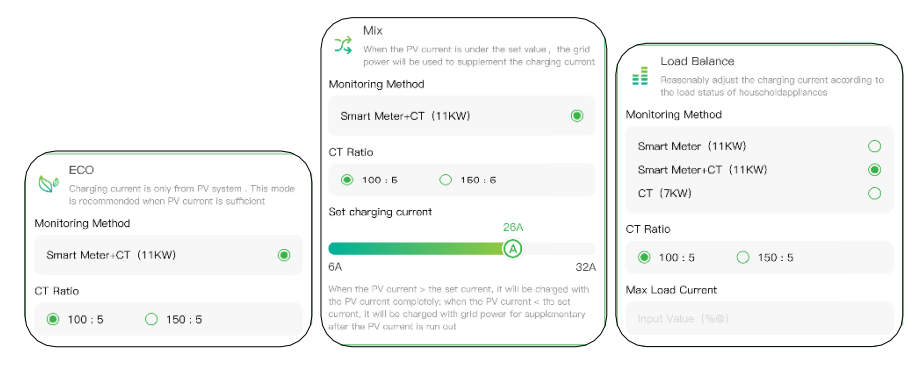

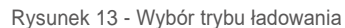

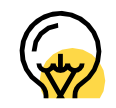

# Tryb mieszany i tryb równoważenia obciążenia wymagają wyposażenia w smart lub CT lub oba z nich do monitorowania prądu.

Kliknij na przycisk startych a sesja ładowania rozpocznie się po pomyślnej odpowiedzi punktu ładowania. Jak pokazano poniżej, możesz przeglądać informacje o ładowaniu, w tym prędkość ładowania, czas ładowania, napięcie, prąd i moc w aplikacji, a także możesz kliknąć stop Charging aby zakończyć sesję ładowania.

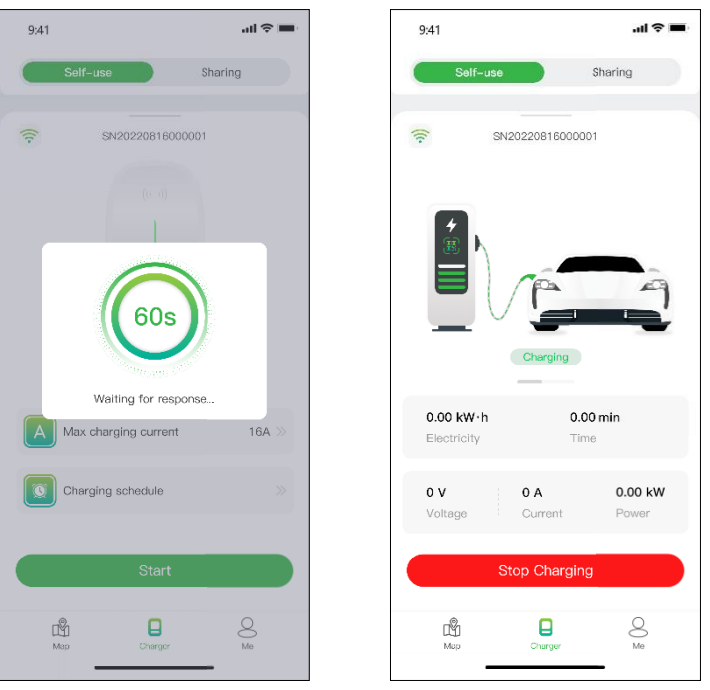

Rysunek 14 - ładowanie

Musisz przełączyć tryb komunikacji na "Plug&Charge mode", mocno pociągając stronę ładowania, a następnie po prostu podłącz złącze do samochodu i rozpocznie się sesja ładowania.

Zanim naładujesz samochód, musisz najpierw dodać kartę RFID.

Kliknij Me > Card Management > Add a card, aby dodać kartę RFID dla punktu ładowania.

Po podłączeniu złącza do samochodu, za pomocą karty możesz rozpocząć i zakończyć sesję ładowania poprzez dotknięcie czujnika terenie punktu ładowania.

## **Podłącz i ładuj**

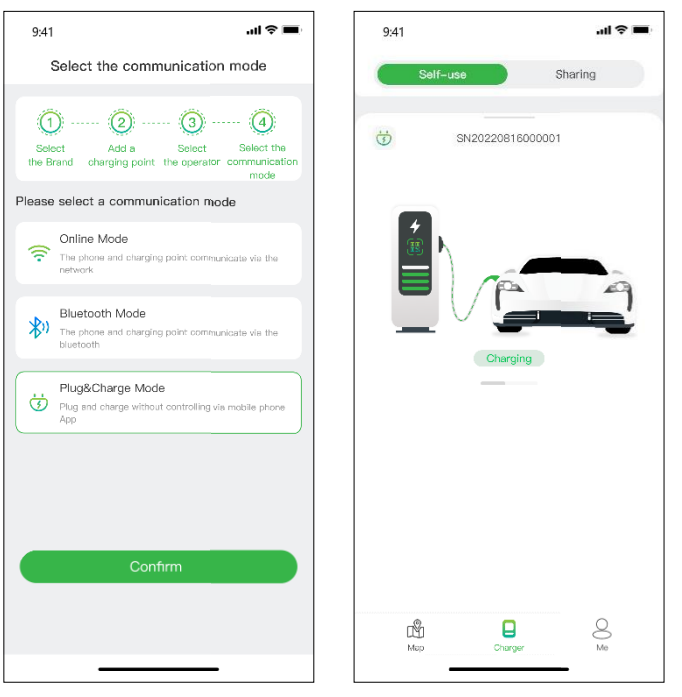

Figure 15 - Plug & charge

## **6.1.2 Zezwól innym na korzystanie z punktu ładowania**

W drodze autoryzacji Evchargo zapewnia Tobie, Twojej rodzinie i przyjaciołom dwa sposoby udostępniania punktów ładowania: autoryzację za pomocą wiążącej wiadomości e-mail i autoryzację za pomocą karty RFID.

Autoryzuj przez powiązany adres e-mail

Przed użyciem tej funkcji upewnij się, że uprawnieni użytkownicy pobrali i zarejestrowali Evchargo. Mocno pociągnij w dół stronę ładowania, aby wejść do strony ustawień, wybierz autoryzację punktu ładowania, aby dodać autoryzowanych użytkowników.

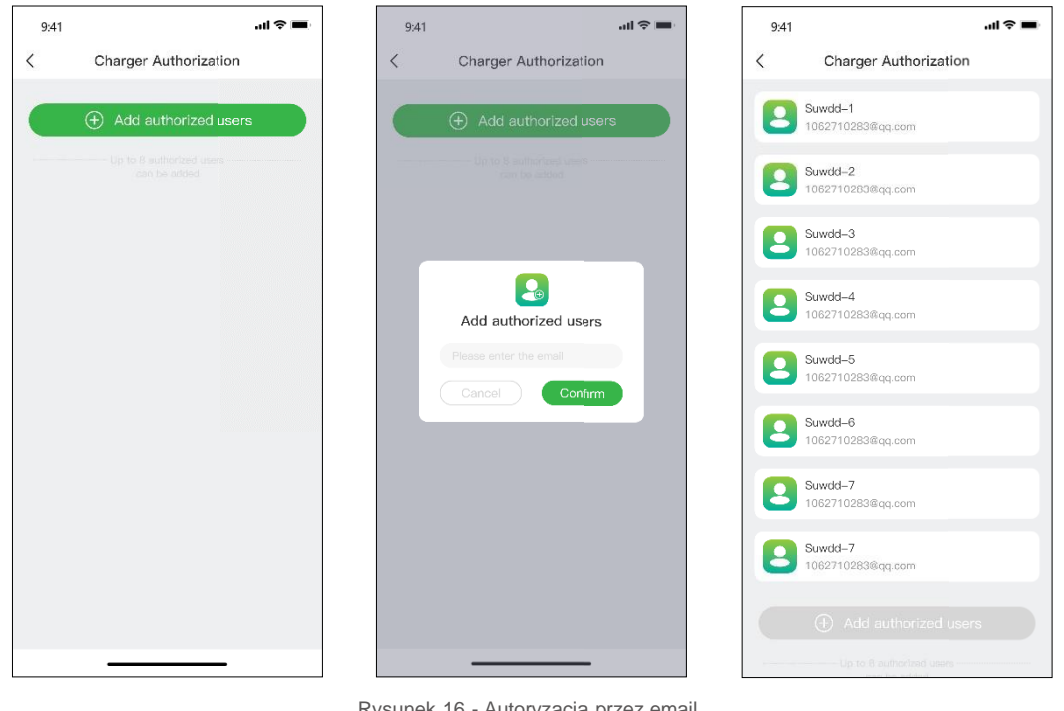

Rysunek 16 - Autoryzacja przez email

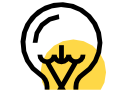

Możesz dodać do 8 użytkowników.

# **Autoryzacja za pomocą kardy RFID**

Przed użyciem tej funkcji upewnij się, że upoważnieni użytkownicy pobrali i zarejestrowali Evchargo oraz dodali kartę RFID, musisz zsynchronizować dane upoważnionego użytkownika z Twoim punktem ładowania, aby mógł on udostępnić punkt ładowania.

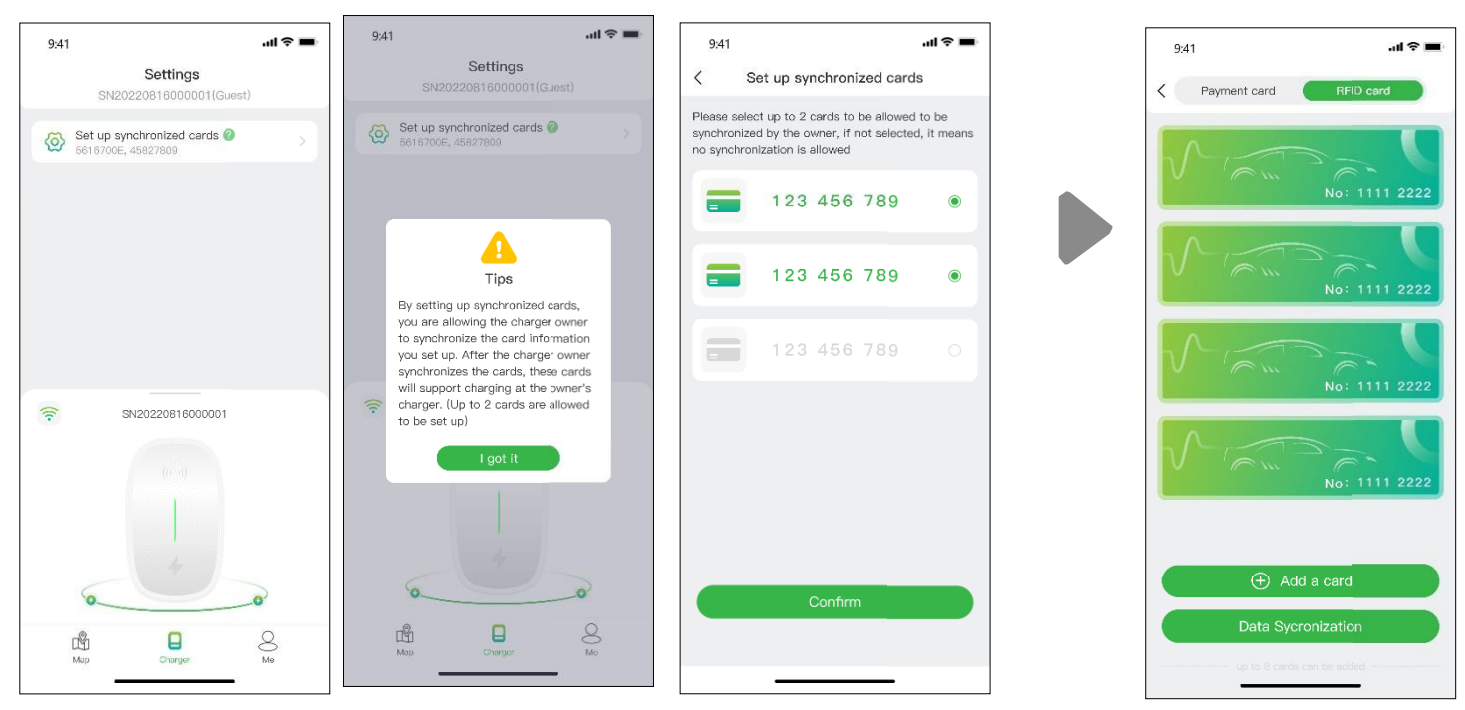

Stuknij ikonę "Mapa", aby uzyskać dostęp do widoku mapy. Mapa wyświetla punkty ładowania w Twojej okolicy. Możesz powiększać/pomniejszać i przesuwać mapę, aby eksplorować różne obszary. Punkty ładowania są oznaczone ikonami, a ich szczegóły można wyświetlić, dotykając ich.

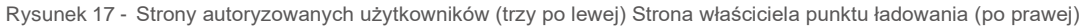

# **6.2 Jestem użytkownikiem samochodu**

## **6.2.1 Znajdowanie punktu ładowania**

## **Mapa**

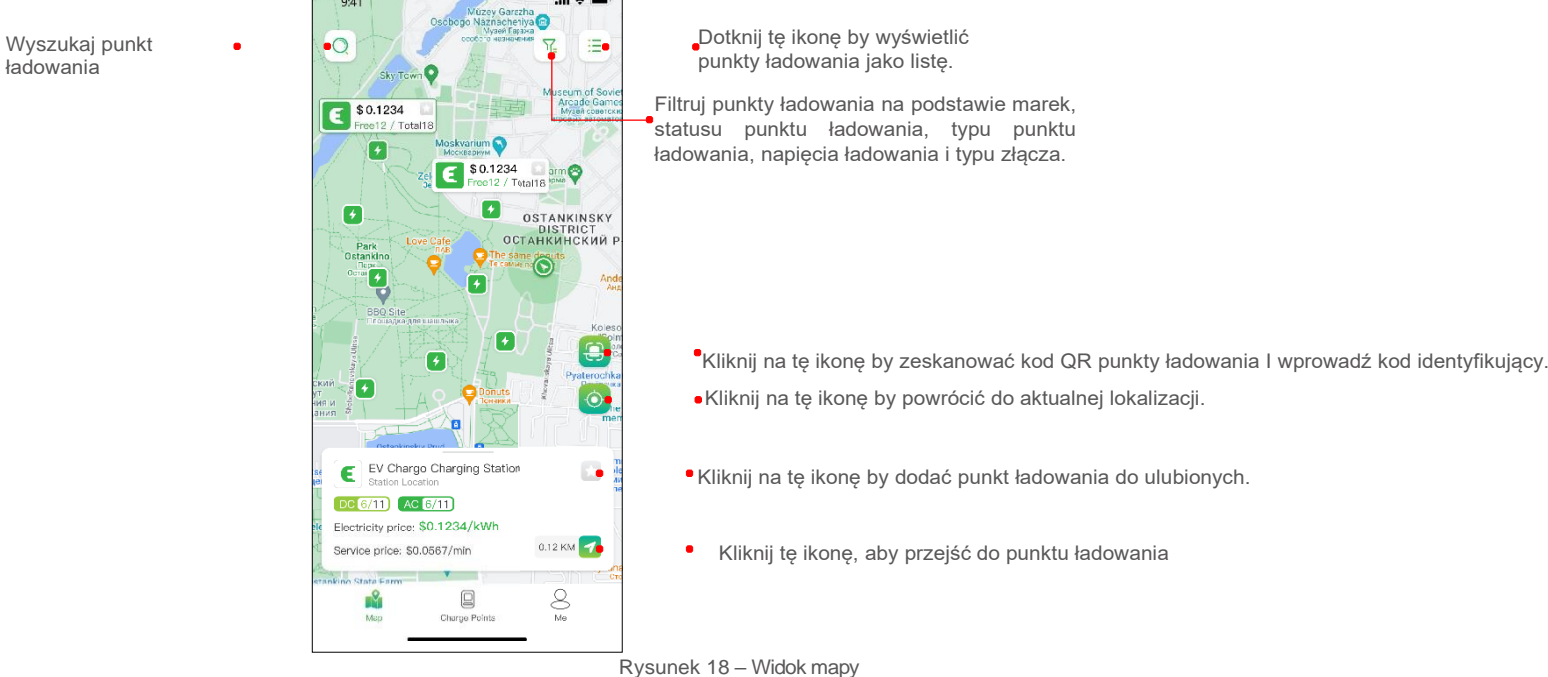

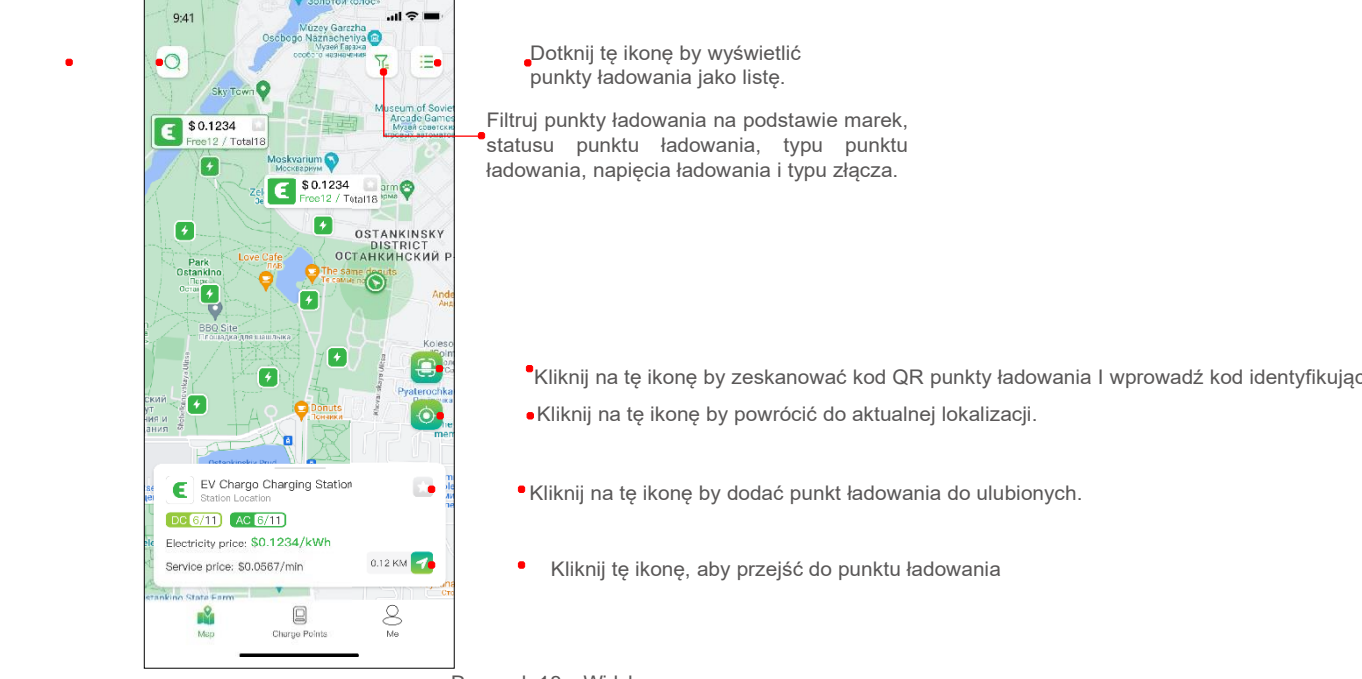

## **Widok listy**

Aby wyświetlić punkty ładowania w formie listy, dotknij ikony listy. Zapewnia to sortowalną listę punktów ładowania na podstawie odległości, dostępności lub innych filtrów. Stuknij ikonę "powrót", aby powrócić do widoku mapy.

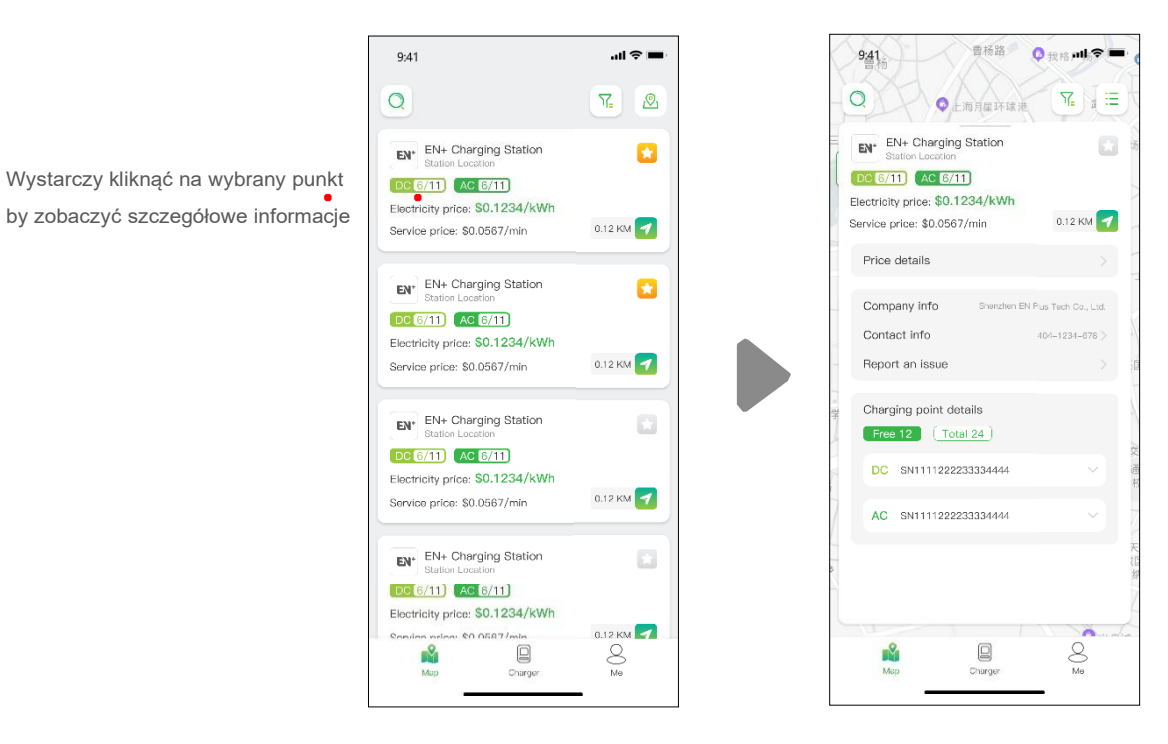

Rysunek 19 – Widok listy

# **Filtruj I szukaj**

Użyj opcji filtrowania  $\sqrt{2}$  aby zawęzić wyniki wyszukiwania punktów ładowania na podstawie takich kryteriów, jak typ złącza, marka, rodzaj punktu ładowania itp. Funkcja wyszukiwania umożliwia znalezienie określonych punktów ładowania lub lokalizacji.

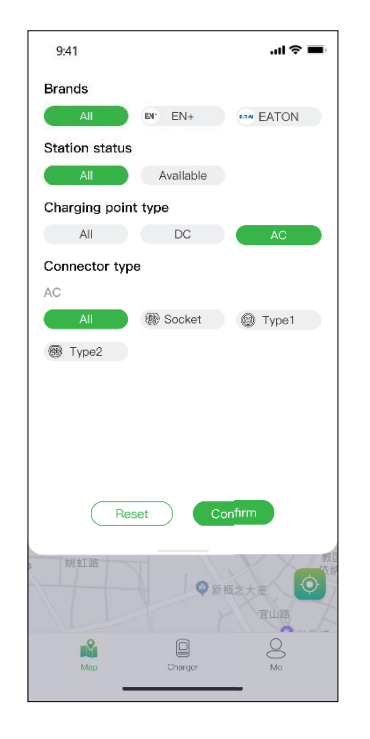

Rysunek 20 – Filtrowanie i wyszukiwanie

## **6.2.2 Proces ładowania**

Po dotarciu do punktu ładowania i rozpoczęciu sesji ładowania zobaczysz stronę pokazaną poniżej:

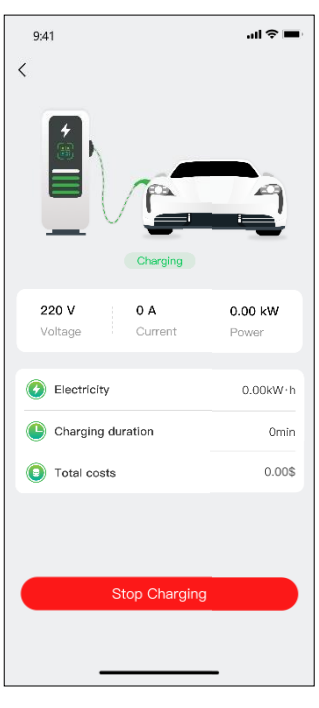

#### Rysunek 21 - ładowanie

# **7. Opcje płatności**

Do tej pory Evchargo ma dwie metody płatności: zapłać rachunek bezpośrednio kartą bankową po zakończeniu sesji ładowania lub zapłać rachunek, autoryzując określoną kwotę w banku, a pobrana kwota zostanie natychmiast pobrana po zakończeniu sesji ładowania.

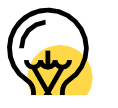

Opcje płatności mogą się różnić w zależności od operatora ładowarki.

Przed zapłaceniem rachunku należy dodać kartę bankową, płatność zostanie dokonana za pośrednictwem zewnętrznej platformy Stripe. Kliknij przycisk Zapłać, a zostaniesz poproszony o dodanie informacji o karcie bankowej, jak pokazano poniżej:

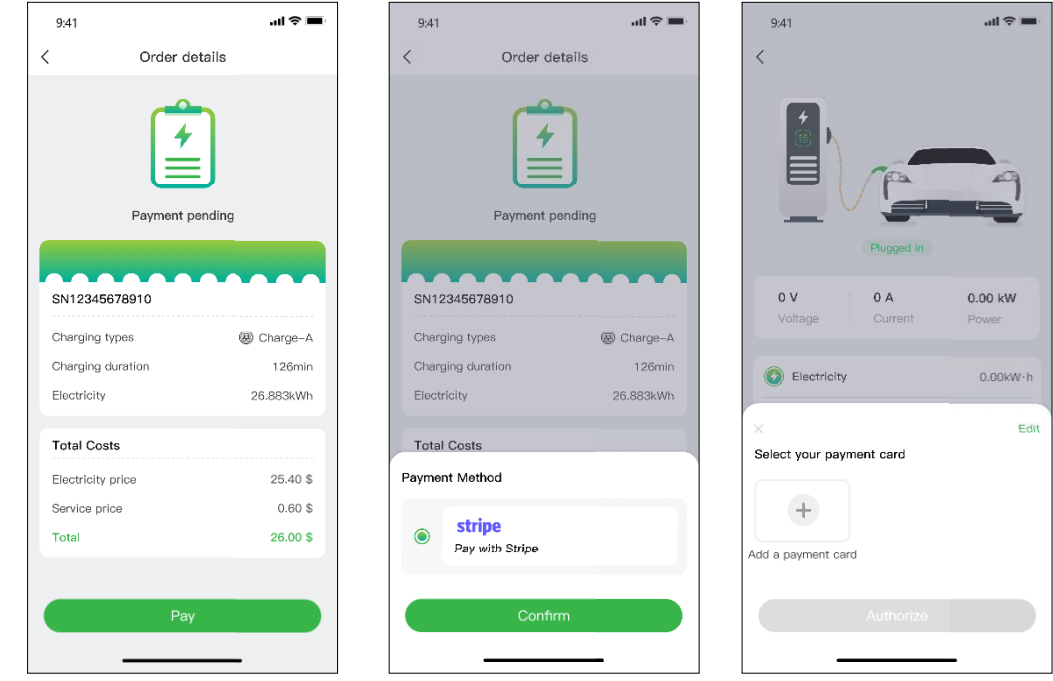

Rysunek 22 - Płatność

Jeśli kwota jest autoryzowana w banku, a następnie Twoje pieniądze zostaną automatycznie potrącone, musisz autoryzować określoną kwotę w banku do automatycznego potrącenia.

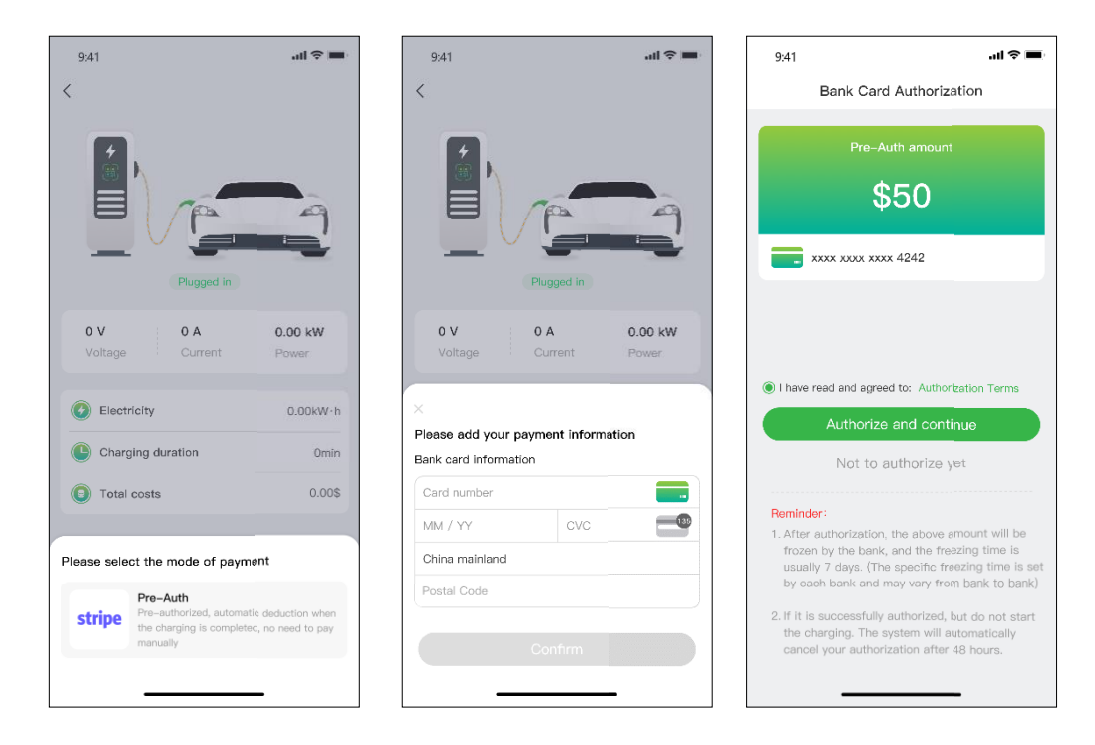

Rysunek 23 – autoryzacja karty bankowej

# **8. Pytania i odpowiedzi (FAQ)**

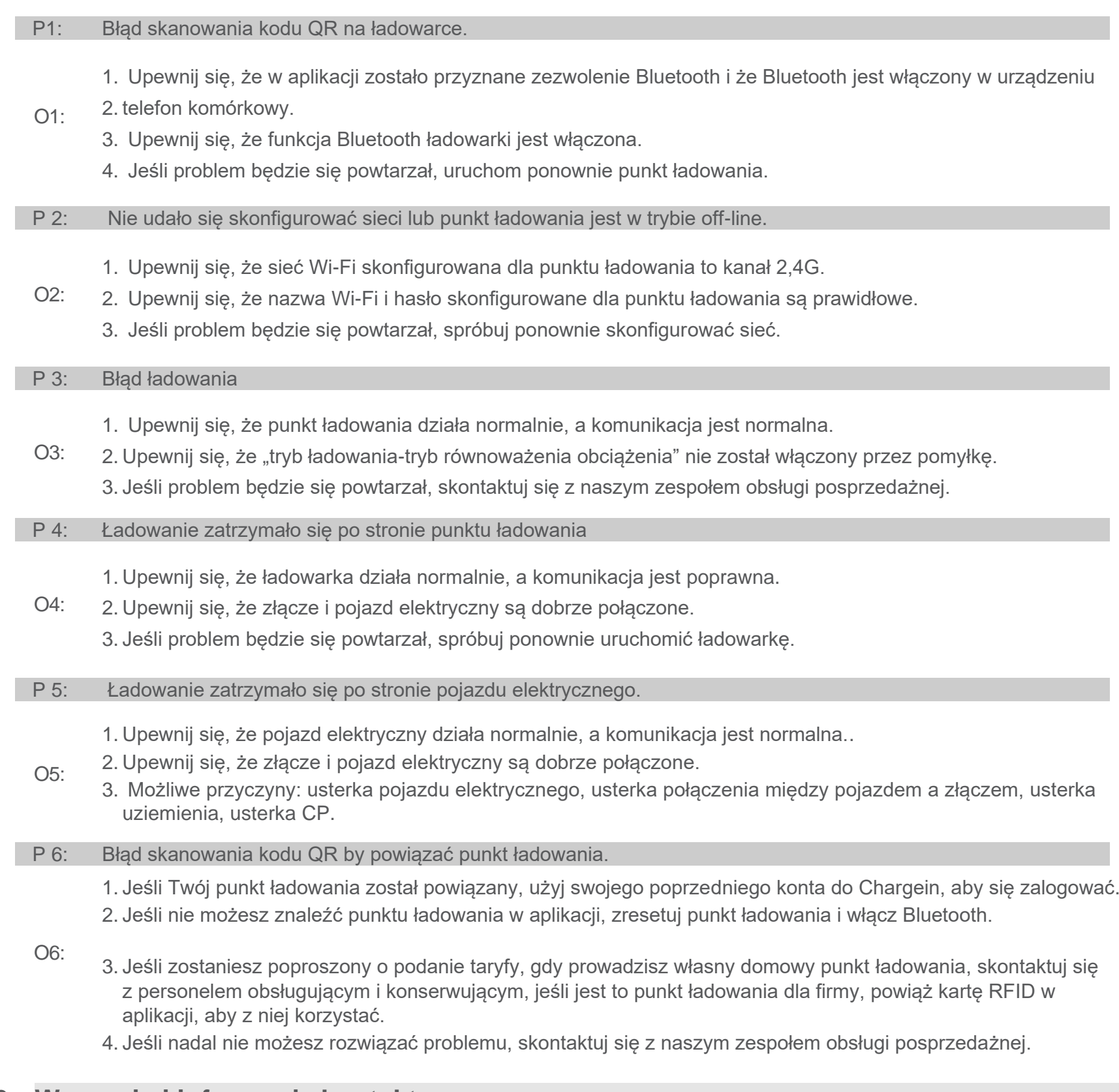

# **9. Wsparcie i informacje kontaktowe**

 $\mathbb{Z}$ 

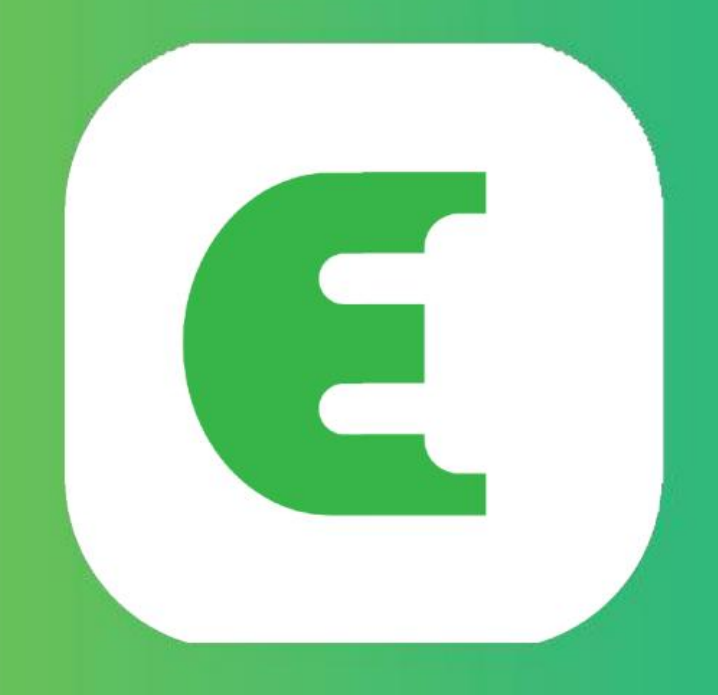

# Evchargo

# Manualul utilizatorului

# Machine Translated by Google

# Continuați

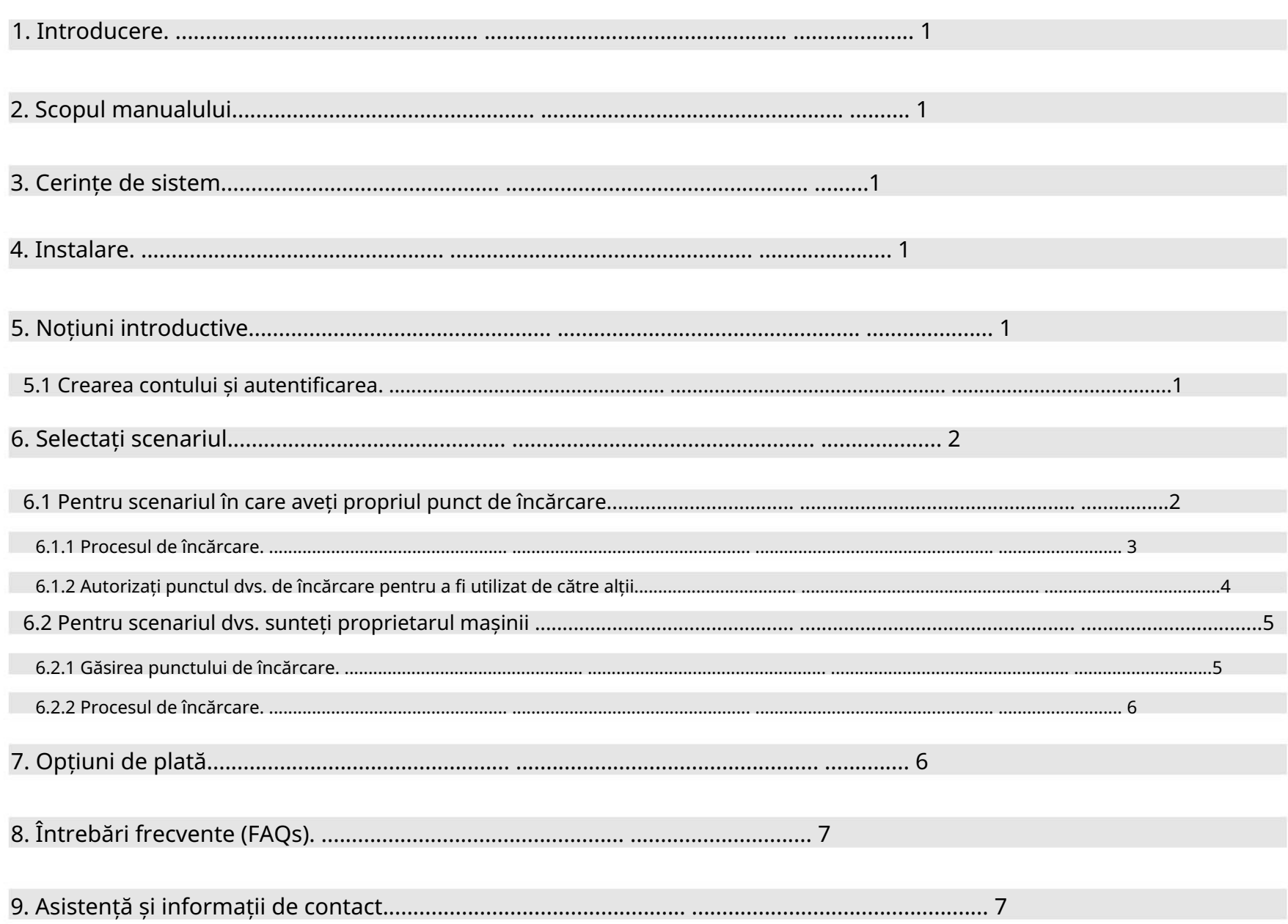

Chargein a fost actualizat la aplicația Evchargo. Dacă aveți deja un cont Chargein, îl puteți utiliza pentru a vă conecta la Evchargo; cu toate acestea, vi se va solicita să vă legați adresa de e-mail și să setați o parolă, iar datele aplicației Chargein vor fi sincronizate cu Evchargo. Când vă conectați la Evchargo data viitoare, trebuie să introduceți noua parolă și e-mail; metoda anterioară de conectare pentru Chargein va fi invalidă.

Figura 3 - Conectați-vă cu contul Chargein

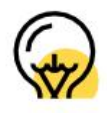

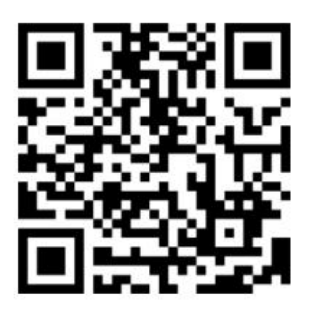

Figura 1 - Cod QR pentru descărcare

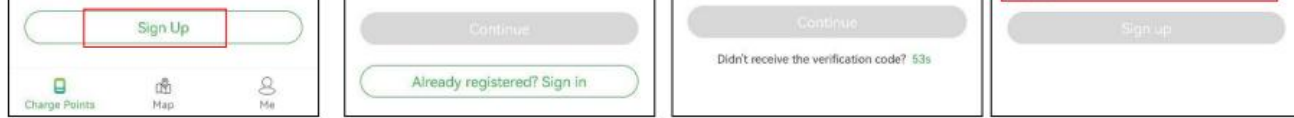

Figura 2 - Creați un cont

Pasul 2: Faceți clic pe pictograma Chargein de la sfârșitul ecranului.

Pasul 4: Setați parola și acceptați Politica de confidențialitate și Termenii utilizatorului, apoi faceți clic pe Înregistrare.

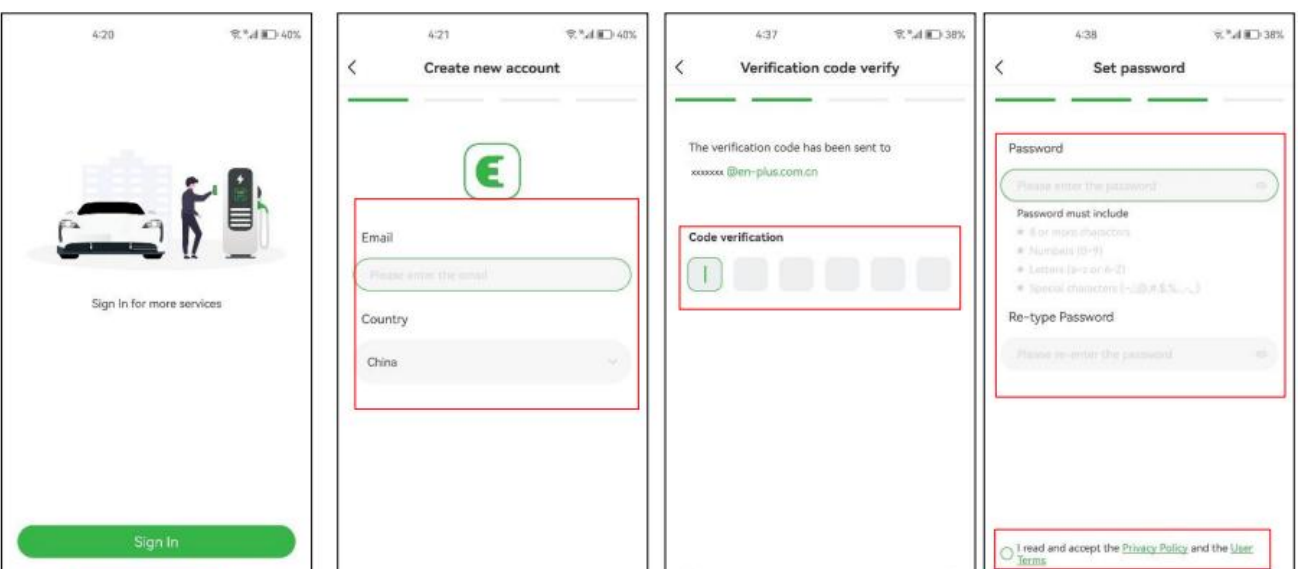

5.1 Crearea contului și autentificarea

Dacă aveți un cont în Chargein, puteți utiliza contul pentru a vă conecta la Evchargo.

Pasul 2: Introduceți e-mailul și selectați țara, apoi faceți clic pe Continuare.

Pentru a utiliza aplicația Evchargo, asigurați-vă că aveți un smartphone sau o tabletă compatibilă care rulează cea mai recentă versiune de iOS sau Android.

Sau, de asemenea, puteți utiliza browserul mobil pentru a scana codul QR de mai jos și a descărca aplicația. Descărcați și instalați aplicația Evchargo din magazinul oficial de aplicații pentru dispozitivul dvs. (de exemplu, Apple App Store sau Google Play Store).

Pasul 5: După ce vă legați e-mailul, vi se va primi un cod de verificare, introduceți codul de verificare.

Pasul 6: Setați parola și acceptați Politica de confidențialitate și Termenii utilizatorului, apoi faceți clic pe Înregistrare.

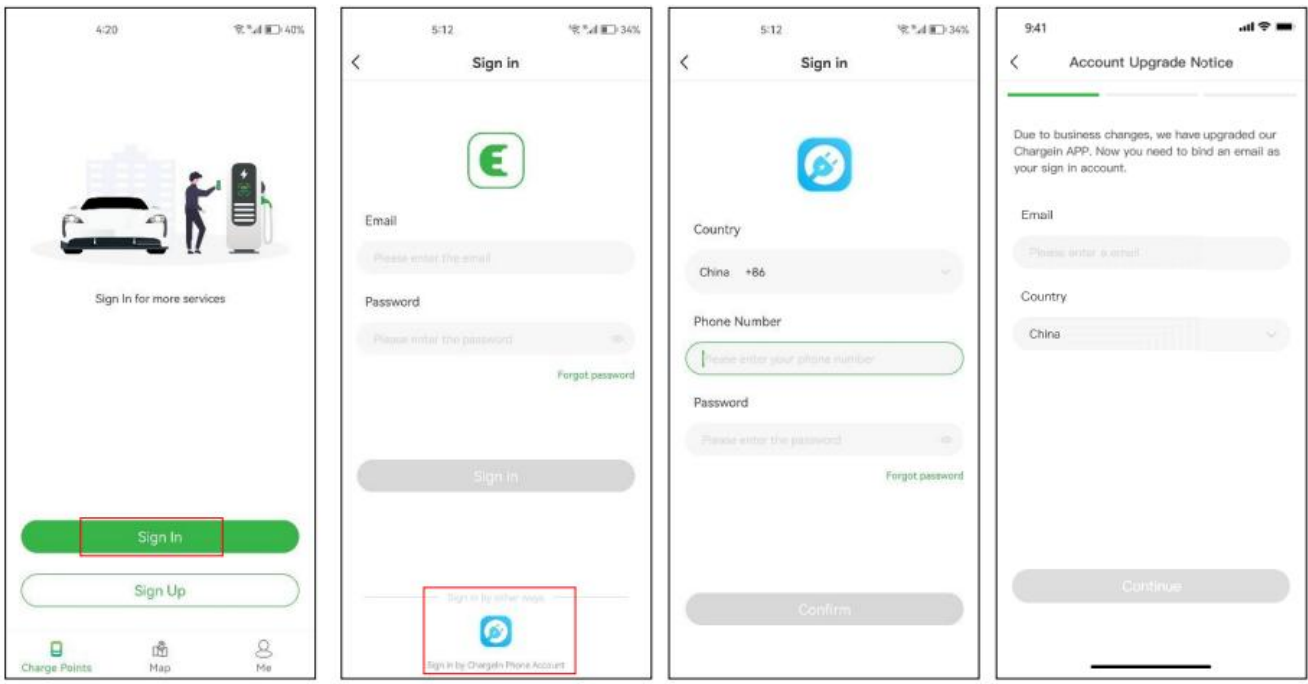

Pasul 3: Introduceți codul de verificare pe care l-ați primit (veți primi un cod de verificare pe e-mail).

Acest manual de utilizare oferă instrucțiuni detaliate despre cum să utilizați aplicația Evchargo pentru a găsi, rezerva și gestiona punctele de încărcare pentru vehiculul dumneavoastră electric (EV). Acesta își propune să ajute utilizatorii să navigheze prin funcțiile aplicației în mod eficient și să profite la maximum de experiența lor de încărcare.

Pentru a crea un cont: puteți urma pașii de mai jos:

Pasul 3: Selectați țara, introduceți numărul de telefon și parola apoi faceți clic pe Confirmare.

Pasul 1: Deschideți aplicația Evchargo și faceți clic pe Înregistrare.

Pasul 4: vi se va solicita să vă legați e-mailul.

Pasul 1: Deschideți aplicația Evchargo și faceți clic pe Conectare.

Evchargo este o aplicație care vă permite: • să vă integrați mașina și să vedeți starea punctului de încărcare la încărcare. • Conectați punctul de încărcare de acasă și partajați-l prietenilor și familiei. • Reduceți costurile și impactul asupra mediului cu funcționalitatea noastră inteligentă de încărcare. • Găsiți punctele de încărcare publică.

# 3. Cerințe de sistem

# 5. Noțiuni introductive

# 4. Instalare

# 2. Scopul manualului

# 1. Introducere

### Pasul 5: Selectați modul de comunicare

Selectați marca punctului de încărcare, așa cum se arată în Figura 6 - Selectați marca.

Modul Bluetooth: Pentru a conecta punctul de încărcare la dispozitivul mobil prin Bluetooth.

Modul Plug &Charge: Selectați acest mod și vă puteți încărca mașina prin simpla conectare a conectorului la mașină.

Pasul 3: legați punctul de încărcare

Pasul 4: Selectați operatorul

Pasul 1: Activați permisiunile

Veți fi presetat cu o pagină în care puteți permite Bluetooth, Wi-Fi și permisiuni de locație, așa cum se arată în Figura 5 - Permisiune.

- Scanați codul QR: Scanați codul QR de pe punctul de încărcare.
- Adăugați manual un punct de încărcare: introduceți ID-ul punctului de încărcare.
- doresc să se lege de. • Verificați punctul de încărcare din apropiere: verificați punctele de încărcare disponibile în apropiere și alegeți ID-ul punctului de încărcare pe care îl aveți

Pasul 2: Selectați marca punctului de încărcare

## 6.1 Pentru scenariu aveți propriul punct de încărcare

Pentru a stabili o comunicare pentru punctul de încărcare, există trei moduri de comunicare pe care le puteți selecta:

Pentru scenariul în care aveți propriul punct de încărcare acasă, înainte de a iniția o sesiune de încărcare folosind Evchargo, trebuie să faceți mai întâi unele configurații, urmați următorii pași pentru a finaliza configurația:

Modul online: în acest mod, trebuie să selectați o metodă de rețea, după cum se arată mai jos:

Selectați Operatorul din listă; operatorul este cel de la care ați achiziționat punctul de încărcare.

Pe baza rolului dvs., Evchargo vă oferă două scenarii pentru a utiliza serviciul de încărcare: dacă aveți propriul punct de încărcare acasă, faceți clic pe pictograma Punct de încărcare și urmați Secțiunea 6.1 pentru instrucțiuni, totuși, dacă doriți să găsiți o taxă publică. indicați pentru a vă încărca mașina, faceți clic pe pictograma Hartă și treceți la Secțiunea 6.2 pentru instrucțiuni, așa cum se arată în Figura 4 – Selectați scenariul.

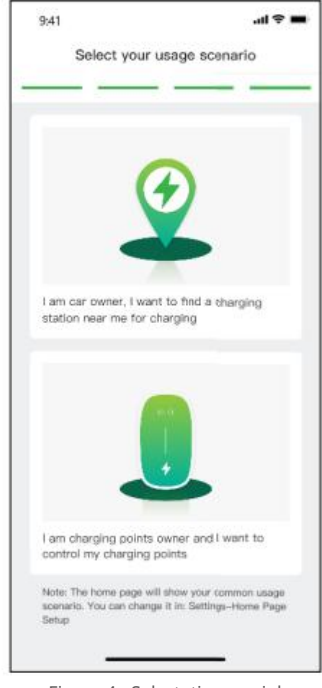

Există trei moduri de a lega punctul de încărcare, așa cum se arată în Figura 7 - Adăugați un punct de încărcare.

# 6. Selectați Scenariu

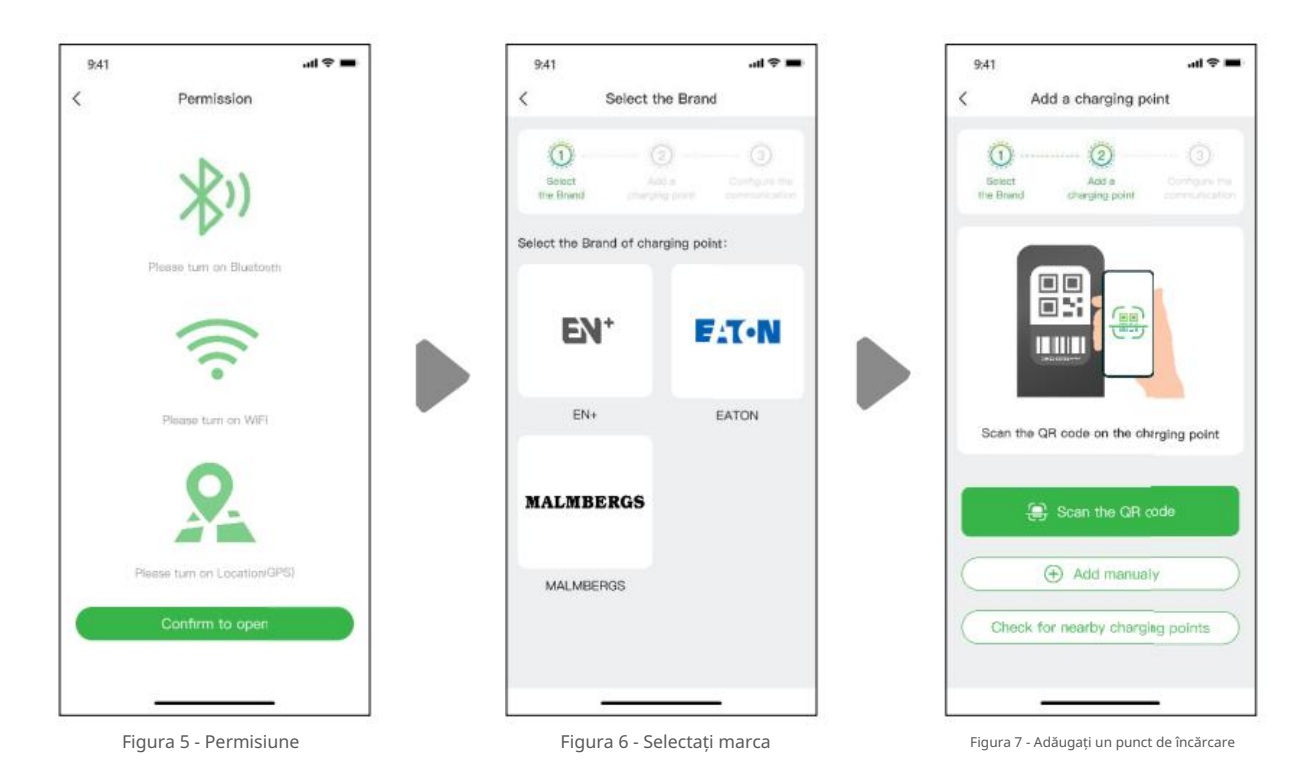

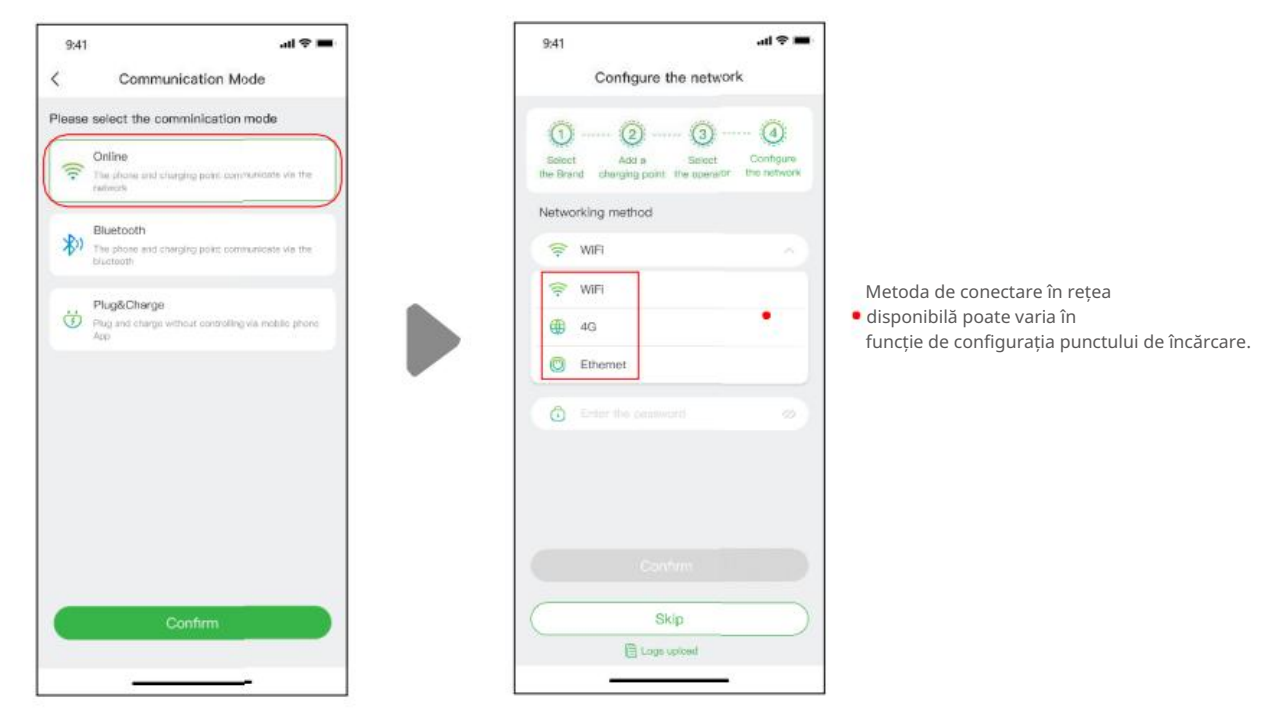

Figura 8 - Modul online

Figura 4 - Selectați scenariul

Puteți începe direct sesiunea de încărcare sau, de asemenea, puteți personaliza încărcarea setând curentul maxim și programul de încărcare când ajungeți la pagina, așa cum se arată în Figura 9 - Încărcare prin rețea.

Există trei moduri prin care vă puteți încărca mașina:

Uneori, starea punctului de încărcare și stările rețelei acestuia pot să nu fie la zi, trebuie să reîmprospătați starea trăgând ușor pagina în jos.

Când selectați Încărcare prin rețea, vă rugăm să consultați modul online de mai sus și asigurați-vă că ați finalizat configurarea rețelei.

- Încărcare prin rețea
- Încărcare prin intermediul unui card RFID
- Conectare și încărcare.

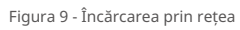

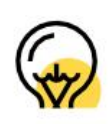

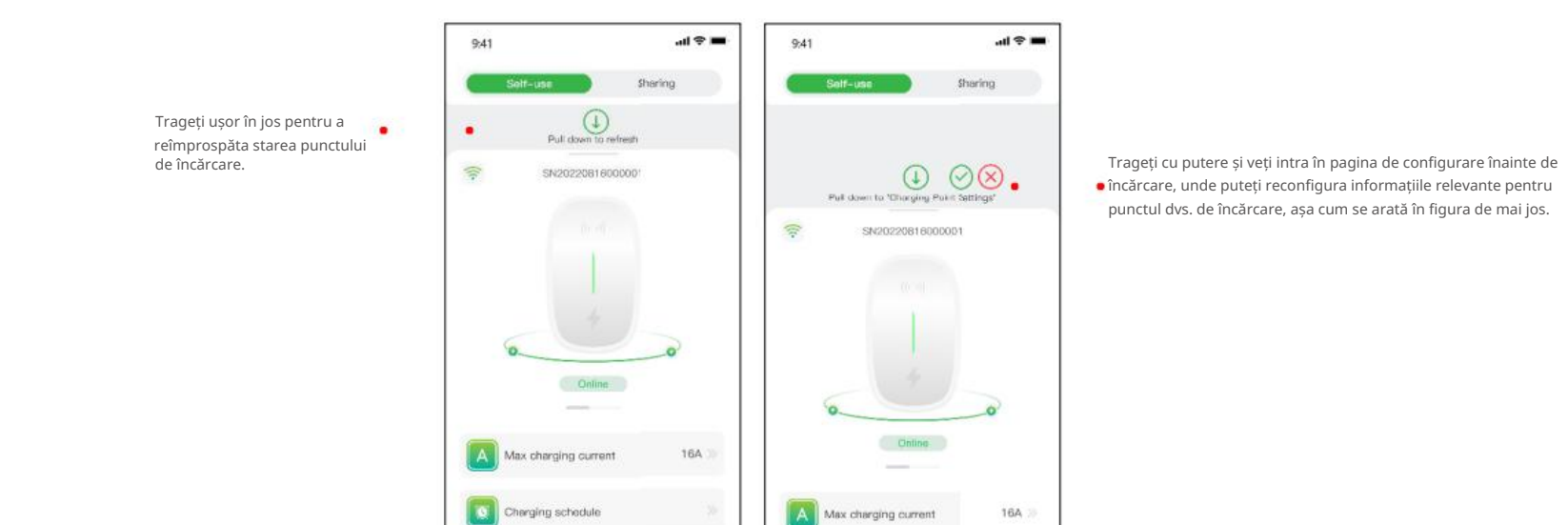

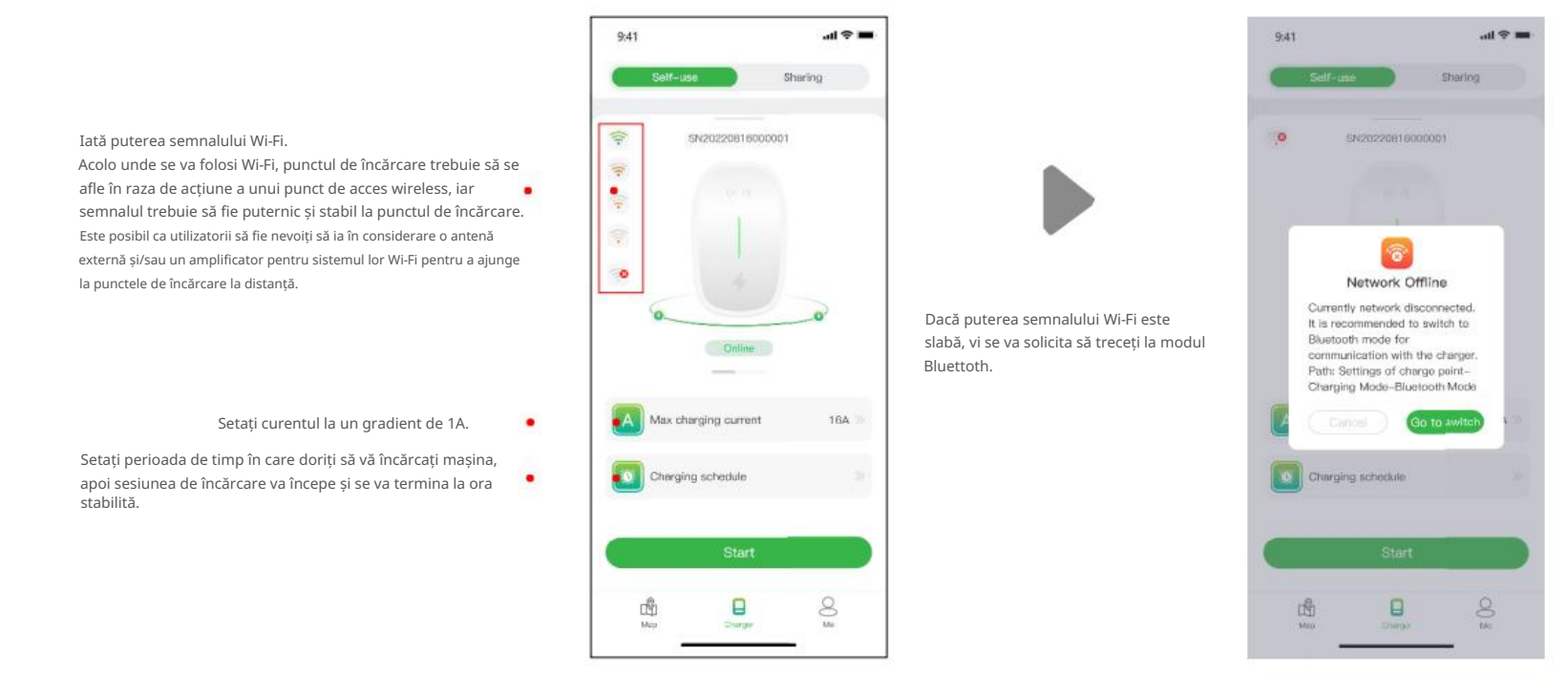

- Puteți alege modurile de încărcare.
- Puteți reselecta modul de comunicare.
- Puteți schimba un hotspot Wi-Fi sau Enthernet sau 4G pentru a vă conecta.
- Puteți autoriza punctul dvs. de încărcare să fie utilizat de către alții, cu condiția ca aceștia să fi înregistrat aplicația.
- Pentru a vă oferi un serviciu mai bun, firmware-ul nostru va fi actualizat din când în când, așa că vă rugăm să actualizați firmware-ul la cea mai recentă versiune dacă vi se solicită.
- Operațiunea de "dezlegare" nu vă va șterge contul, dar va șterge informațiile și setările legate de acest punct de încărcare.

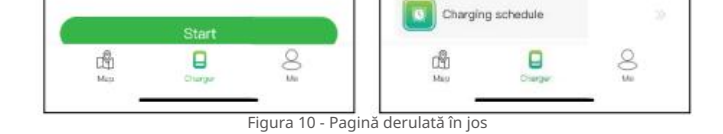

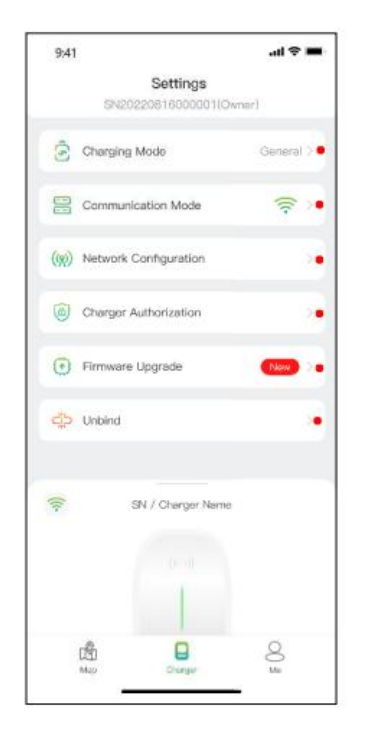

Figura 11 - Setarea de încărcare

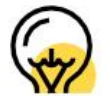

6.1.1 Procesul de încărcare

Încărcare prin rețea

Notă:

## Modul de încărcare și metoda de conectare în rețea din Configurarea rețelei pot varia în funcție de configurația funcțională a punctului de încărcare.

Scopul setarii curentului maxim de incarcare este acela de a asigura consumul de energie electrica al gospodariei, de exemplu, daca pragul de curent de declansare in locuinta dumneavoastra este de 50A si electrocasnicele au consumat 30A, trebuie sa va asigurati ca curentul de iesire pentru punctul de incarcare scade. în 20A pentru a evita declanșarea.

Modul Mix: este o modalitate de a vă încărca mașina combinând curentul fotovoltaic și rețeaua. Dacă curentul fotovoltaic este mai mic decât valoarea setată, atunci mașina va fi încărcată de rețea.

Modul de echilibrare a sarcinii: este o modalitate de a asigura mai întâi consumul de energie electrică din gospodărie și de a evita declanșarea.

Modul ECO: este o modalitate de a vă încărca mașina cu energie solară, permițându-vă să călătoriți cu adevărat economic și fără carbon. Când curentul fotovoltaic este suficient, puteți utiliza acest mod pentru a vă încărca mașina.

Acest mod necesită echiparea cu un smart sau CT sau ambele pentru a monitoriza curentul.

Modul de încărcare include modul General, modul ECO, modul Mix și modul Load balance.

Figura 15 - Conectare și încărcare

Figura 14 - Încărcare

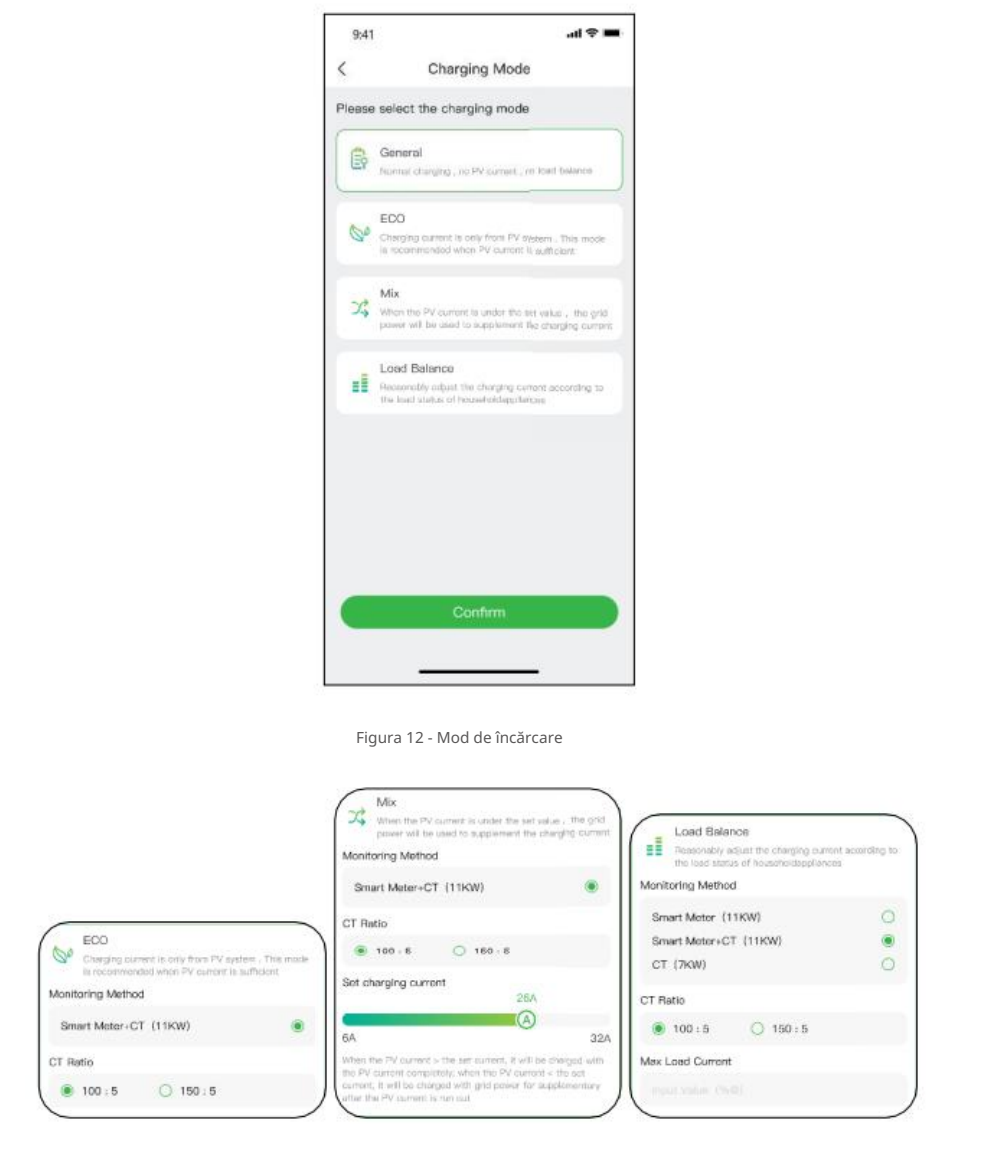

## Modul de amestecare și modul de echilibrare a sarcinii necesită echiparea cu un smart sau CT sau ambele pentru a monitoriza curentul.

Făcând clic pe buton, <mark>sesiunea de încă</mark>rcare va începe după ce punctul de încărcare răspunde cu succes. După cum se arată mai jos, puteți vizualiza informațiile de încărcare,

inclusiv viteza de încărcare, timpul de încărcare, tensiunea, curentul și puterea din aplicație și, de asemenea, puteți face clic pe butonul pentru a încheia sesiunea de încărcare.

## Stop Charging

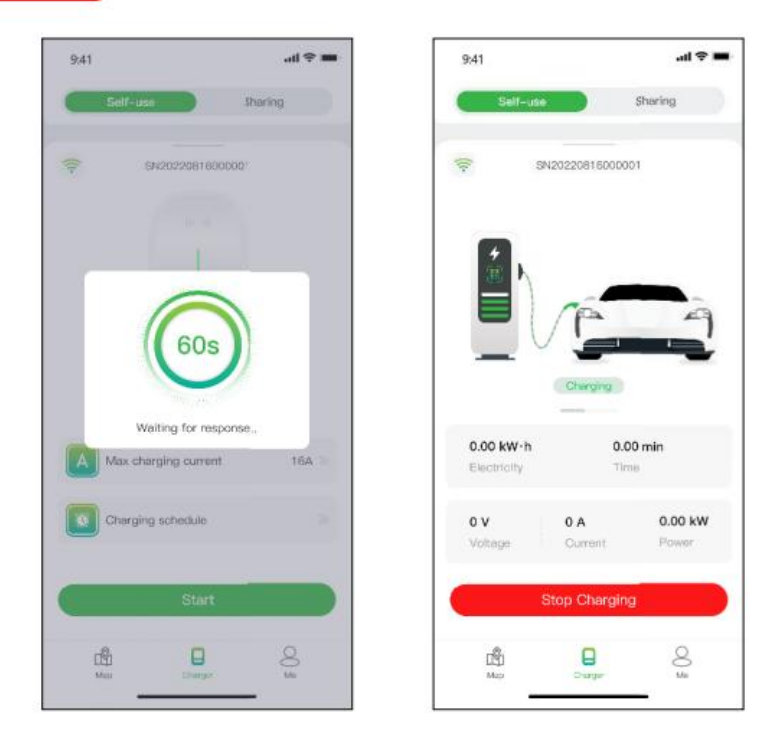

Figura 13- Selectarea modului de încărcare

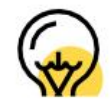

## Autorizați prin e-mail obligatoriu

Prin autorizare, Evchargo oferă două moduri pentru dvs., familia și prietenii dvs. de a partaja punctele de încărcare: Autorizați prin e-mail obligatoriu și autorizați prin card RFID.

După conectarea conectorului la mașină, puteți utiliza cardul pentru a începe și a încheia sesiunea de încărcare atingând zona senzorului punctului de încărcare.

Înainte de a utiliza această funcție, vă rugăm să vă asigurați că utilizatorii autorizați au descărcat și înregistrat Evchargo. Trageți cu putere pe pagina de încărcare pentru a intra în pagina de setări, selectați autorizarea punctului de încărcare pentru a adăuga utilizatori autorizați.

Faceți clic pe Mine > Gestionare carduri > Adăugați un card pentru a adăuga un card RFID pentru punctul dvs. de încărcare.

Înainte de a vă încărca mașina, trebuie să adăugați mai întâi un card RFID.

Trebuie să comutați modul de comunicare pentru a conecta și a încărca trăgând în jos pagina de încărcare, apoi conectați conectorul la mașină și începe sesiunea de încărcare.

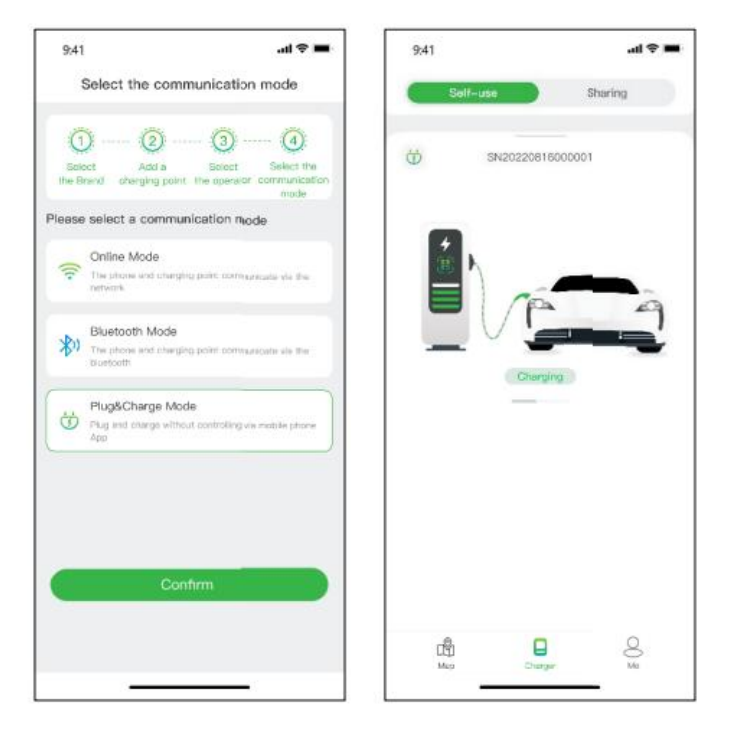

Încărcare prin intermediul unui card RFID

#### Conectare și încărcare

6.1.2 Autorizați punctul dvs. de încărcare să fie utilizat de către alții

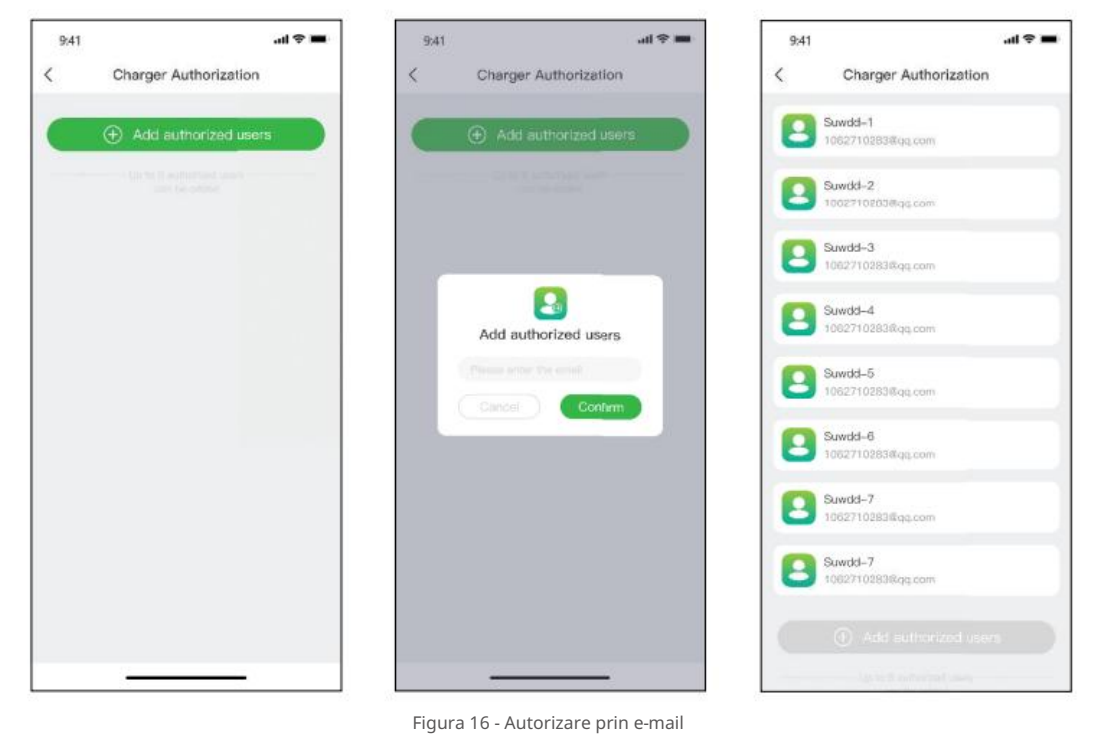

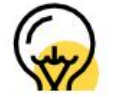

### Figura 17 - Pagini de utilizator autorizat (trei stânga) Pagina proprietarului punctului de încărcare (dreapta)

Figura 19 - Vedere listă

Figura 18 - Vedere hartă

Faceți clic pe această pictogramă pentru a adăuga punctul de încărcare la preferatul dvs Faceți clic pe această pictogramă pentru a

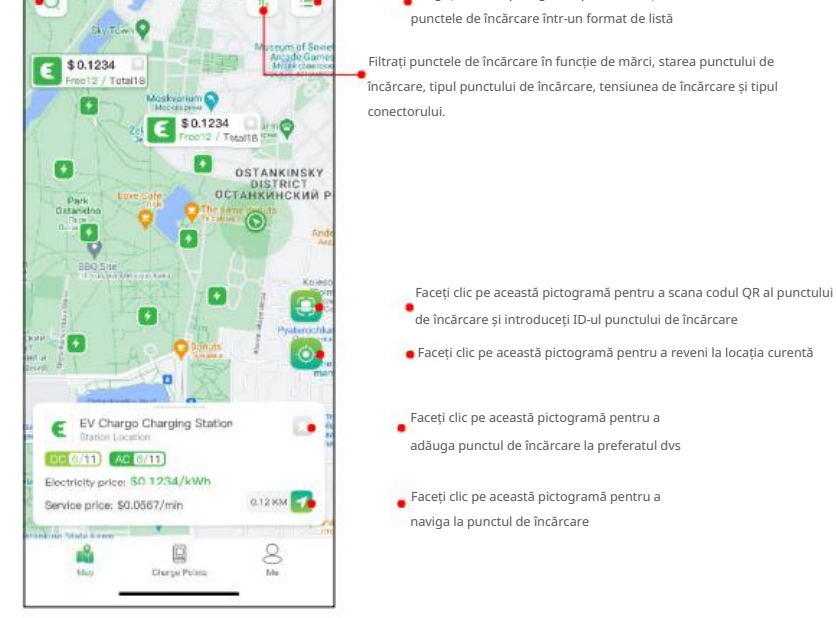

Atingeți pictograma "Hartă" pentru a accesa vizualizarea hărții. Harta afișează punctele de încărcare din vecinătatea dvs. Puteți mări/micșora și puteți deplasa harta pentru a explora diferite zone. Punctele de încărcare sunt indicate prin pictograme, iar detaliile acestora pot fi vizualizate atingând pe ele.

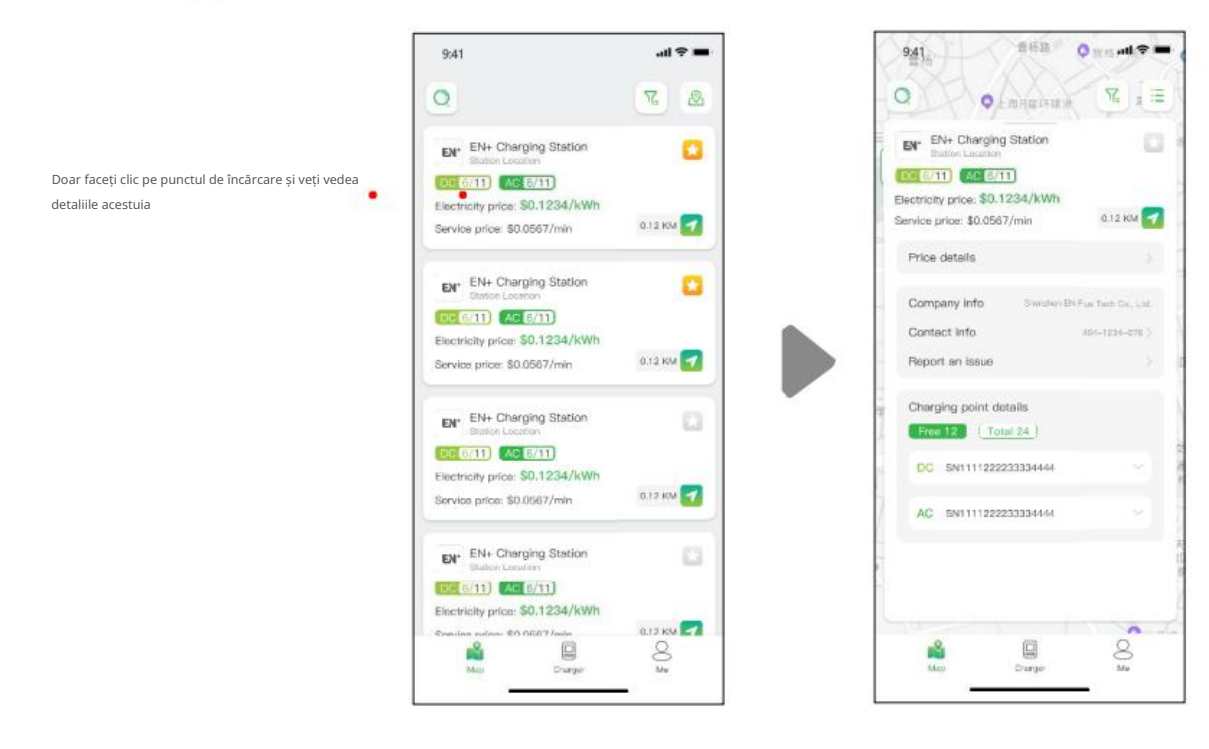

Căutați punctul de încărcare

#### Vizualizare listă

Pentru a vedea punctele de încărcare într-un format de listă, atingeți [三]pictograma. Aceasta oferă o listă sortabilă de puncte de încărcare în funcție de distanță, disponibilitatea sau alte filtre. Atingeți pictograma pentru a reveni la vizualizarea Hartă.

Înainte de a utiliza această funcție, vă rugăm să vă asigurați că utilizatorii autorizați au descărcat și înregistrat Evchargo și au adăugat cardul RFID, trebuie să sincronizați datele utilizatorului autorizat cu punctul dvs. de încărcare, iar el/ea poate partaja punctul de încărcare cu tu.

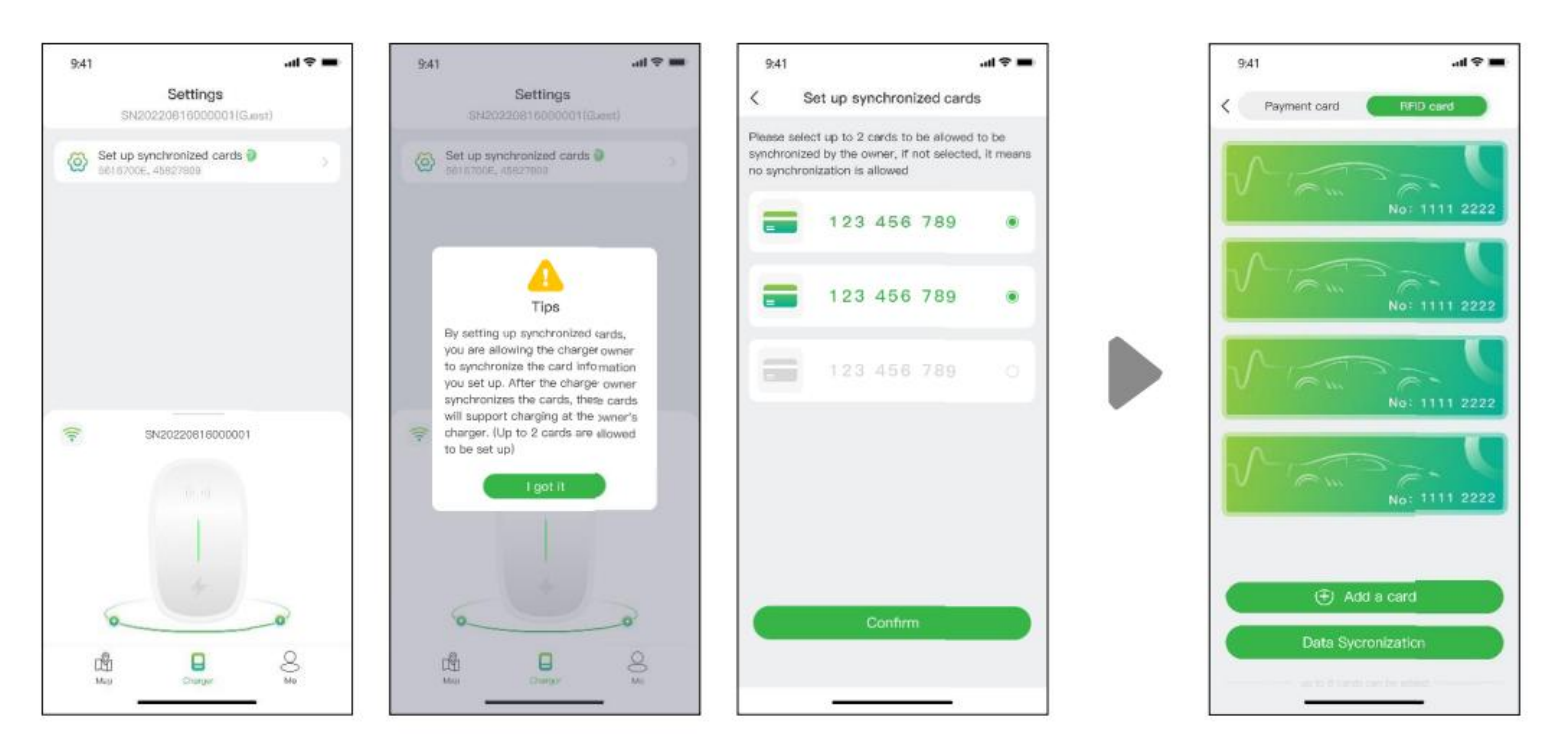

#### Vizualizarea hartii

Autorizare prin card RFID

6.2 Pentru scenariu, sunteți proprietarul mașinii

# Puteți autoriza până la opt utilizatori.

## 6.2.1 Găsirea punctului de încărcare

Înainte de a plăti factura, trebuie să adăugați un card bancar, plata se va face prin platforma terță Stripe. Faceți clic pe butonul Plătiți și vi se va solicita pagina pentru a adăuga informațiile cardului dvs. bancar, după cum se arată mai jos:

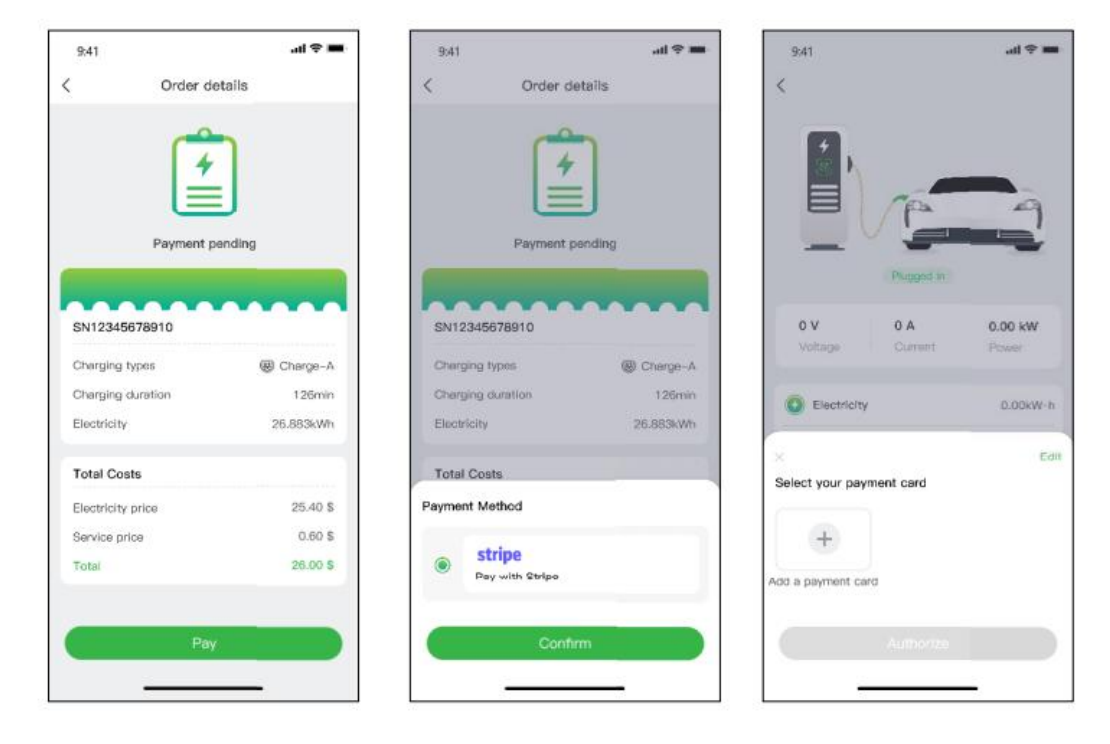

Filtrați și căutați

Utilizați opțiunea de filtrare tip de punct etc. Funcția de căutare vă permite să găsiți anumite puncte de încărcare sau locații.  $\boxed{V}$  pentru a restrânge rezultatele punctelor de încărcare pe baza unor criterii precum tipul conectorului, mărcile și încărcarea

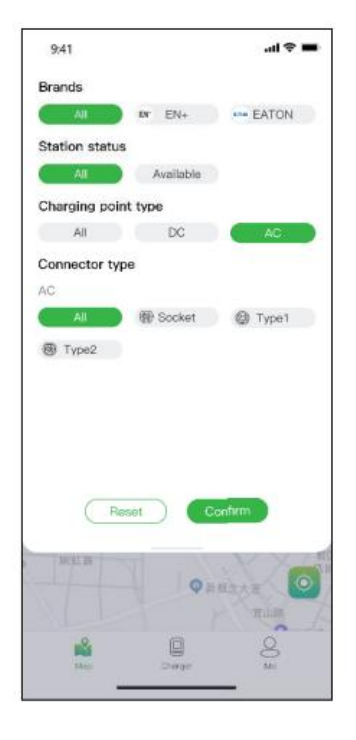

Dacă suma este autorizată băncii și apoi banii dvs. sunt deduși automat, trebuie să autorizați o anumită sumă băncii să fie dedusă automat.

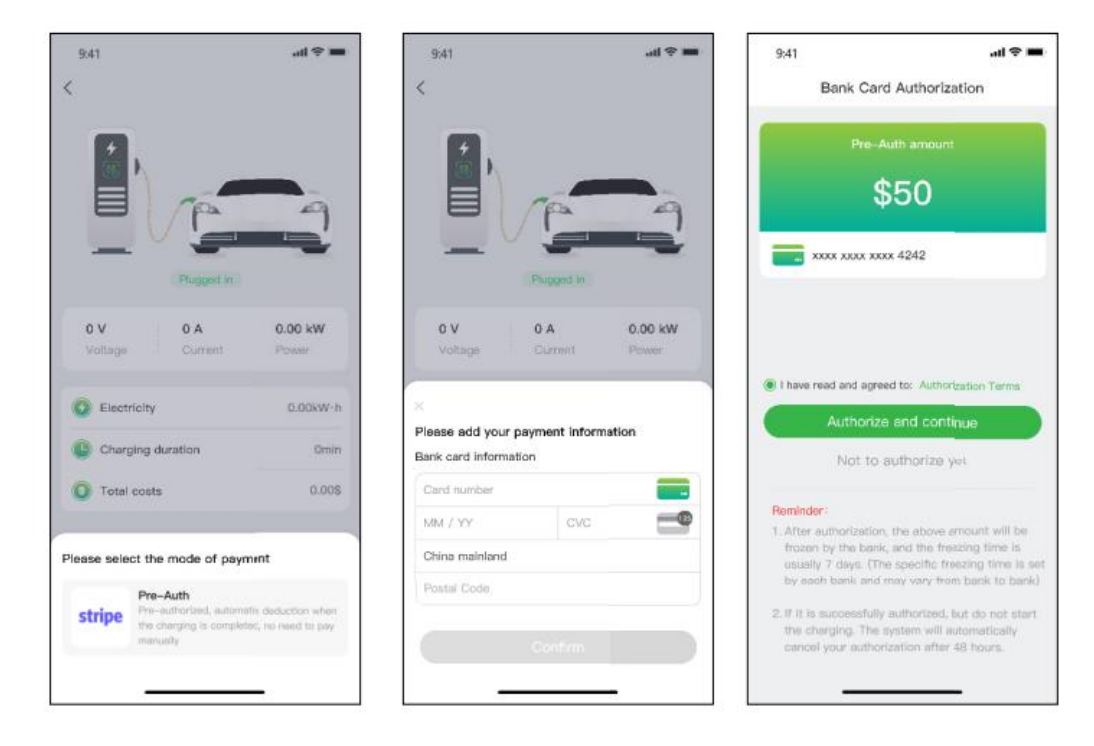

După ce ajungeți la punctul de încărcare și începeți sesiunea de încărcare, veți vedea pagina așa cum se arată mai jos:

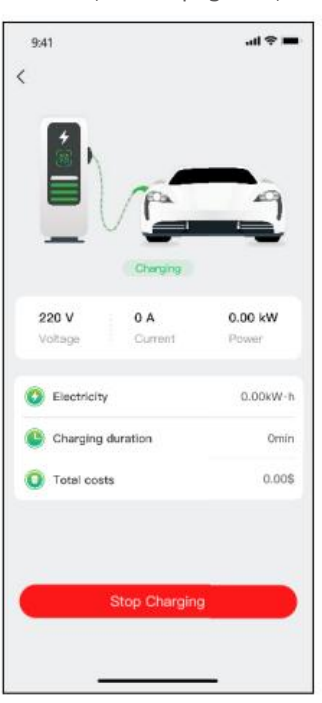

Până acum, Evchargo are două metode de plată: plătiți factura direct cu un card bancar după încheierea sesiunii de încărcare sau plătiți factura prin autorizarea unei anumite sume la bancă, iar suma percepută va fi debitată imediat după încheierea sesiunii de încărcare.

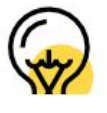

# 7. Opțiuni de plată

6.2.2 Procesul de încărcare

Figura 2 - Autorizarea cardului bancar

Figura 21 - Încărcare

Figura 22 - Plata

Figura 20 - Filtrați și căutați

# Metodele de plată pot varia în funcție de Operator.

7

# 8. Întrebări frecvente (FAQs)

# 9. Asistență și informații de contact

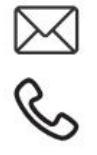

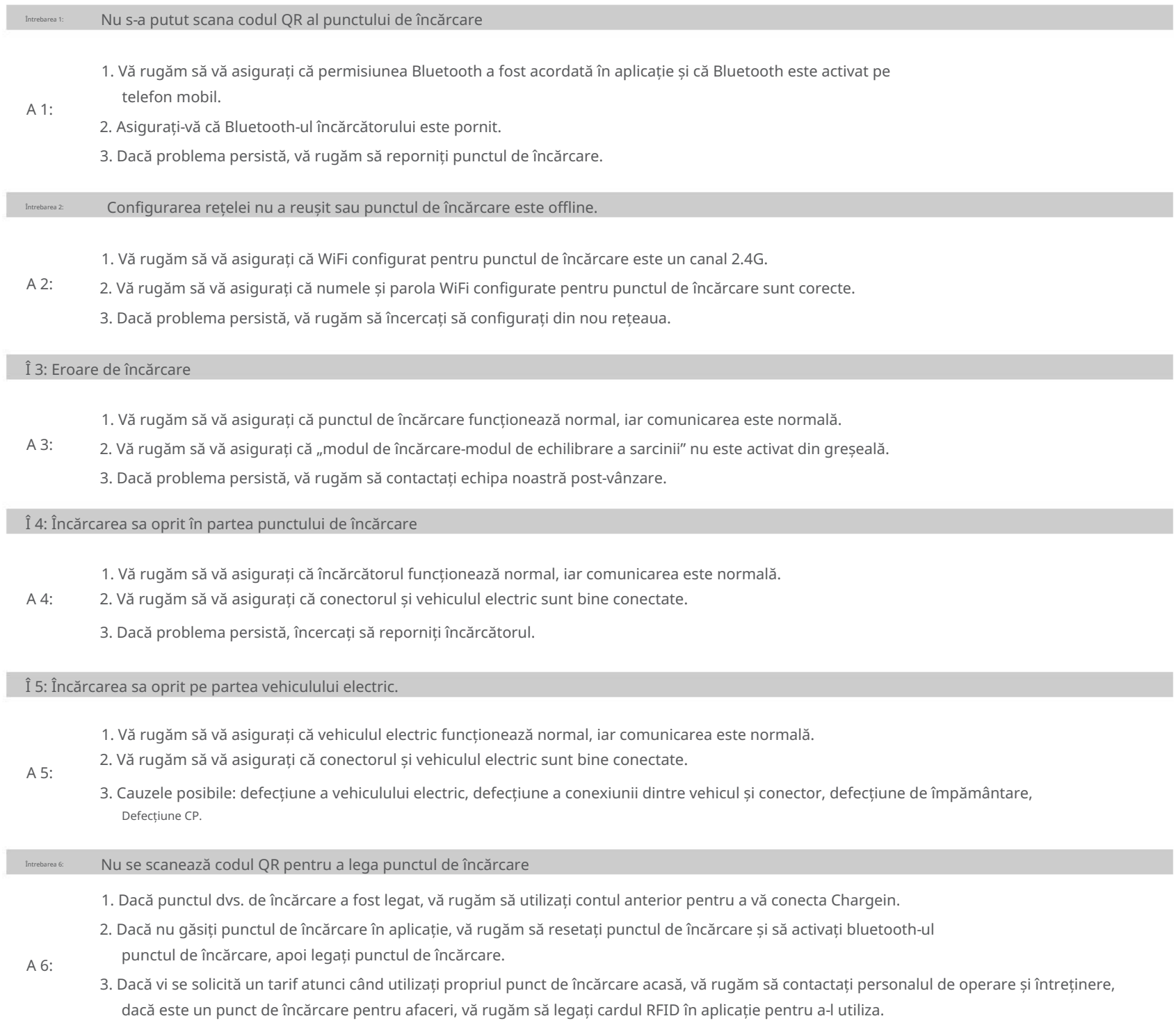

4. Dacă tot nu reușiți să rezolvați problema, vă rugăm să contactați echipa noastră post-vânzare.

FR

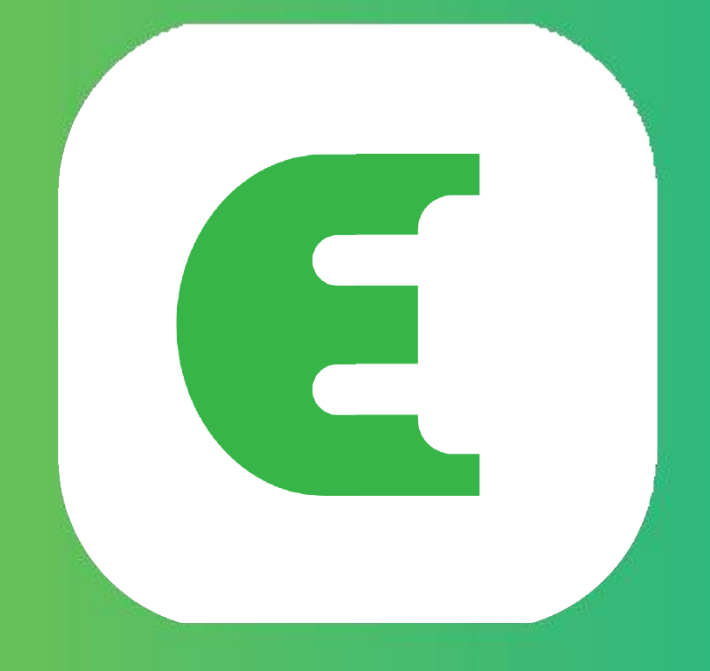

# **Evchargo**

# **MANUEL D'INSTRUCTION**

# Table des matières

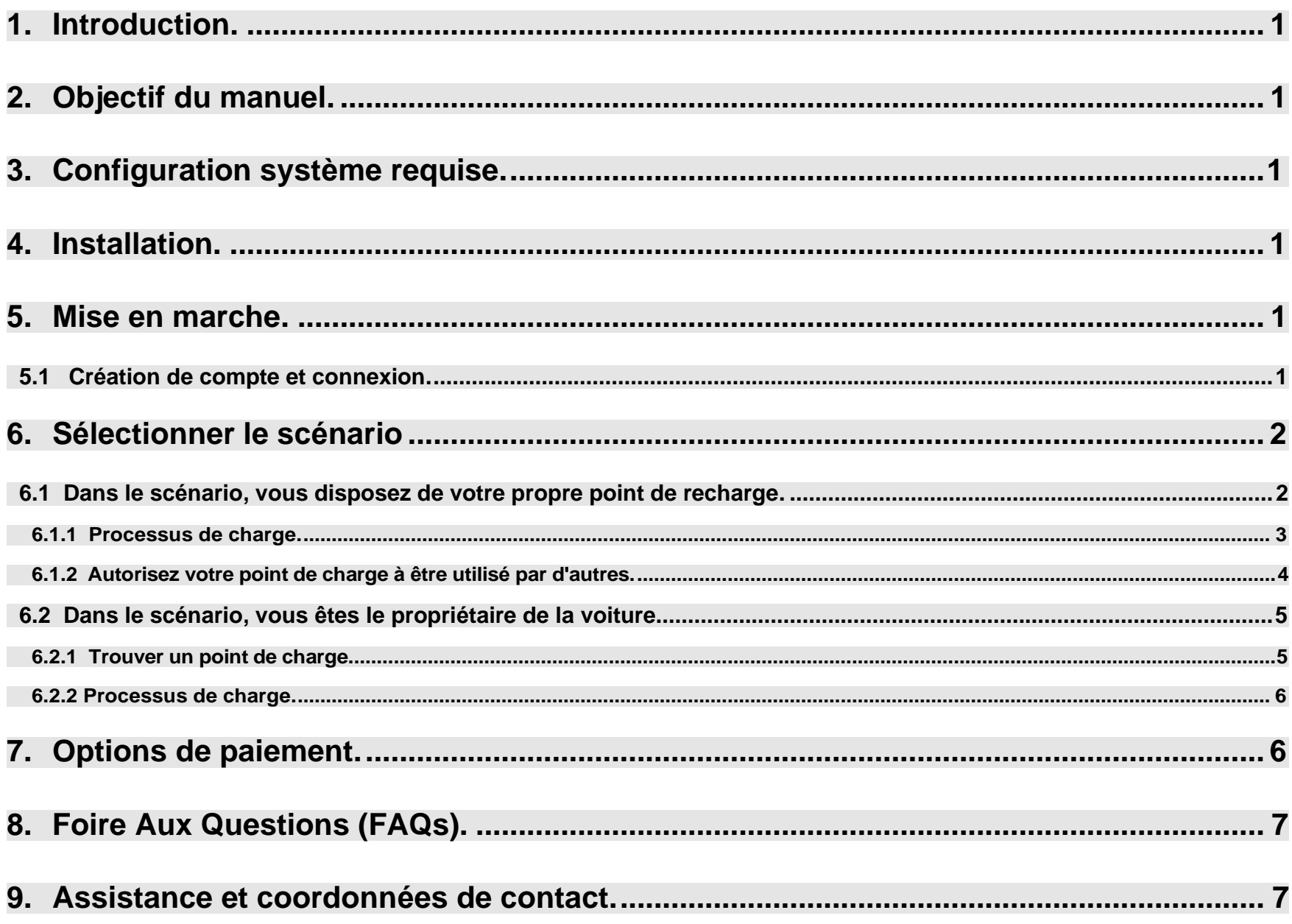

# **1. Introduction**

Evchargo est une application qui vous offre la possibilité de :

- Intégrer votre véhicule et consulter l'état de la borne de recharge pendant la recharge.
- Connecter votre borne de recharge domestique et la partager avec vos amis et votre famille.
- Réduire les dépenses et l'impact sur l'environnement grâce à notre fonctionnalité de charge intelligente.
- Localiser les bornes de recharge publiques.

# **2. Purpose of the Manual**

Ce guide d'utilisation offre des directives détaillées concernant l'utilisation de l'application Evchargo pour découvrir, réserver et gérer les stations de recharge pour votre véhicule électrique (VE). Son objectif est d'assister les utilisateurs dans l'exploration efficace des fonctionnalités de l'application et à optimiser leur expérience de recharge.

# **3. Configuration système requise**

Pour bénéficier de l'application Evchargo, il est important de disposer d'un smartphone ou d'une tablette compatible avec la dernière version d'iOS ou d'Android..

# **4. Installation**

Procédez au téléchargement et à l'installation de l'application Evchargo en utilisant la boutique d'applications officielle de votre appareil, telle que l'Apple App Store ou le Google Play Store. Alternativement, vous pouvez également utiliser votre navigateur mobile pour scanner le code QR fourni ci-dessous et obtenir l'application.

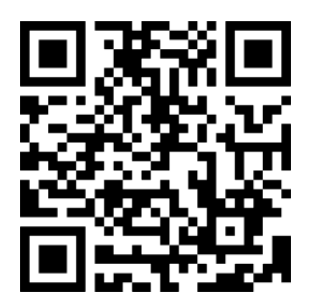

Figure 1 - Code QR pour téléchargement

# **5. Mise en marche**

# **5.1 Création de compte et connexion**

Afin de créer un compte, veuillez suivre les instructions suivantes :

Étape 1 : Accédez à l'application Evchargo et cliquez sur le bouton "S'inscrire".

Étape 2 : Entrez votre adresse e-mail, sélectionnez votre pays, puis cliquez sur "Continuer".

Étape 3 : Saisissez le code de vérification que vous avez reçu par e-mail.

Étape 4 : Choisissez un mot de passe, acceptez la politique de confidentialité et les conditions d'utilisation, puis cliquez sur "S'inscrire".

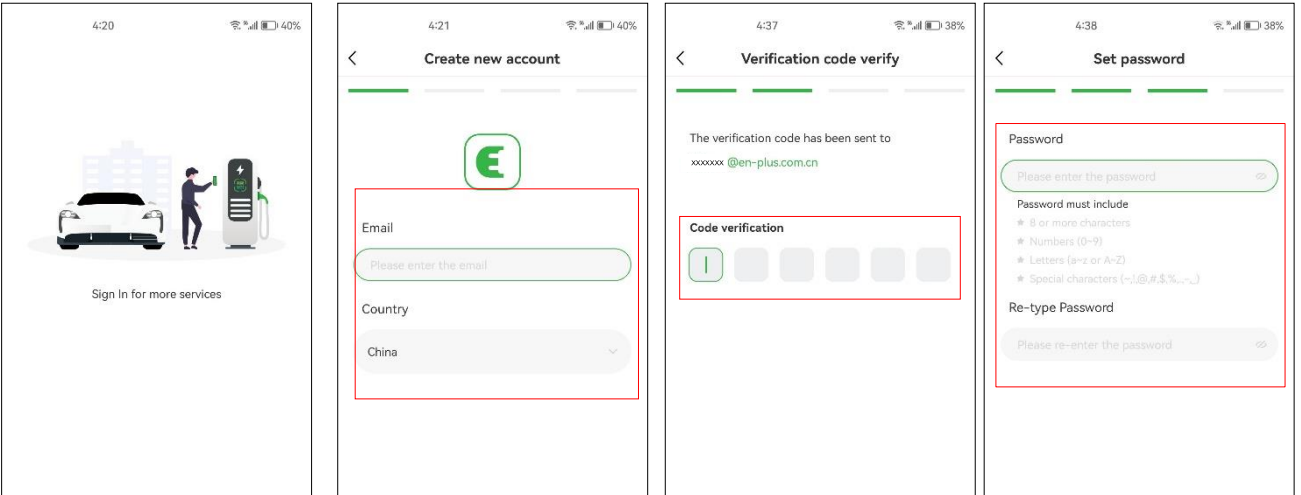

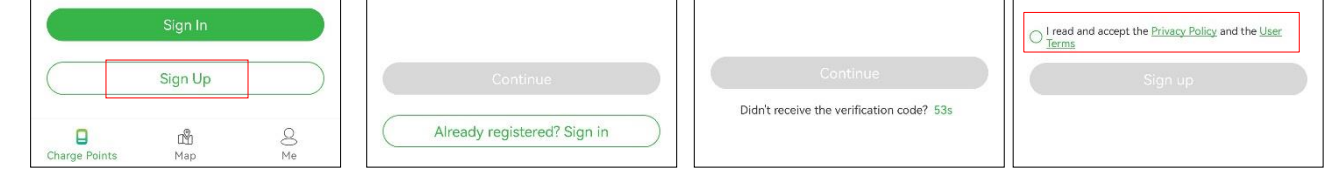

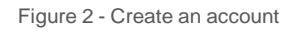

Si vous avez un compte sur Chargein, vous pouvez l'utiliser pour vous connecter à Evchargo.

Étape 1 : Ouvrez l'application Evchargo et cliquez sur "Se connecter".

Étape 2 : Cliquez sur l'icône Chargein en bas de l'écran.

Étape 3 : Sélectionnez le pays, saisissez le numéro de téléphone et le mot de passe, puis cliquez sur "Confirmer".

Étape 4 : Vous serez invité à lier votre adresse e-mail.

Étape 5 : Après avoir lié votre adresse e-mail, vous recevrez un code de vérification. Saisissez ce code de vérification.

Étape 6 : Définissez un mot de passe, acceptez la politique de confidentialité et les conditions d'utilisation, puis cliquez sur "S'inscrire".

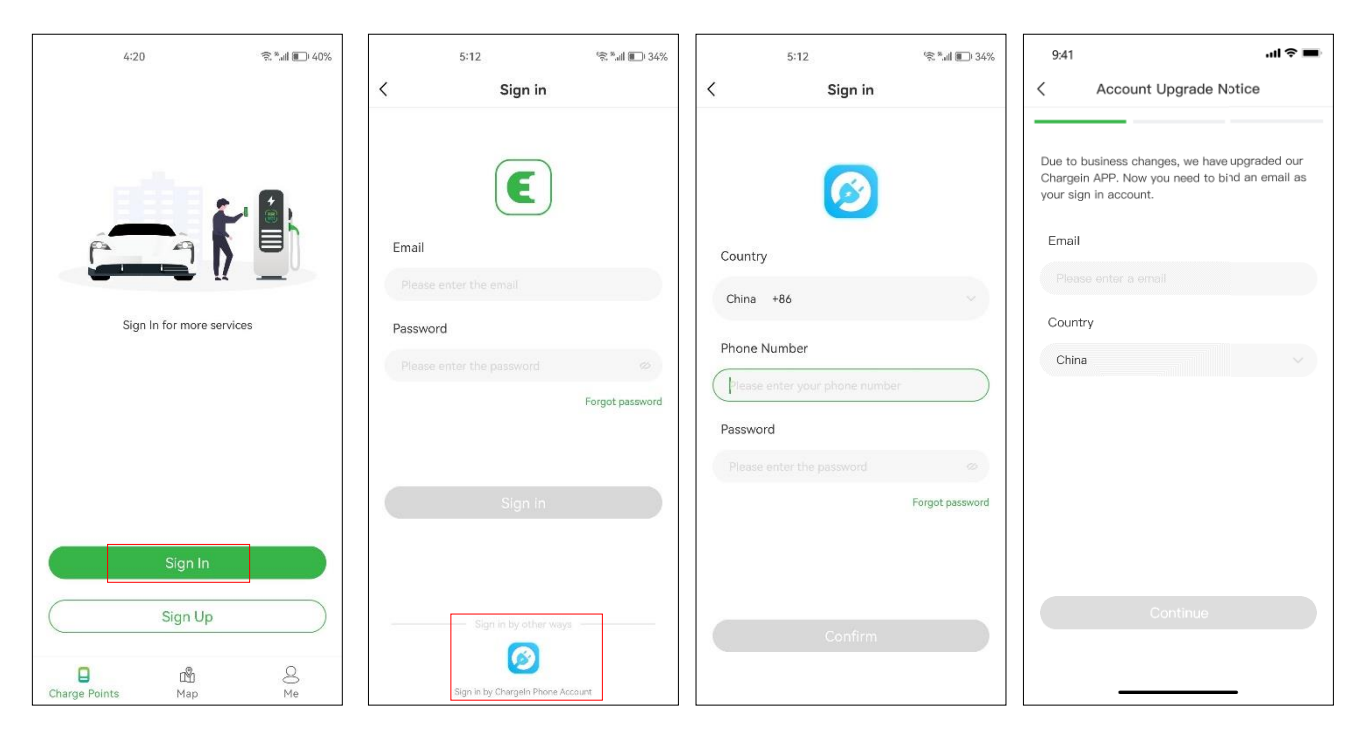

Figure 3 - Log in with Chargein account

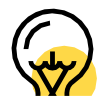

Chargein a été mis à niveau vers l'application Evchargo. Si vous possédez déjà un compte Chargein, vous pouvez l'utiliser pour vous connecter à Evchargo. Cependant, vous devrez lier votre adresse e-mail et définir un nouveau mot de passe. Vos données de l'application Chargein seront synchronisées avec Evchargo. Lors de votre prochaine connexion à Evchargo, veuillez utiliser le nouvel e-mail et le nouveau

mot de passe. La méthode de connexion précédente utilisée pour Chargein ne sera plus valide.

# **6. Sélectionner le scénario**

Selon votre rôle, Evchargo propose deux options pour utiliser le service de recharge. Si vous possédez une borne de recharge à domicile, vous pouvez cliquer sur l'icône "Borne de recharge" et suivre les instructions de la section 6.1 pour obtenir des indications. En revanche, si vous souhaitez trouver une borne de recharge publique pour recharger votre voiture, vous pouvez cliquer sur l'icône "Carte" et passer à la section 6.2 pour obtenir des instructions. Vous pouvez voir un exemple de cette sélection à la Figure 4.

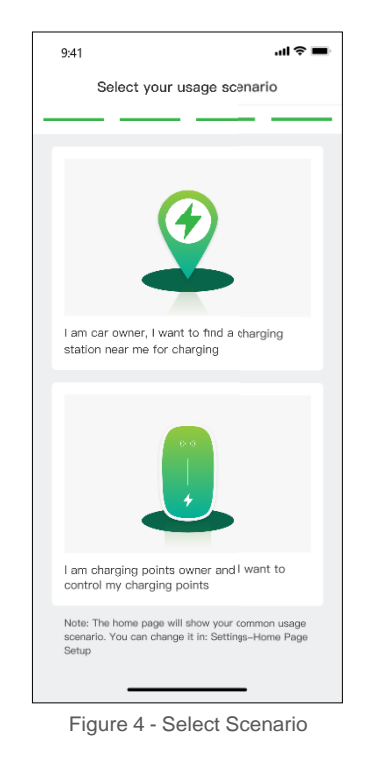

**6.1 Dans le scénario, vous disposez de votre propre point de recharge**

Pour le scénario où vous disposez de votre propre borne de recharge à domicile, avant de lancer une session de recharge en utilisant Evchargo, vous devez d'abord effectuer quelques configurations. Veuillez suivre les étapes suivantes pour effectuer la configuration :

Étape 1 : Activer les autorisations

Vous serez présenté avec une page où vous pourrez autoriser les permissions Bluetooth, Wi-Fi et de localisation, comme indiqué sur la Figure 5 - Autorisation.

Étape 2 : Sélectionner la marque de la borne de recharge

Sélectionnez la marque de votre borne de recharge, comme indiqué sur la Figure 6 - Sélectionner la marque.

Étape 3 : Associer la borne de recharge

Il y a trois façons d'associer la borne de recharge, comme indiqué sur la Figure 7 - Ajouter une borne de recharge.

- Scannez le code QR : Scannez le code QR sur la borne de recharge.

- Ajouter une borne de recharge manuellement : Entrez l'ID de la borne de recharge.

- Vérifier les bornes de recharge à proximité : Veuillez vérifier les stations de recharge disponibles à proximité et sélectionner l'identifiant de la station à laquelle vous souhaitez vous connecter.

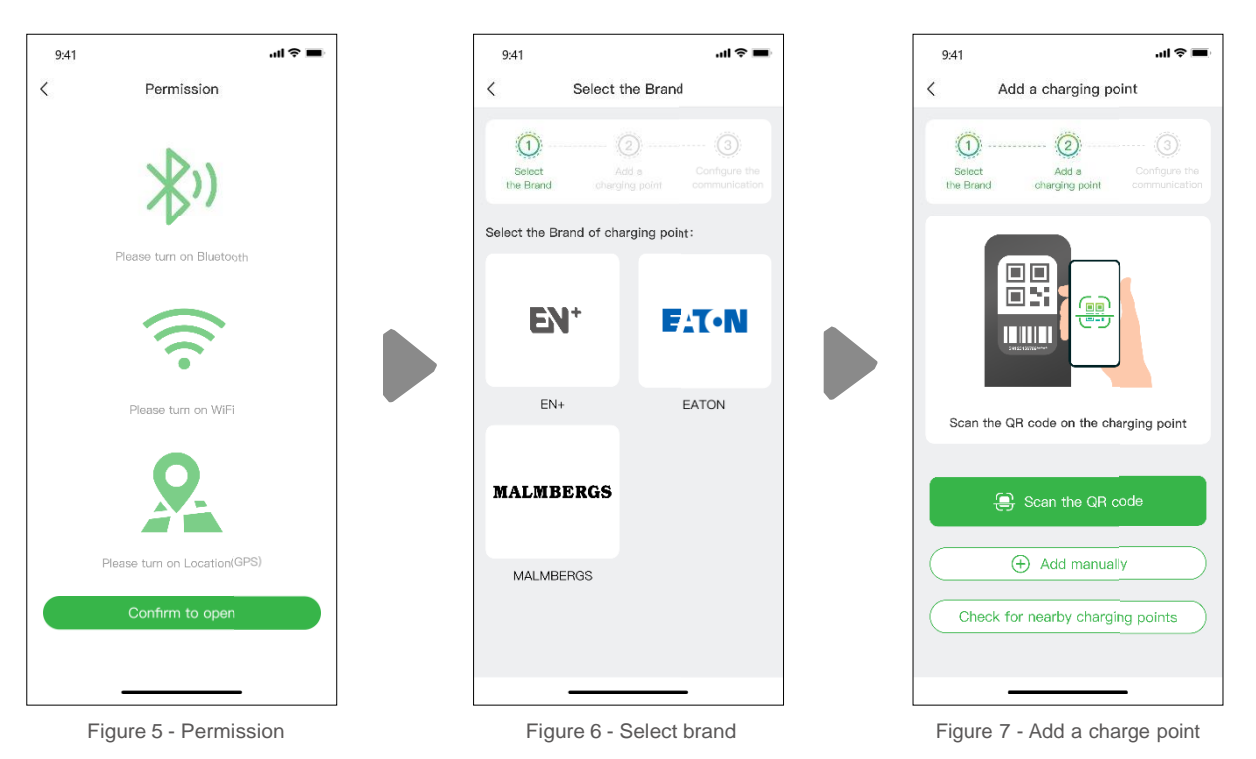

Étape 4 : Sélectionnez l'opérateur

Choisissez l'opérateur dans la liste. L'opérateur est celui avec lequel vous avez acheté votre borne de recharge.

Étape 5 : Sélectionnez le mode de communication

Pour établir une communication avec votre borne de recharge, vous avez le choix entre trois modes de communication :

Mode en ligne : Dans ce mode, sélectionnez une méthode de réseau, comme indiqué ci-dessous :

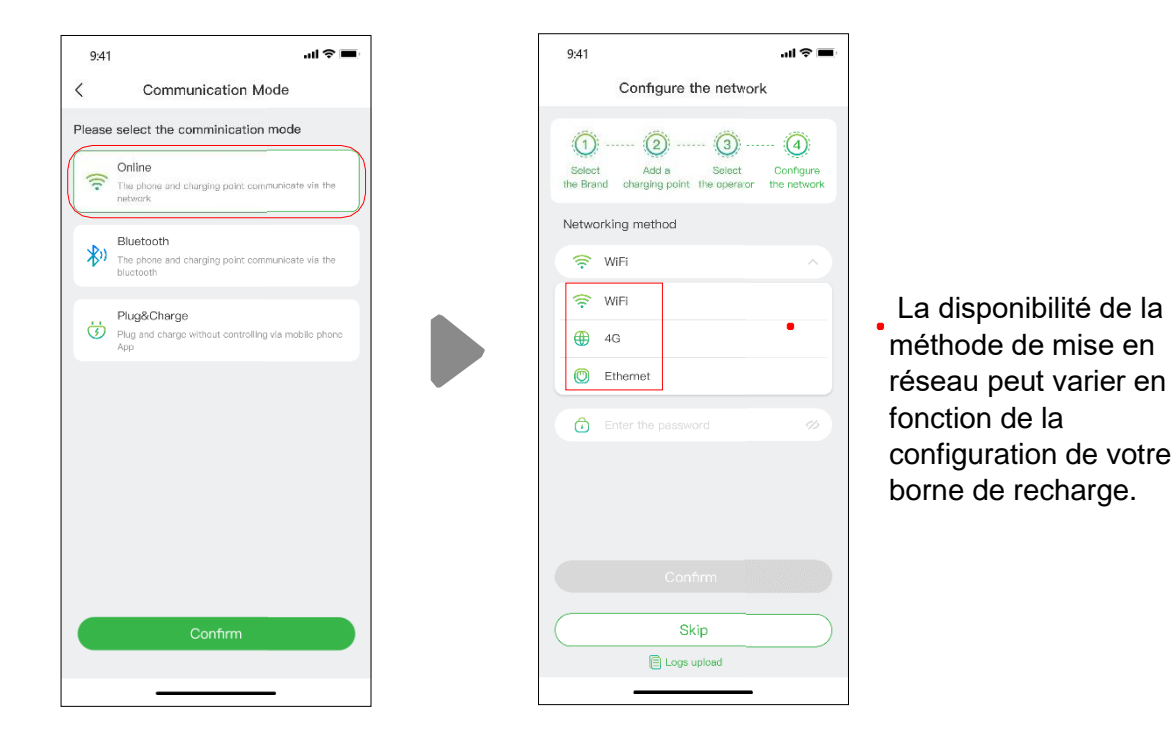

Figure 8 – Mode en ligne

Mode Bluetooth : Utilisez la connectivité Bluetooth pour établir une connexion entre votre borne de recharge et votre appareil mobile, permettant ainsi la communication entre les deux.

Mode Plug & Charge : Activez ce mode pour faciliter le processus de recharge de votre voiture. Il vous suffit de brancher simplement le connecteur de recharge dans votre véhicule pour commencer la recharge sans complications supplémentaires..

## **6.1.1 Processus de charge**

Il existe trois façons de recharger votre voiture :

- Recharge via le réseau
- Recharge via une carte RFID
- Recharge en branchant directement
- Recharge via le réseau

Lorsque vous sélectionnez la recharge via le réseau, veuillez vous référer au mode en ligne mentionné ci-dessus et assurezvous d'avoir terminé la configuration du réseau.

Vous pouvez démarrer la session de charge directement, ou vous pouvez également personnaliser la charge en définissant le courant maximum et le calendrier de charge une fois que vous atteignez la page, comme illustré à la Figure 9 - Recharge via le réseau.

> Le réglage du courant de charge maximum a pour objectif de mainterir la consommation électrique de votre domicile dans les limites prévues. Par exemple, si le seuil de déclenchement de courant de votre logement est de 50A et que les appareils électroménagers consomment déjà 30A, il est nécessaire de s'assurer que le courant de sortie de la borne de recharge est réduit à 20A afin d'éviter les déclenchements intempestifs.

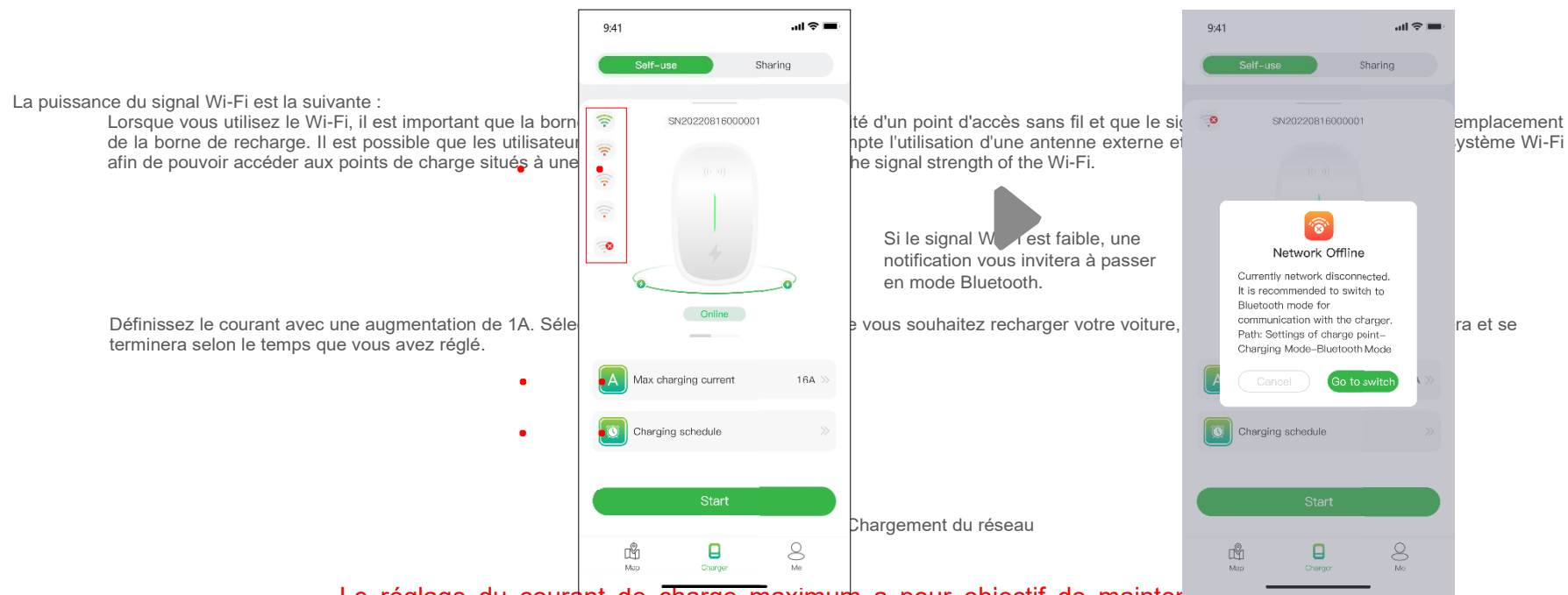

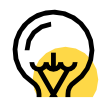

Effectuez un. léger mouvement de balayage vers le bas pour rafraîchir l'état du point de charge..

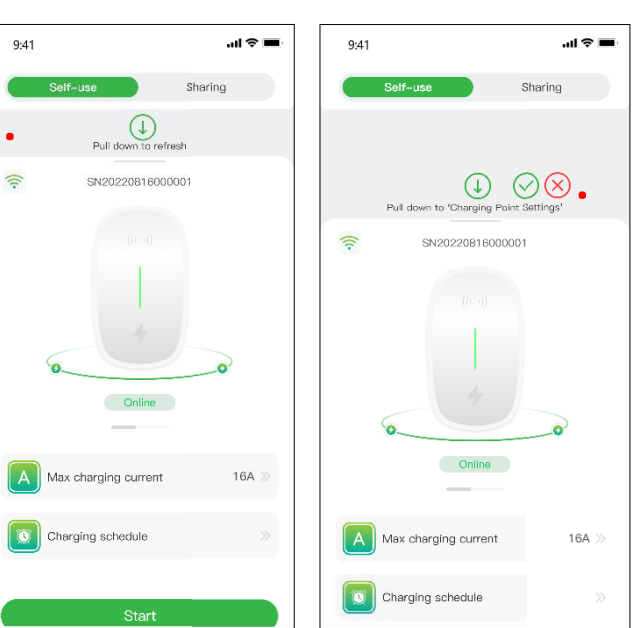

Il peut arriver que l'état de la borne de recharge et ses informations réseau ne soient pas à jour. Dans ce cas, vous devez rafraîchir l'état en faisant un léger mouvement de balayage vers le bas sur la page.

> Effectuez un mouvement de balayage plus prononcé vers le bas pour accéder à la page de configuration avant la charge. Sur cette page, vous pourrez réajuster les informations pertinentes pour votre point de charge, comme illustré dans la figure ci-dessous.

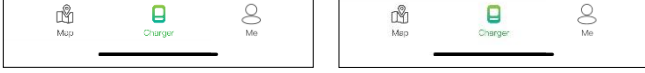

Figure 10 - Tirez la page vers le bas.

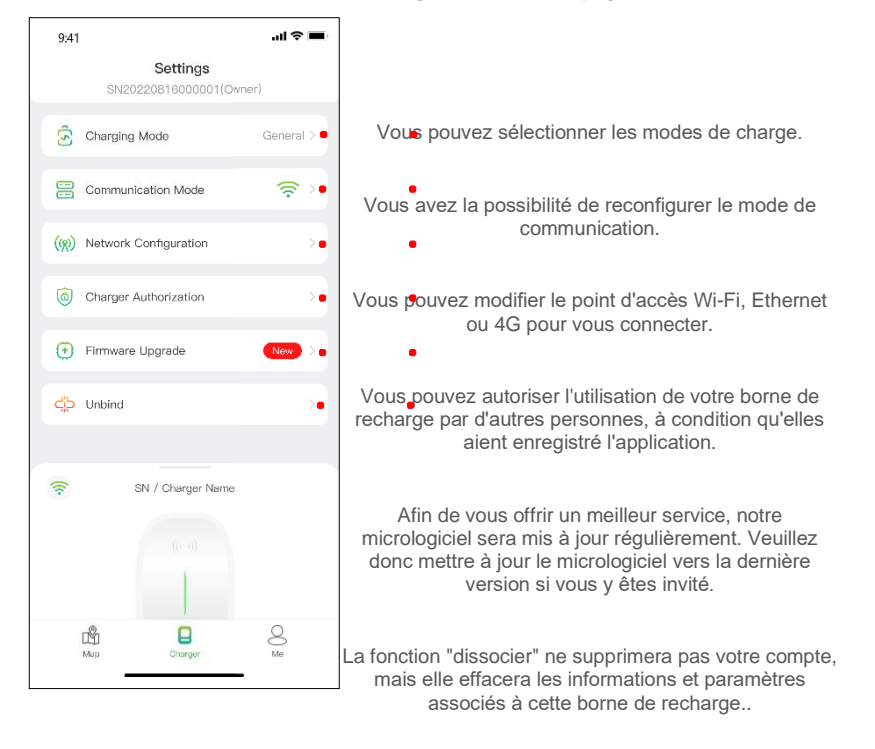

Figure 11 - Réglage de charge

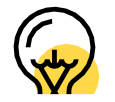

La manière dont vous chargez et connectez votre point de charge dans votre réseau peut changer en fonction de la fonctionnalité spécifique que vous souhaitez configurer.

## **Note:**

Le mode de charge comprend le mode général, le mode ECO, le mode Mix et le mode d'équilibrage de

charge.

Mode ECO : il s'agit d'un moyen de recharger votre voiture à l'énergie solaire, vous permettant de voyager de manière économique et sans émissions de carbone. Lorsque le courant photovoltaïque est suffisant, vous pouvez utiliser ce mode pour recharger votre voiture.

Mode Mix : il s'agit d'un moyen de recharger votre voiture en combinant le courant photovoltaïque et le réseau électrique. Si le courant photovoltaïque est inférieur à la valeur réglée, alors la voiture sera chargée par le réseau.

Mode équilibrage de charge : il s'agit d'un moyen d'assurer la consommation électrique prioritaire du foyer et d'éviter les surcharges. Ce mode nécessite d'être équipé d'un compteur intelligent (smart) ou d'un transformateur de courant (CT), voire des deux, pour surveiller le courant.

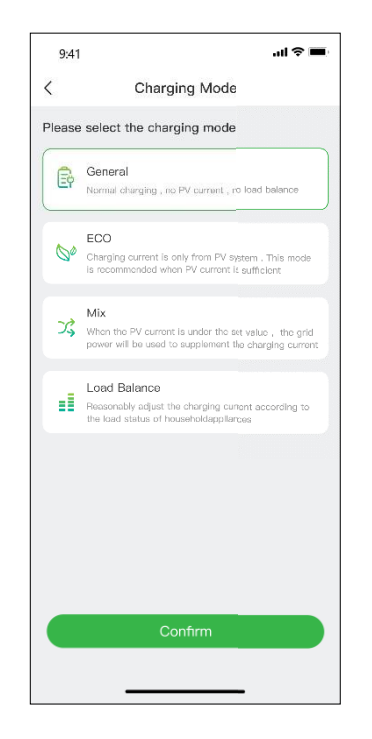

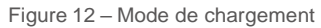

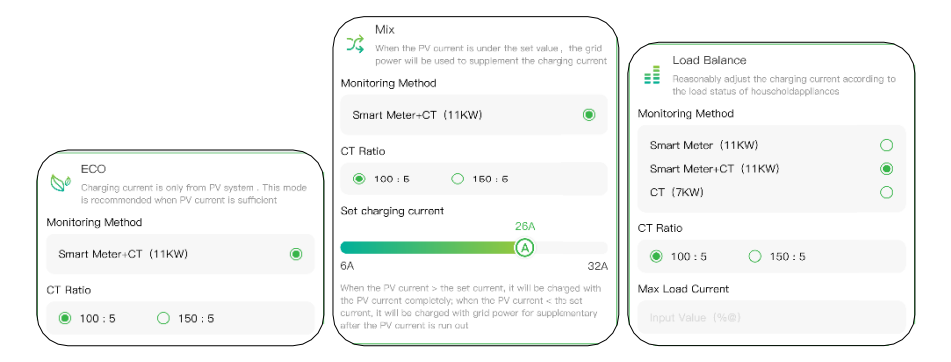

Figure 13- Sélection du mode de chargement

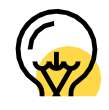

## The Pour le mode mixte et le mode d'équilibrage de charge, il est nécessaire d'avoir soit un compteur intelligent (smart), soit un transformateur de courant (CT), voire les deux, afin de surveiller le courant.

En cliquant sur le bouton start , la session de charge commencera une fois que la borne de recharge aura répondu avec succès. Comme indiqué ci-dessous, vous pouvez afficher les informations de charge, telles que la vitesse de charge, le temps de charge, la tension, le courant et la puissance, de l'application. Vous pouvez également cliquer sur le bouton *stop* charging pour mettre fin à la session de charge.

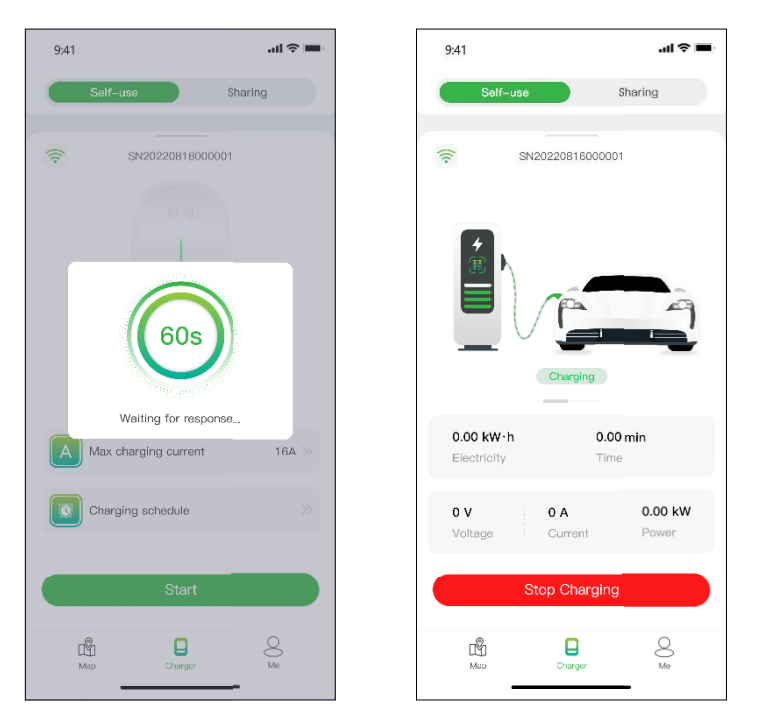

Figure 14 - Charging

Chargement via une carte RFID

Avant de recharger votre voiture, vous devez d'abord ajouter une carte RFID.

Cliquez sur "Moi" > "Gestion des cartes" > "Ajouter une carte" pour ajouter une carte RFID à votre borne de recharge.

Après avoir branché le connecteur dans la voiture, vous pouvez utiliser la carte pour démarrer et terminer la session de charge en touchant la zone du capteur de la borne de recharge.

### Branchez et chargez

Pour brancher et charger, vous devez changer le mode de communication en faisant glisser fermement la page de charge, puis br anchez simplement le connecteur dans la voiture et la session de charge commencera.

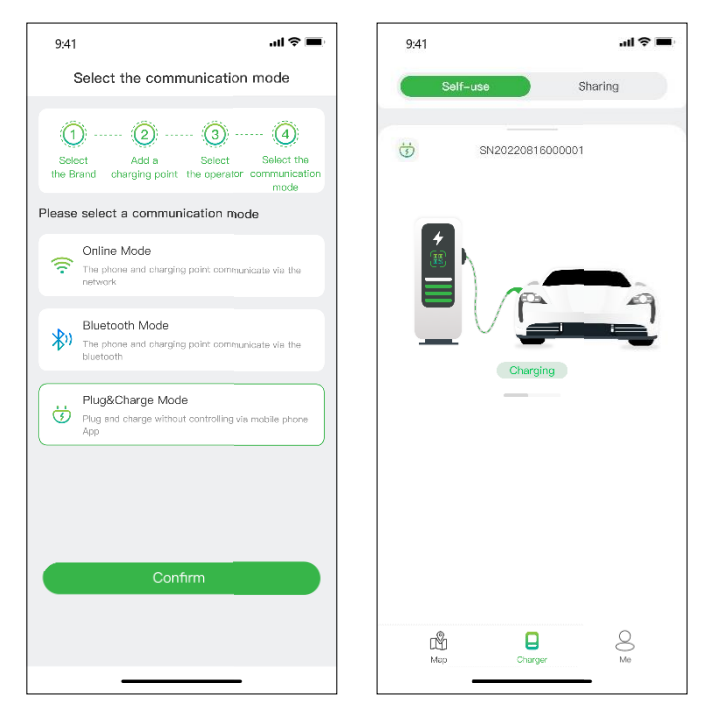

Figure 15 - Plug & charge

## **6.1.2 Autorisez votre point de charge à être utilisé par d'autres**

En guise d'autorisation, Evchargo vous propose, ainsi qu'à votre famille et à vos amis, deux manières de partager des bornes de recharge : autoriser par e-mail contraignant et autoriser par carte RFID.

## Autoriser par e-mail contraignant

Avant d'utiliser cette fonction, assurez-vous que les utilisateurs autorisés ont téléchargé et enregistré l'application Evchargo. Faites glisser fermement la page de charge pour accéder à la page de configuration, puis sélectionnez l'autorisation du point de charge pour ajouter des utilisateurs autorisés.

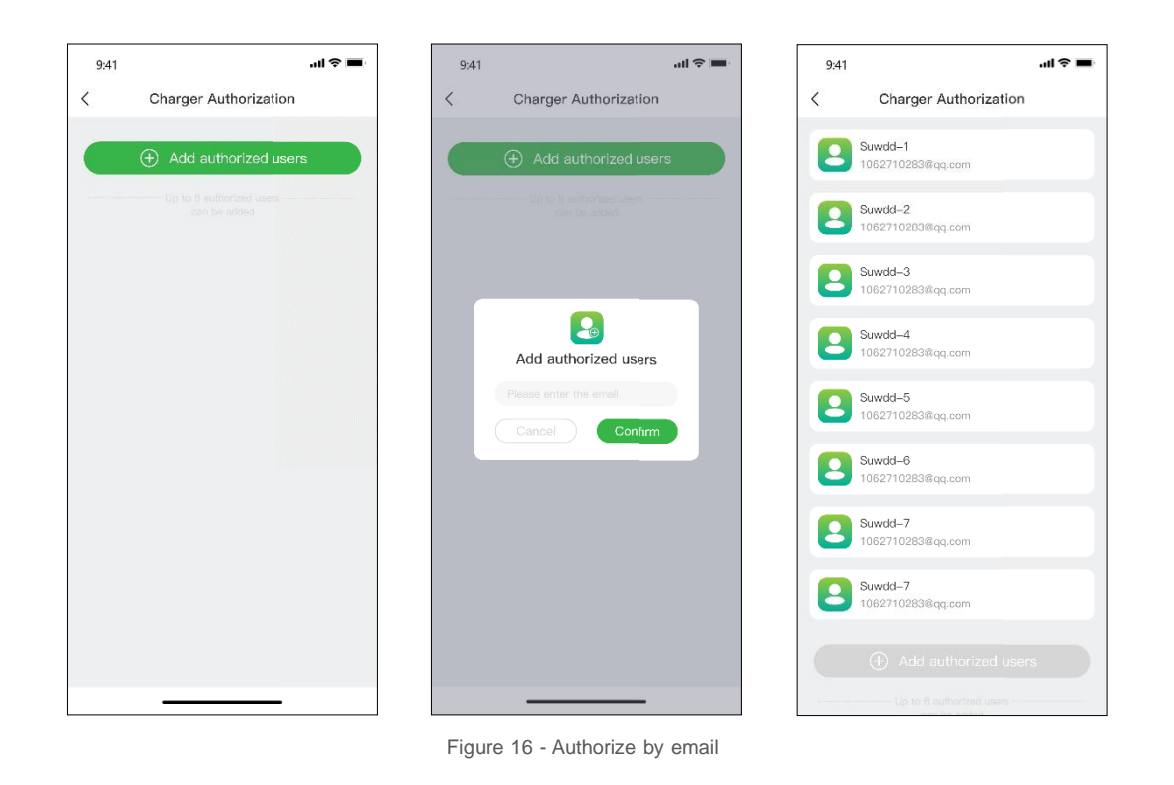

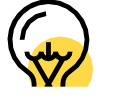

Vous pouvez autoriser jusqu'à huit utilisateurs.

## **Autorisation par carte RFID**

Avant d'utiliser cette fonction, assurez-vous que les utilisateurs autorisés ont téléchargé et enregistré Evchargo, et ont ajouté la carte RFID. Vous devez synchroniser les données de l'utilisateur autorisé avec votre point de charge, et il/elle peut partager le point de charge avec vous.

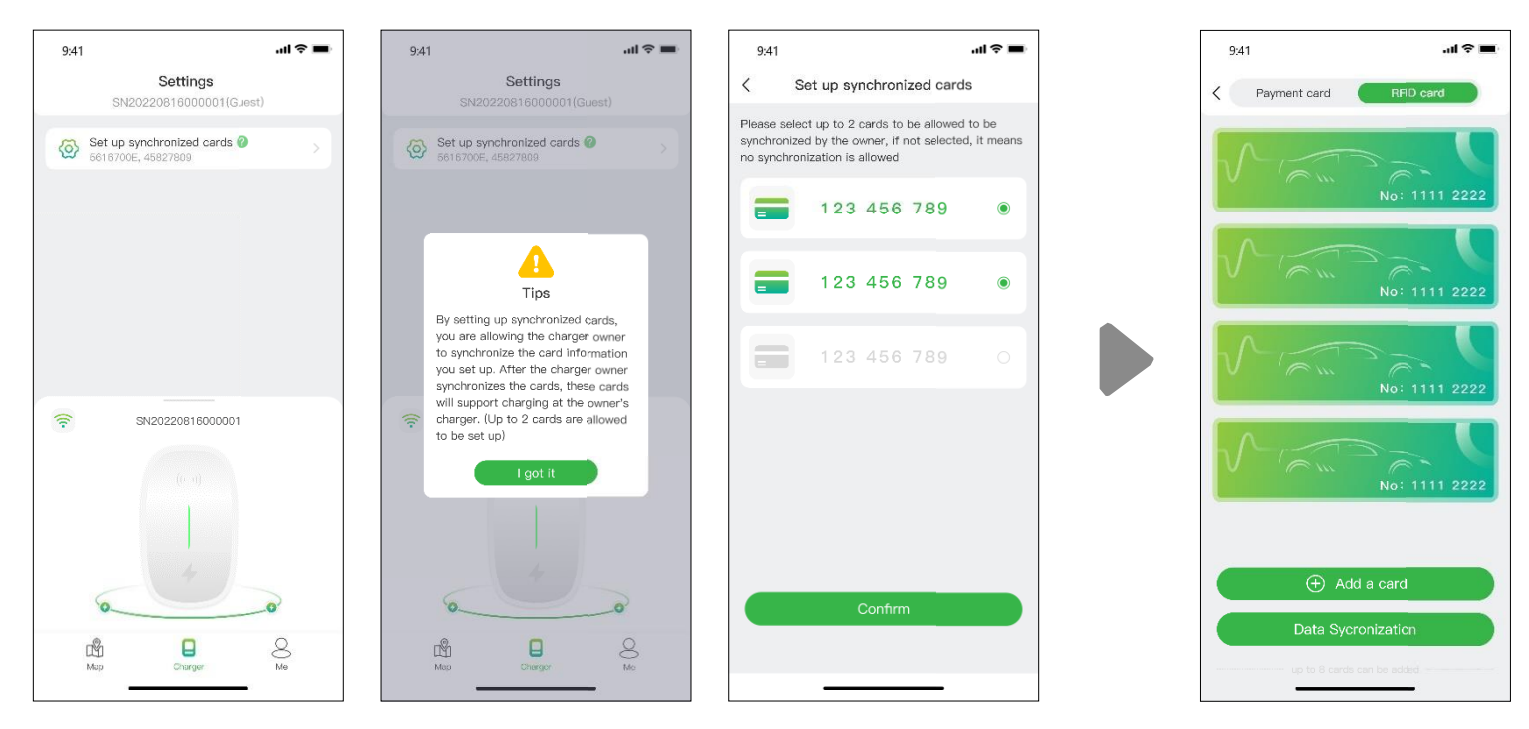

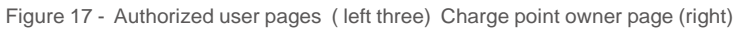

## **6.2 Dans le scénario, vous êtes le propriétaire de la voiture**

## **6.2.1 Trouver un point de charge**

## **Vue de la carte**

Cliquez sur l'icône représentant une carte pour accéder à la vue cartographique. Sur cette carte, vous trouverez les bornes de recharge situées à proximité. Vous pouvez utiliser les fonctionnalités de zoom et de déplacement pour explorer différentes zones. Les points de charge sont représentés par des icônes, et vous pouvez obtenir plus d'informations en appuyant sur ces icônes.

Pour afficher les bornes de recharge sous forme de liste, appuyez sur l'icône. Dela vous permettra d'accéder à une liste triable de bornes de recharge en fonction de la distance, de la disponibilité ou d'autres filtres. Pour revenir à la vue carte, appuyez à nouveau sur l'icône

 $(\textcolor{red}{\mathbf{2}})$ 

Chercher le point de chargement

 $\boxed{\equiv}$ 

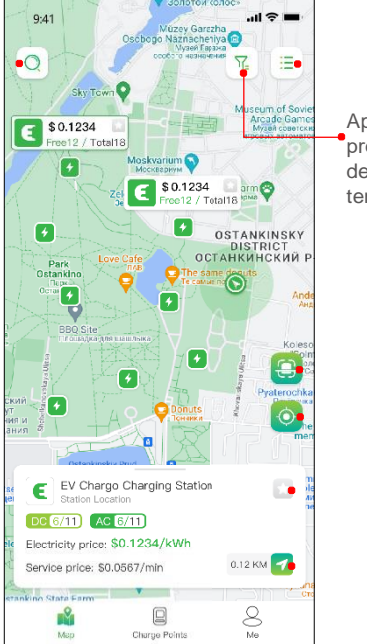

Appuyez sur cette icône pour afficher les points de charge sous forme de liste

Appliquez un filtrage aux points de charge en prenant en compte les marques, l'état du point de charge, le type de point de charge, la tension de charge et le type de connecteur..

> Veuillez cliquer sur l'icône indiquée afin de numériser le code QR de la borne de recharge. Ensuite, veuillez saisir l'identifiant de la borne de recharge

Pour revenir à l'emplacement actuel, veuillez cliquer sur l'icône indiquée.

Pour ajouter la borne de recharge à vos favoris, il vous suffit de cliquer sur cette icône

Cliquez sur cette icône pour accéder à la borne de recharge

Figure 18 – Vue de la carte

# **Vue de la liste**

. .

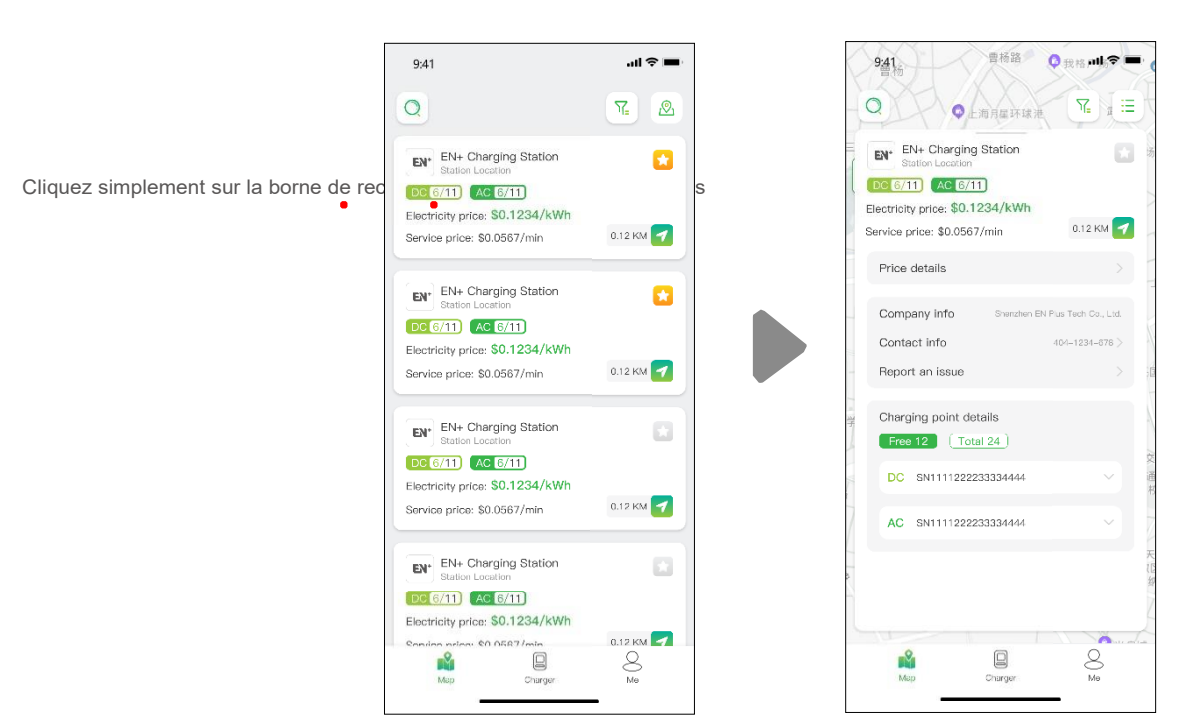

Figure 19 – Vue de la lsite

## **Filtre et recherche**

Utilisez l'option de filtrage pour affiner les résultats des points de charge en fonction de critères tels que le type de connecteur, la marque et le type de point de charge, et bien d'autres encore. La fonction de recherche vous permettra de trouver des points de charge ou des emplacements spécifiques.

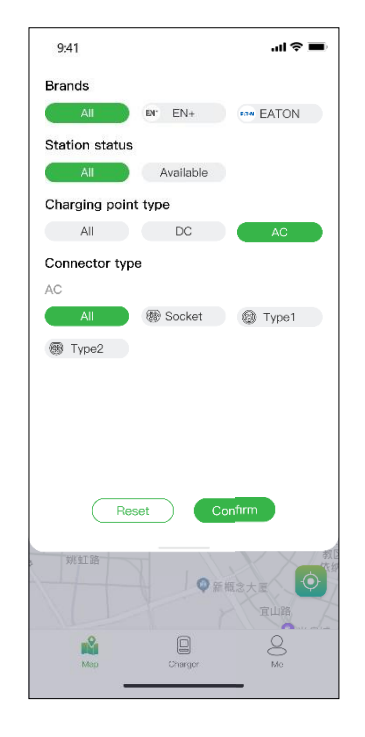

Figure 20 - Filtrer et rechercher

## **6.2.2 Charging process**

After you get to the charge point, and start the charging session, you will see the page as shown below:

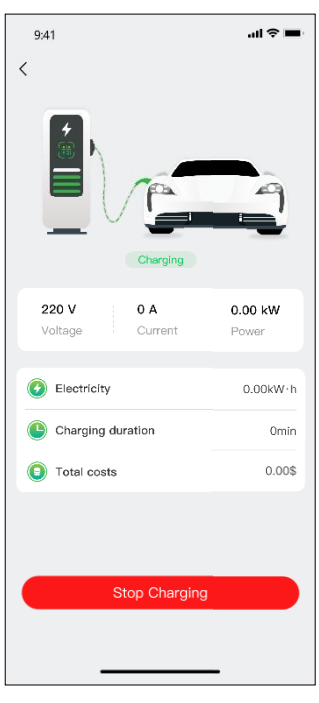

## Figure 21 - Charging

# **7. Options de paiement**

Jusqu'à présent, Evchargo propose deux options de paiement : soit vous pouvez régler la facture directement avec une carte bancaire une fois la session de recharge terminée, soit vous pouvez autoriser un montant spécifique à votre banque, et le montant correspondant sera débité immédiatement après la fin de la session de recharge.

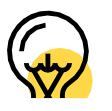

# Les modes de paiement peuvent varier selon l'Opérateur.

Pour procéder au paiement de la facture, veuillez préalablement ajouter une carte bancaire. Le règlement s'effectuera via la plateforme Stripe, un tiers de confiance. En cliquant sur le bouton "Payer", vous serez redirigé vers une page où vous pourrez saisir les informations de votre carte bancaire, conformément aux indications ci-dessous :

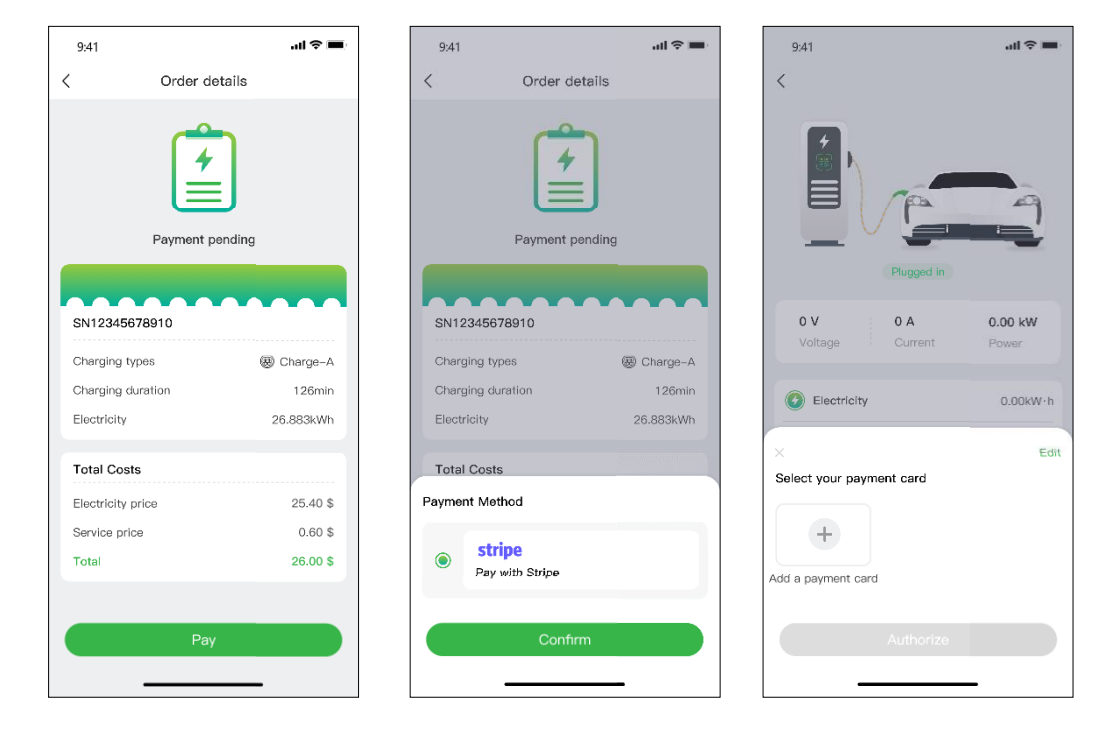

Figure 22 - Payment

Si vous souhaitez que la banque déduise automatiquement un montant spécifique une fois qu'il est autorisé, vous devez donner votre autorisation pour que votre argent soit déduit automatiquement.

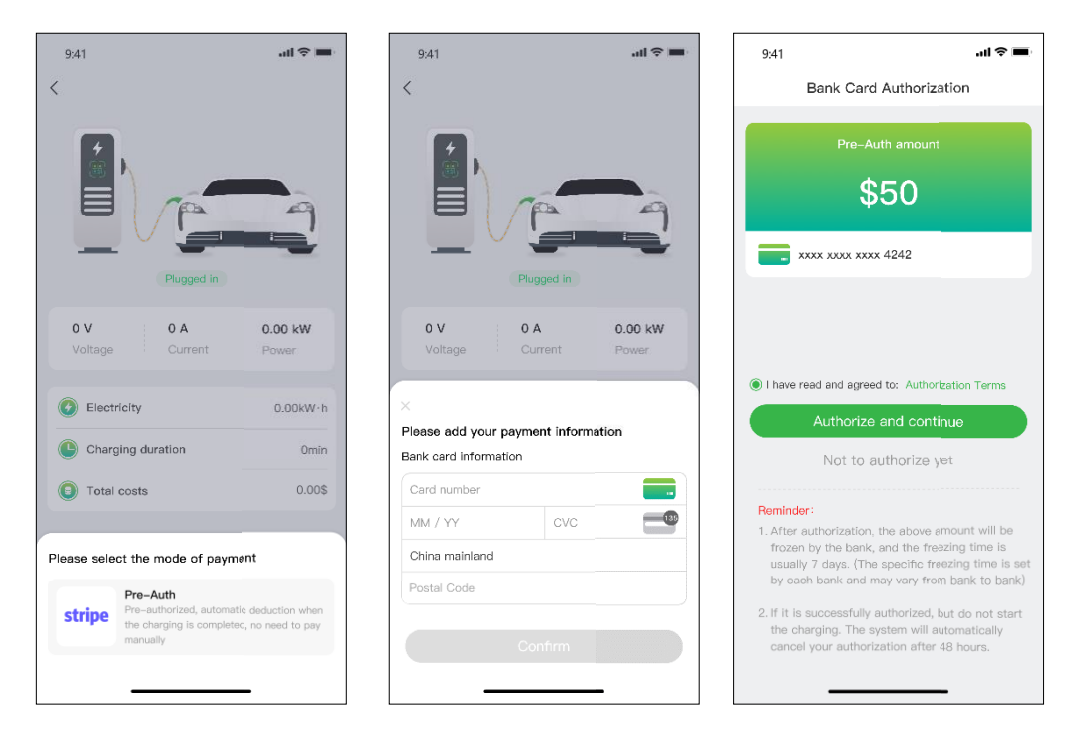

Figure 2 - Bank card authorization

# **Evchargo**

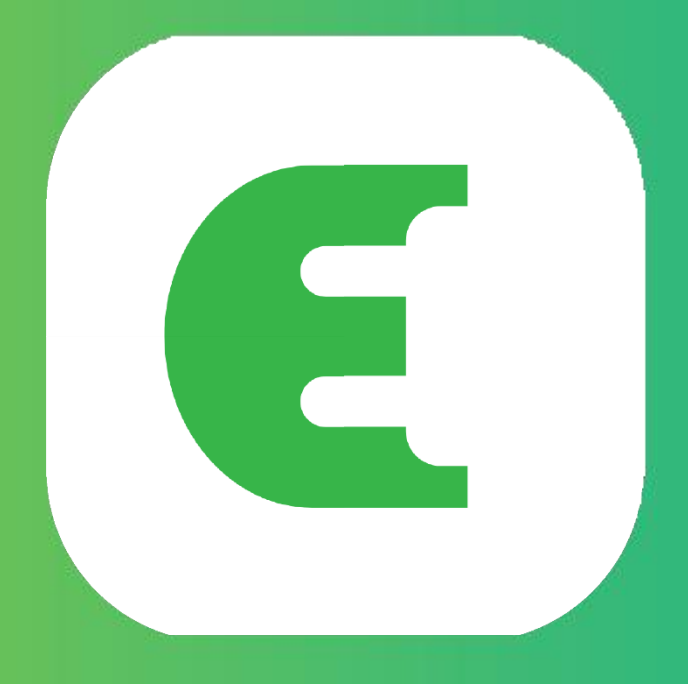

# **MANUEL D'INSTRUCTION**

1. Introduzione

Evchargo è un'applicazione che ti offre la possibilità di:

• Integra il tuo veicolo e consulta lo stato della stazione di ricarica durante la ricarica.

• Collega la tua stazione di ricarica domestica e condividila con i tuoi amici e familiari.

**•** Riduci le spese e l'impatto ambientale con la nostra funzionalità di ricarica intelligente.

• Individuare stazioni di ricarica pubbliche.

2. Finalità del Manuale

Questa guida per l'utente offre istruzioni dettagliate per l'utilizzo dell'app Evchargo per scoprire, prenotare e gestire le stazioni di ricarica per il tuo veicolo elettrico (EV). Il suo obiettivo è assistere gli utenti nell'esplorazione efficiente delle funzionalità dell'applicazione e ottimizzare la loro esperienza di ricarica.

3. Requisiti di sistema

Per beneficiare dell'applicazione Evchargo, è importante disporre di uno smartphone o tablet compatibile con l'ultima versione di iOS o Android.

4. Installazione

Procedi con il download e l'installazione dell'app Evchargo utilizzando l'app store ufficiale del tuo dispositivo, come Apple App Store o Google Play Store. In alternativa, puoi anche utilizzare il browser del tuo dispositivo mobile per scansionare il codice QR fornito di seguito e scaricare l'app.

Figura 1 - Codice QR per il download

1. Accensione

5.1 Creazione dell'account e login

Per creare un account, segui le seguenti istruzioni:

Passaggio 1: accedi all'app Evchargo e fai clic sul pulsante "Registrati".

Passaggio 2: inserisci il tuo indirizzo e-mail, seleziona il tuo paese, quindi fai clic su "Continua".

Passaggio 3: inserisci il codice di verifica che hai ricevuto via e-mail.

Passaggio 4: scegli una password, accetta l'informativa sulla privacy e i termini di utilizzo, quindi fai clic su "Registrati".

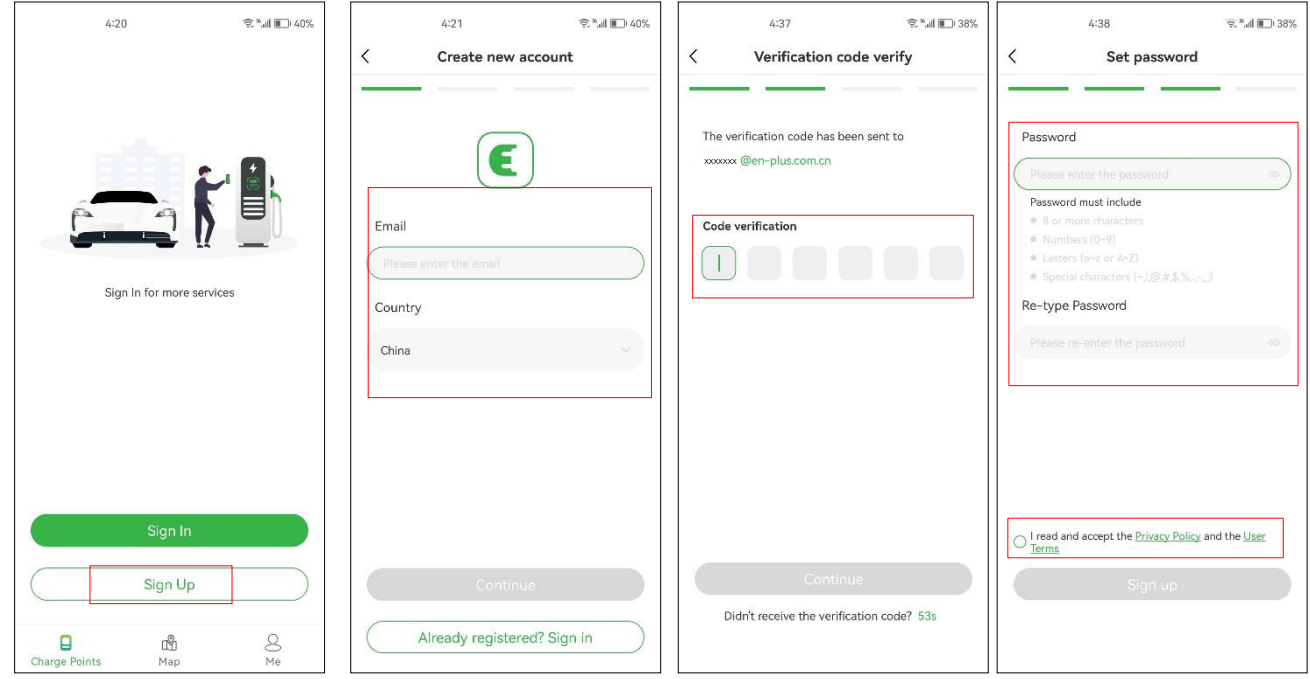

Figura 2 - Crea un account

Se hai un account su Chargein, puoi usarlo per accedere a Evchargo.

Passaggio 1: apri l'app Evchargo e fai clic su "Connetti".

Passaggio 2: fare clic sull'icona Chargein nella parte inferiore dello schermo.

Passaggio 3: selezionare il paese, inserire il numero di telefono e la password, quindi fare clic su "Conferma".

Passaggio 4: ti verrà chiesto di collegare il tuo indirizzo email.

Passaggio 5: dopo aver collegato il tuo indirizzo email, riceverai un codice di verifica. Inserisci questo codice di verifica.

Passaggio 6: imposta una password, accetta l'informativa sulla privacy e i termini di servizio, quindi fai clic su "Iscriviti".

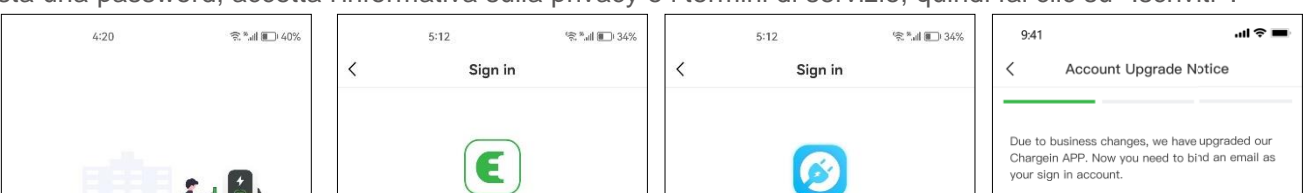

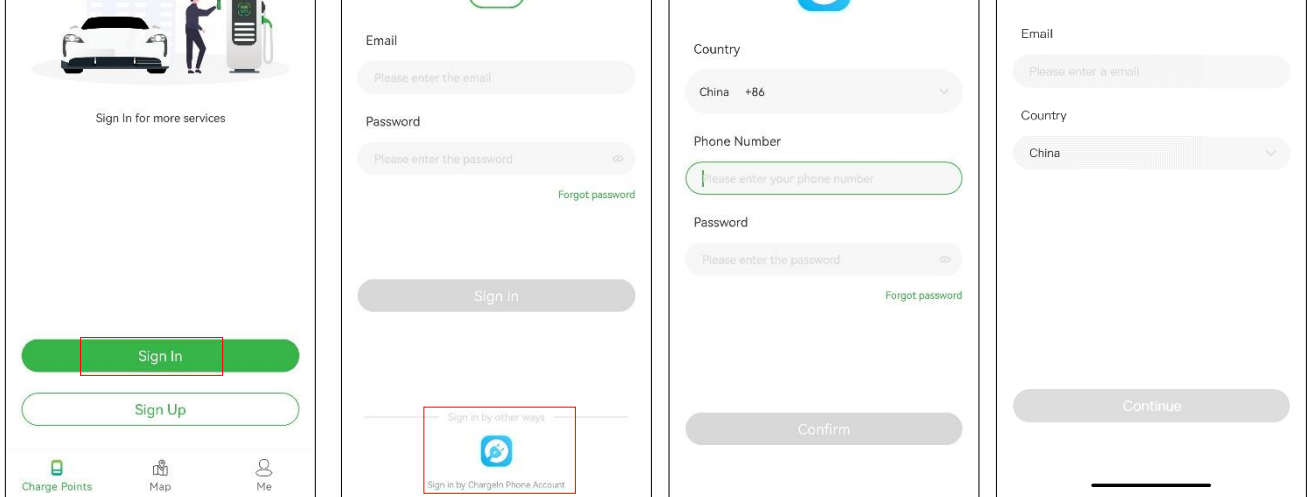

Figura 3 - Accedi con l'account Chargein

Chargein è stato aggiornato all'app Evchargo. Se hai già un account Chargein, puoi usarlo per accedere a Evchargo. Tuttavia, dovrai collegare il tuo indirizzo email e impostare una nuova password. I dati dell'app Chargein verranno sincronizzati con Evchargo. La prossima volta che accedi a Evchargo, utilizza la nuova e-mail e la nuova password. Il precedente metodo di accesso utilizzato per Chargein non sarà più valido.

## 1. Seleziona lo scenario

A seconda del tuo ruolo, Evchargo offre due opzioni per l'utilizzo del servizio di ricarica. Se disponi di una stazione di ricarica domestica,

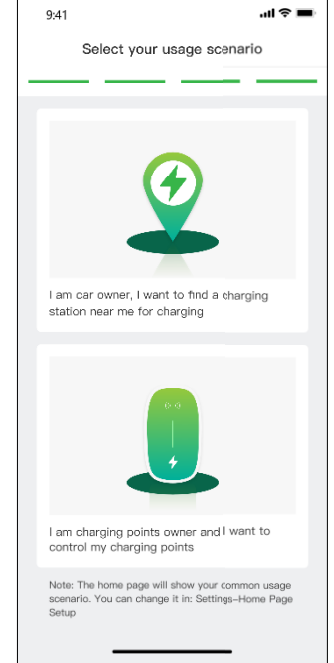

puoi fare clic sull'icona "Stazione di ricarica" e seguire le istruzioni nella sezione 6.1 per le indicazioni. Se invece desideri trovare una stazione di ricarica pubblica per ricaricare la tua auto, puoi fare clic sull'icona "Mappa" e passare alla sezione 6.2 per le istruzioni. È possibile vedere un esempio di questa selezione nella Figura 4.

Figura 4 - Seleziona scenario

6.1 Nello scenario, hai il tuo punto di ricarica

Per lo scenario in cui hai la tua stazione di ricarica a casa, prima di iniziare una sessione di ricarica utilizzando Evchargo, devi prima effettuare alcune configurazioni. Si prega di seguire i passaggi seguenti per configurare: Passaggio 1: abilita le autorizzazioni

Ti verrà presentata una pagina in cui puoi autorizzare Bluetooth, Wi-Fi e permessi di localizzazione come mostrato in Figura 5 - Autorizzazione.

Passaggio 2: selezionare il marchio della stazione di ricarica

Seleziona la marca della tua stazione di ricarica, come mostrato in Figura 6 - Seleziona marca.

Passaggio 3: associare la stazione di ricarica

Esistono tre modi per associare la stazione di ricarica, come mostrato in Figura 7 - Aggiungi stazione di ricarica.

- Scansiona il codice QR: scansiona il codice QR sulla stazione di ricarica.

- Aggiungi manualmente una stazione di ricarica: inserisci l'ID della stazione di ricarica.

- Controlla le stazioni di ricarica nelle vicinanze: controlla le stazioni di ricarica disponibili nelle vicinanze e seleziona l'ID della stazione a cui desideri connetterti.

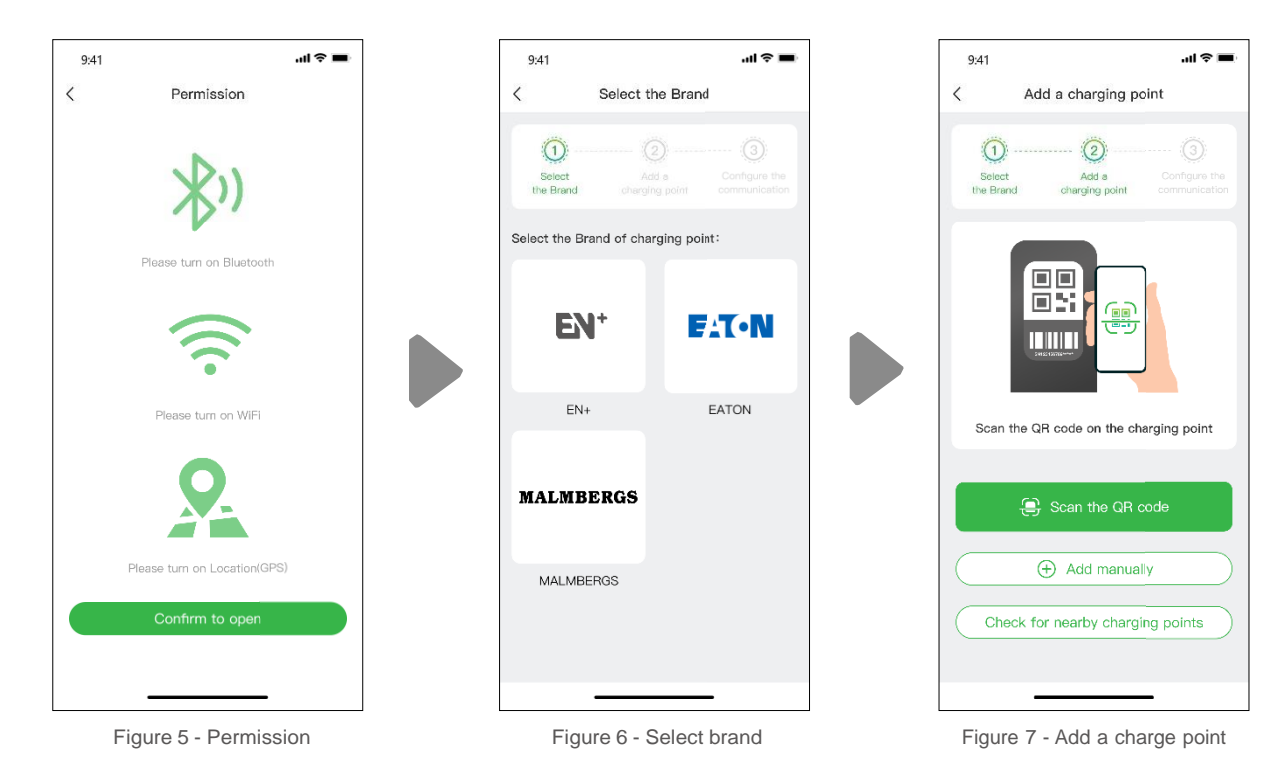

Passaggio 4: selezionare il corriere

Scegli l'operatore dall'elenco. L'operatore è quello con cui hai acquistato la tua stazione di ricarica.

Passaggio 5: selezionare la modalità di comunicazione

Per stabilire una comunicazione con la tua stazione di ricarica, puoi scegliere tra tre modalità di comunicazione:

Modalità online: in questa modalità, selezionare un metodo di rete come mostrato di seguito:

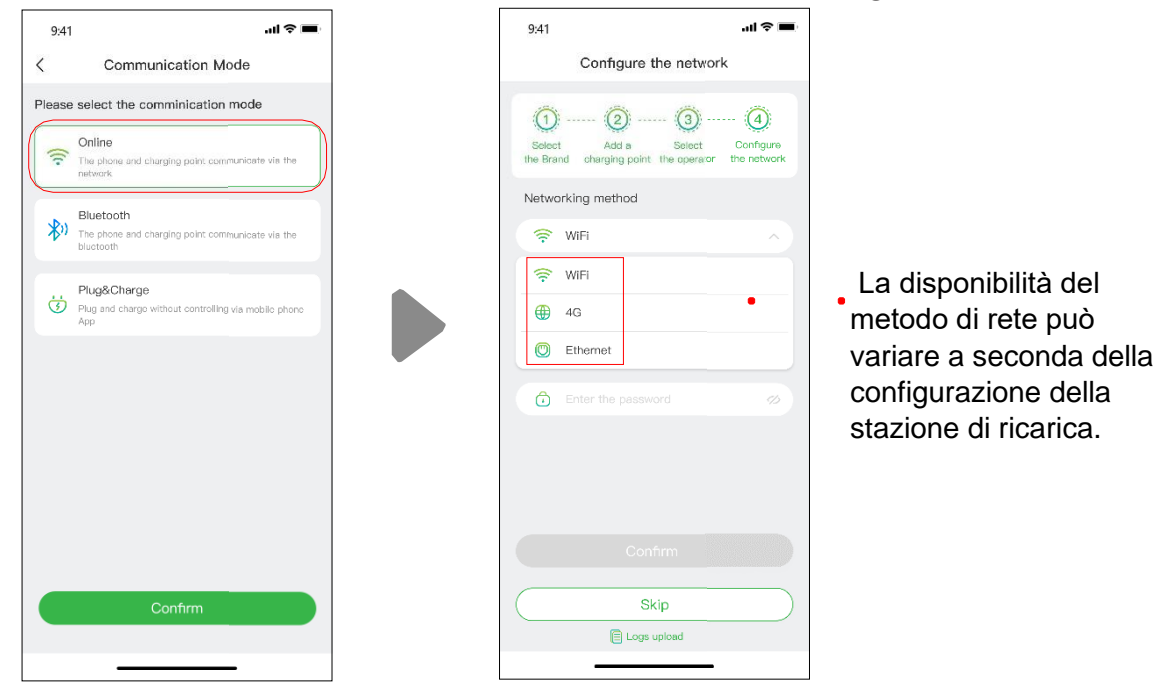

Figura 8 - Modalità online

Modalità Bluetooth: utilizza la connettività Bluetooth per stabilire una connessione tra la tua stazione di ricarica e il tuo dispositivo mobile, consentendo la comunicazione tra i due.

Modalità Plug & Charge: attiva questa modalità per facilitare il processo di ricarica della tua auto. Basta collegare il connettore di ricarica al veicolo per avviare la ricarica senza ulteriori problemi..

6.1.1 Processo di ricarica

Ci sono tre modi per ricaricare la tua auto:

- Ricarica tramite la rete

- Ricarica tramite scheda RFID

- Ricarica collegando direttamente

- Ricarica tramite la rete

Quando selezioni la ricarica tramite rete, fai riferimento alla modalità online menzionata sopra e assicurati di aver completato la configurazione di rete.

Puoi avviare direttamente la sessione di ricarica, oppure puoi anche personalizzare la ricarica impostando la corrente massima e la pianificazione della ricarica una volta raggiunta la pagina, come mostrato in Figura 9 - Ricarica tramite rete.

Può succedere che lo stato della stazione di ricarica e le sue informazioni di rete non siano aggiornate. In questo aggiornare lo stato scorrendo leggermente verso il basso sulla pagina.

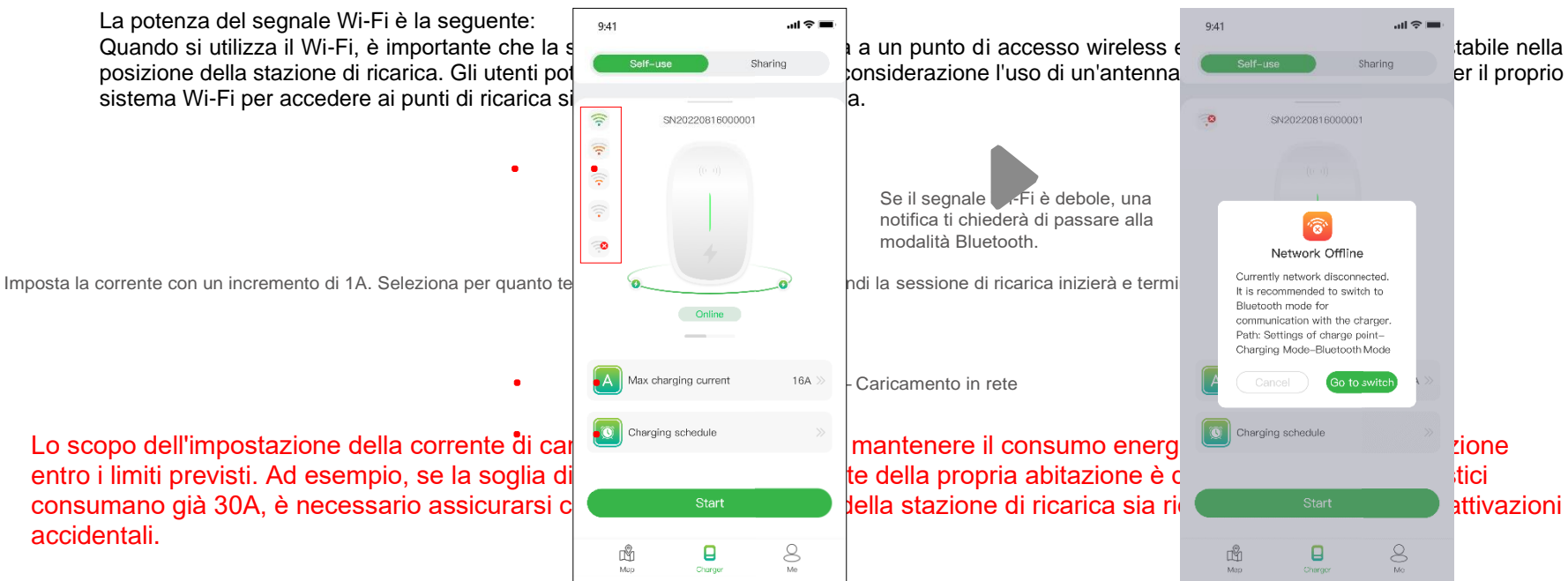

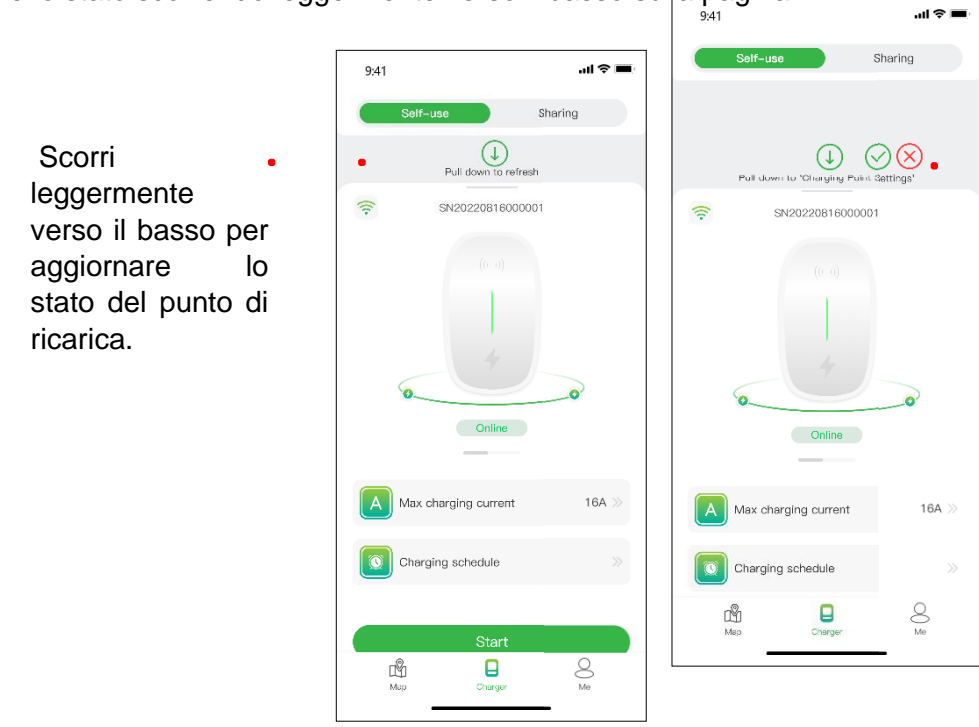

Scorri più verso il basso per accedere alla pagina di configurazione prima della ricarica. In questa pagina potrai regolare nuovamente le informazioni rilevanti per il tuo punto di ricarica, come mostrato nella figura sottostante.

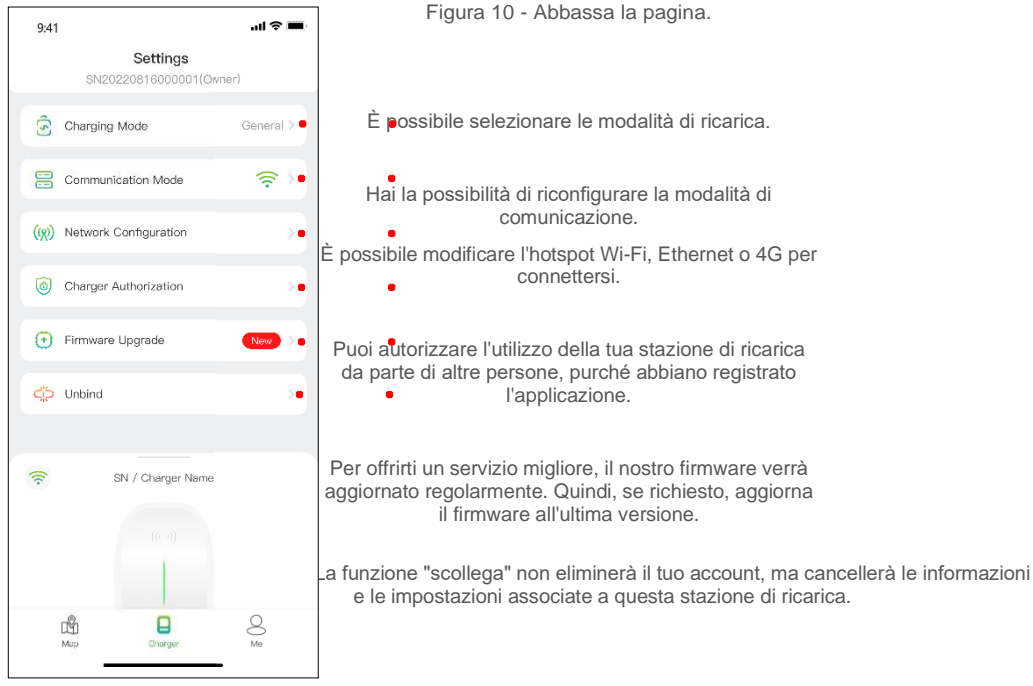

Figura 11 - Carica impostazione

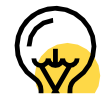

La modalità di ricarica e connessione del punto di ricarica nella rete può variare a seconda della funzionalità specifica che si desidera configurare.

### **Note:**

La modalità di ricarica include la modalità generale, la modalità ECO, la modalità Mix e la modalità di

bilanciamento del carico.

Modalità ECO: questo è un modo per caricare la tua auto con l'energia solare, permettendoti di

viaggiare in modo economico e senza emissioni di carbonio. Quando la corrente fotovoltaica è

sufficiente, puoi utilizzare questa modalità per ricaricare la tua auto.

Modalità mista: è un modo per ricaricare la tua auto combinando corrente fotovoltaica e rete elettrica.

Se la corrente fotovoltaica è inferiore al valore impostato, allora l'auto lo sarà caricato dalla rete.

Modalità di bilanciamento del carico: questo è un modo per garantire il consumo energetico domestico prioritario ed evitare il sovraccarico. Questa modalità richiede di essere equipaggiati con un contatore intelligente (smart) o un trasformatore di corrente (TA), o anche entrambi, per monitorare la corrente.

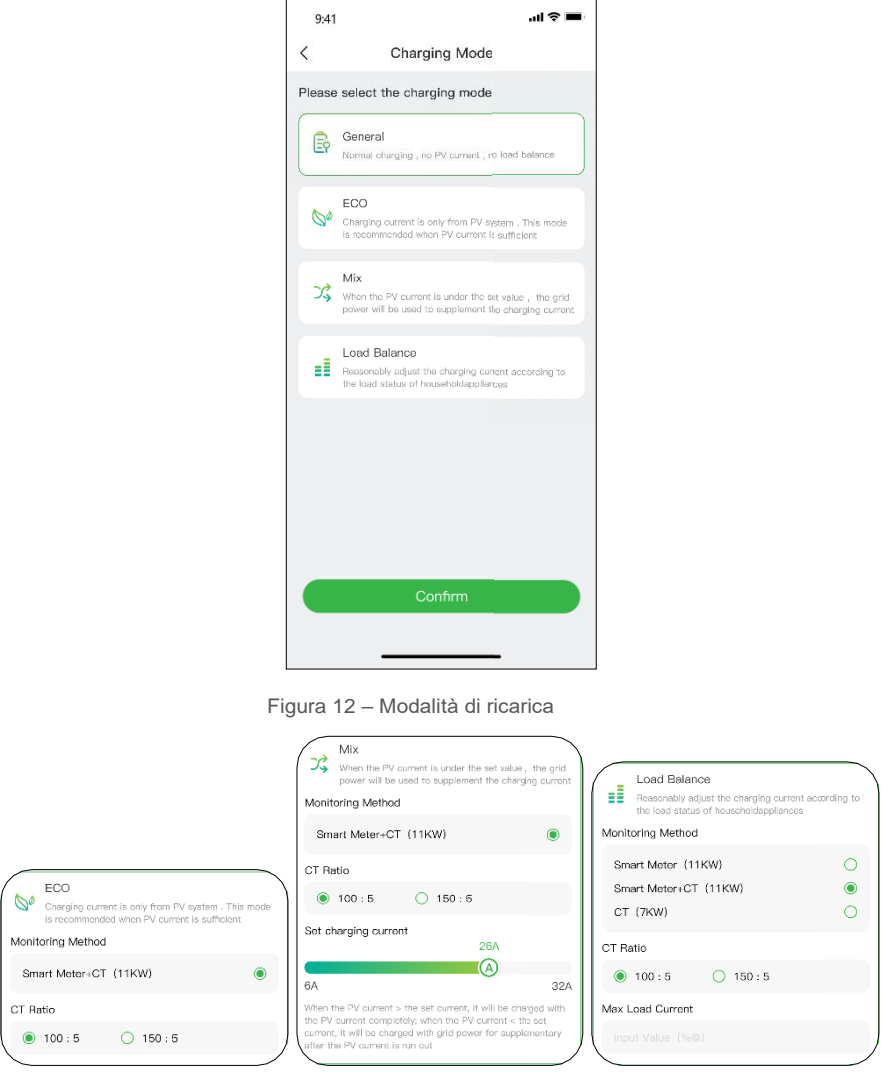

Figura 13- Selezione della modalità di caricamento

# Per la modalità mista e la modalità di bilanciamento del carico, è necessario disporre di un contatore intelligente o di un trasformatore di corrente (CT) o di entrambi per monitorare la corrente.

Cliccando sul pulsante starte , la sessione di ricarica inizierà una volta che la stazione di ricarica risponde correttamente. Come mostrato di seguito, è possibile visualizzare le informazioni di ricarica, come velocità di ricarica, tempo di ricarica, voltaggio, corrente e potenza dell'app. Puoi anche fare clic sul pulsante stop Charging per terminare la sessione di ricarica.

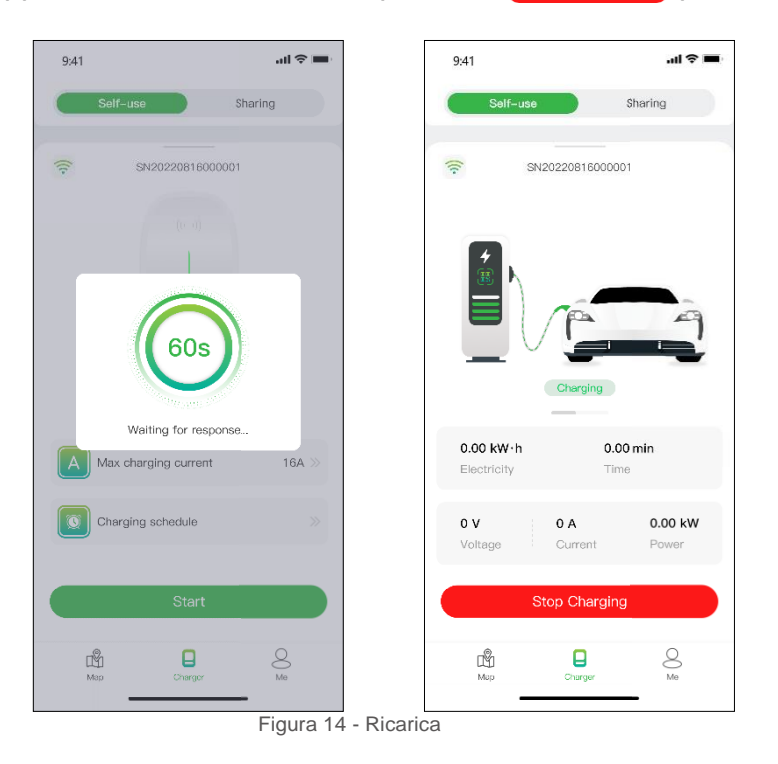

Ricarica tramite scheda RFID

Prima di ricaricare la tua auto, devi prima aggiungere una carta RFID.

Clicca su "Io" > "Gestione carte" > "Aggiungi carta" per aggiungere una carta RFID alla tua stazione di ricarica.

Dopo aver inserito il connettore nell'auto, puoi utilizzare la mappa per iniziare e terminare la sessione di ricarica toccand o l'area del sensore della stazione di ricarica.

## Collega e carica

Per collegare e caricare, è necessario modificare la modalità di comunicazione scorrendo saldamente la pagina di ricarica, quindi è sufficiente

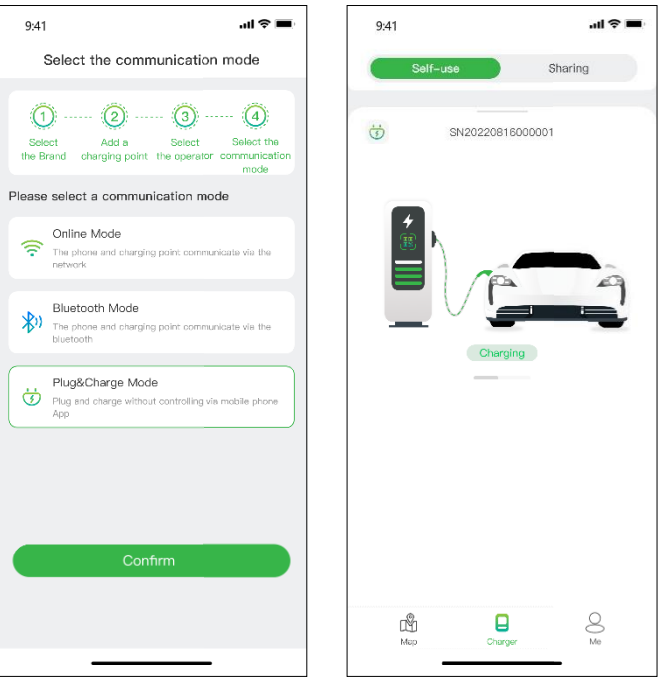

collegare il connettore all'auto e la sessione di ricarica avrà inizio.

Figura 15 - Collega e carica

## 6.1.2 Consentire ad altri di utilizzare il proprio punto di ricarica

A titolo di autorizzazione, Evchargo offre a te, alla tua famiglia e ai tuoi amici due modi per condividere le stazioni di ricarica: autorizza tramite e-mail vincolante e autorizza tramite scheda RFID.

## Autorizza tramite e-mail vincolante

Prima di utilizzare questa funzione, assicurarsi che gli utenti autorizzati abbiano scaricato e registrato l'app Evchargo. Far scorrere con decisione la pagina di ricarica per accedere alla pagina delle impostazioni, quindi selezionare l'autorizzazione del punto di ricarica per aggiungere utenti autorizzati.

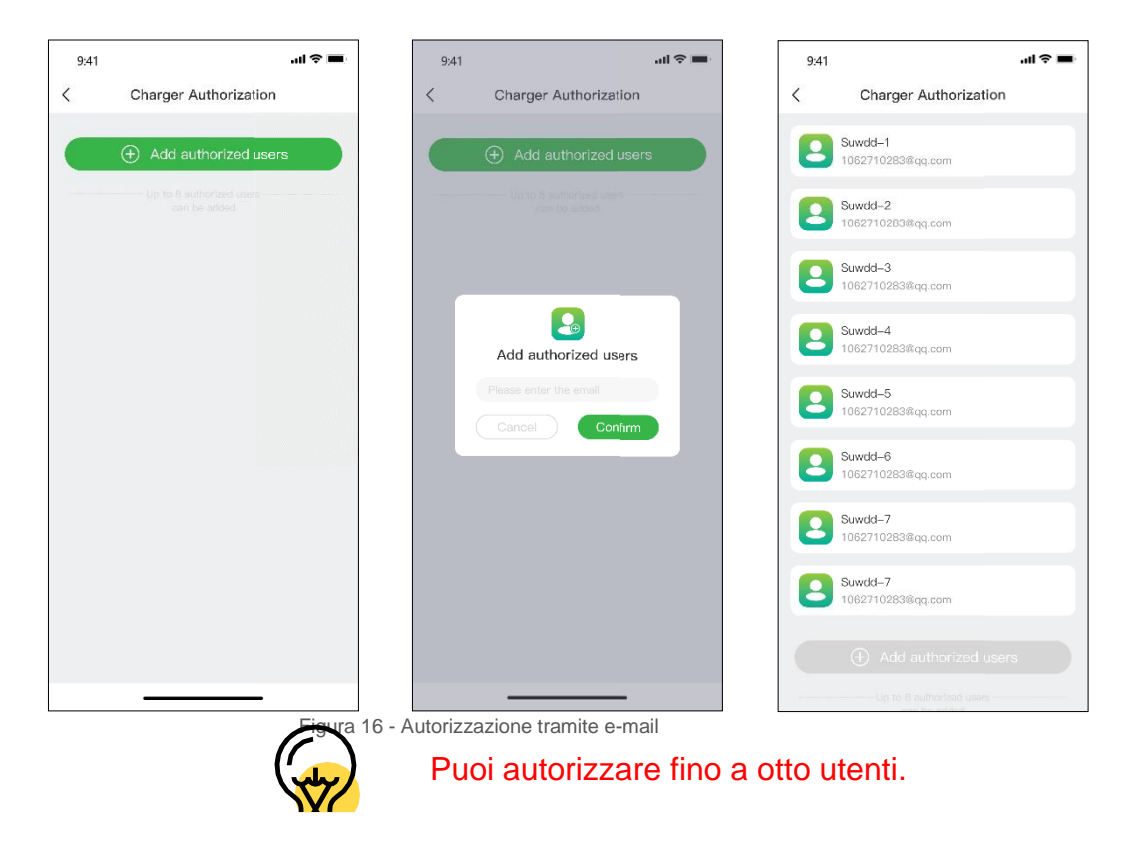

## **Autorisazione per carte RFID**

Prima di utilizzare questa funzione, assicurarsi che gli utenti autorizzati abbiano scaricato e registrato Evchargo e aggiunto la scheda RFID. Devi sincronizzare i dati dell'utente autorizzato con il tuo punto di ricarica e lui/lei può condividere il punto di ricarica con te.

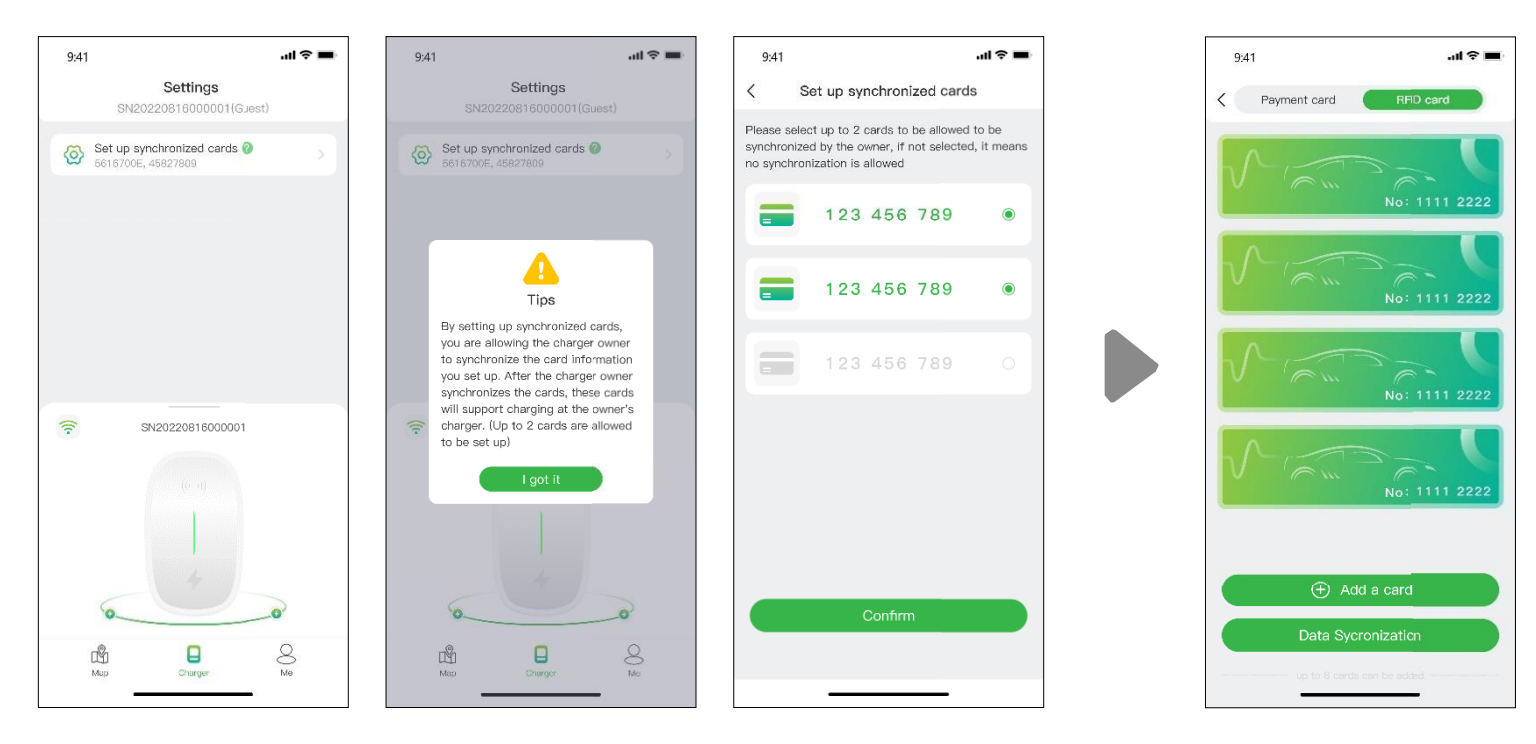

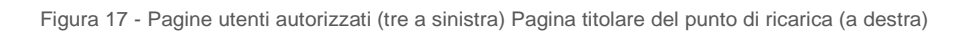

## **6.2 Nello scenario, sei il proprietario dell'auto 6.2.1 Trovare un punto di ricarica**

# **Vista mappa**

Per tornare alla posizione corrente, fare clic sull'icona mostrata. Per aggiungere la stazione di ricarica ai tuoi preferiti, fai semplicemente clic su questa icona

Fare clic sull'icona della mappa per accedere alla visualizzazione della mappa. Su questa mappa troverai le stazioni di ricarica situate nelle vicinanze. Puoi utilizzare le funzioni di zoom e panoramica per esplorare diverse aree. I punti di ricarica sono rappresentati da icone e puoi ottenere maggiori informazioni toccando queste icone.

.  $\circledR$ 

 $\left( \equiv \right)$ 

visualizzare i punti di ricarica

considerando i marchi, lo stato del punto di ricarica, il tipo di punto di ricarica, la tensione di ricarica e il tipo di connettore.

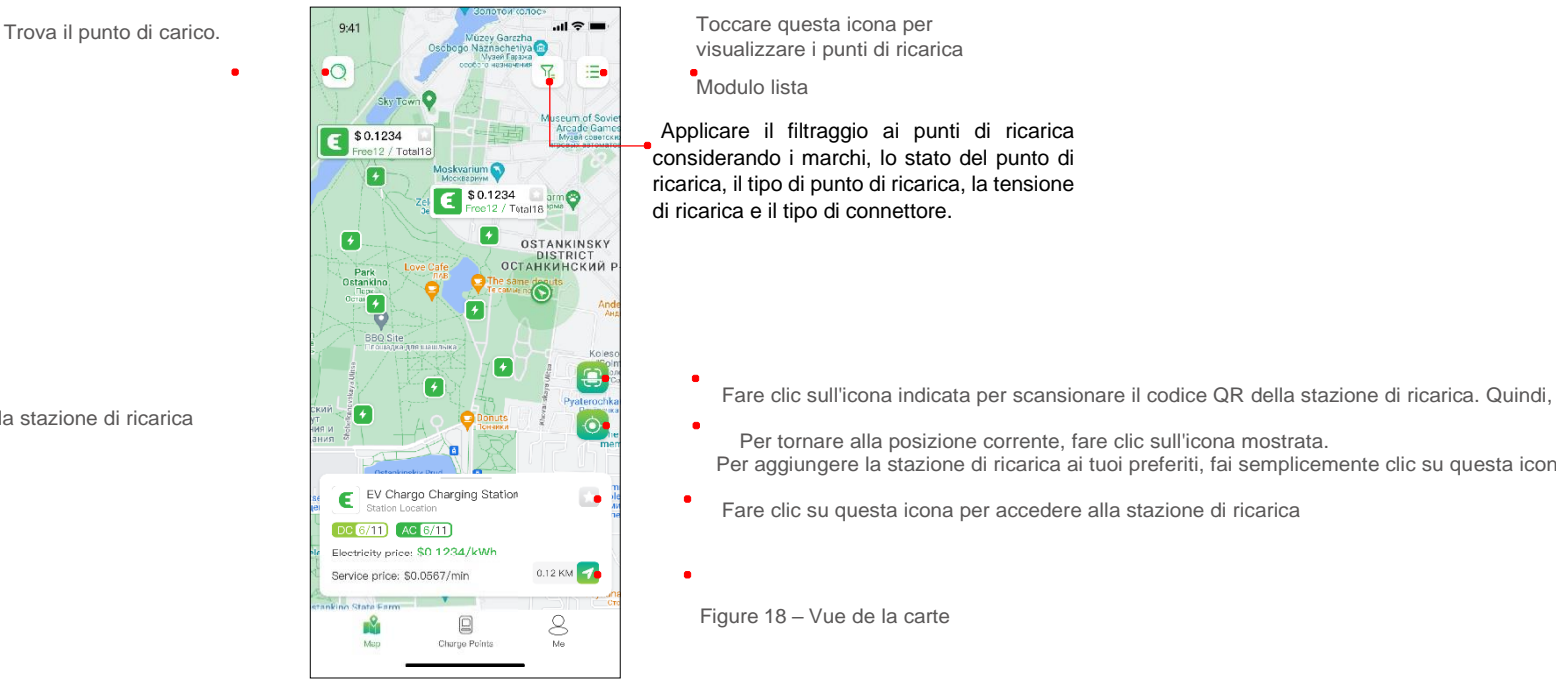

inserisci l'ID della stazione di ricarica

**Visualizzazione elenco**

Per visualizzare le stazioni di ricarica sotto forma di elenco, toccare l'icona. Ciò ti consentirà di accedere a un elenco ordinabile di stazioni di ricarica in base a distanza, disponibilità o altri filtri. Per tornare alla visualizzazione della mappa, premere nuovamente l'icona

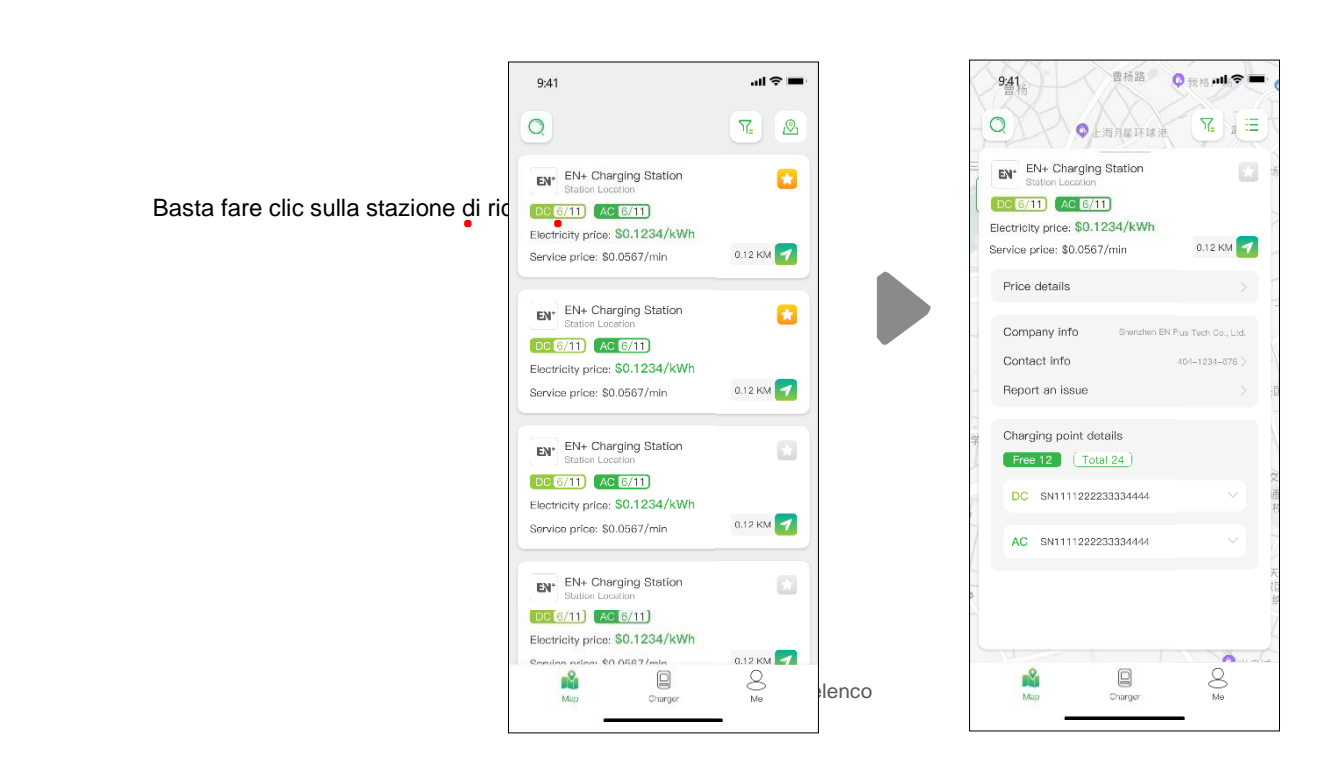

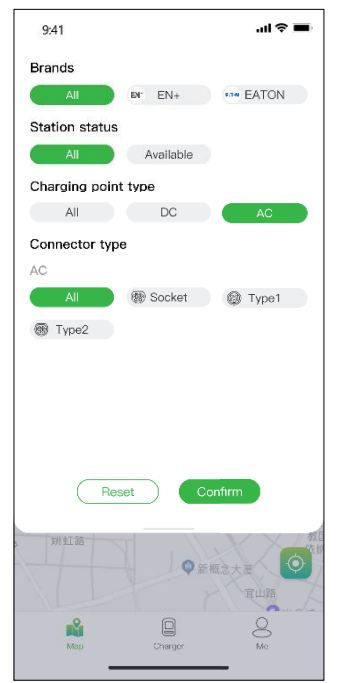

Utilizza l'opzione di filtro per restringere i risultati dei punti di ricarica in base a criteri come il tipo di connettore, la marca e il tipo di punto di ricarica e molti altri. La funzione di ricerca ti consentirà di trovare punti o posizioni di ricarica specifici.

Figura 20 - Filtro e ricerca

## **Processo di ricarica**

Dopo essere arrivato al punto di ricarica e aver avviato la sessione di ricarica, vedrai la pagina come mostrato di seguito:

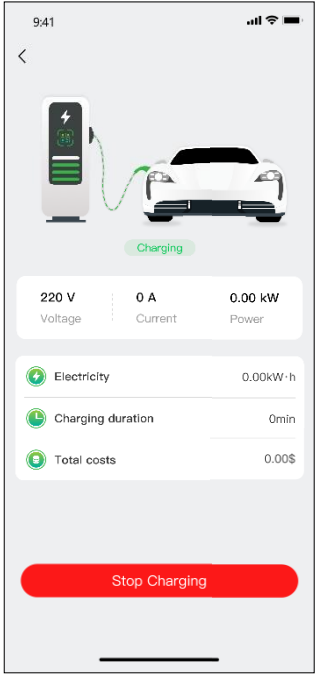

## Figura 21 - Ricarica

# **1. 1. Opzioni di pagamento**

Jusqu'à présent, Evchargo propone due opzioni di pagamento: così puoi regolare la fattura direttamente con una carta bancaria une fois la sessione di ricarica terminata, così puoi autorizzare un importo specifico alla tua banca, e il montante corrispondente sarà addebitato immediatamente dopo alla fine della sessione di ricarica.

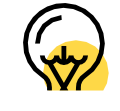

Se desideri che la banca detragga automaticamente un importo specifico una volta che è stata autorizzata, devi dare la tua autorizzazione affinché il tuo denaro venga automaticamente detratto.

## Le modalità di pagamento possono variare a seconda dell'Opera euro.

Per procedere al pagamento della fattura, consultare prima di aggiungere una carta bancaria. Il pagamento verrà effettuato tramite la piattaforma Stripe, un tiers de confiance. Cliccando sul pulsante "Pagatore", verrai indirizzato verso una pagina où e potrai leggere le informazioni sulla tua carta bancaria, seguendo le indicazioni ci-dessous:

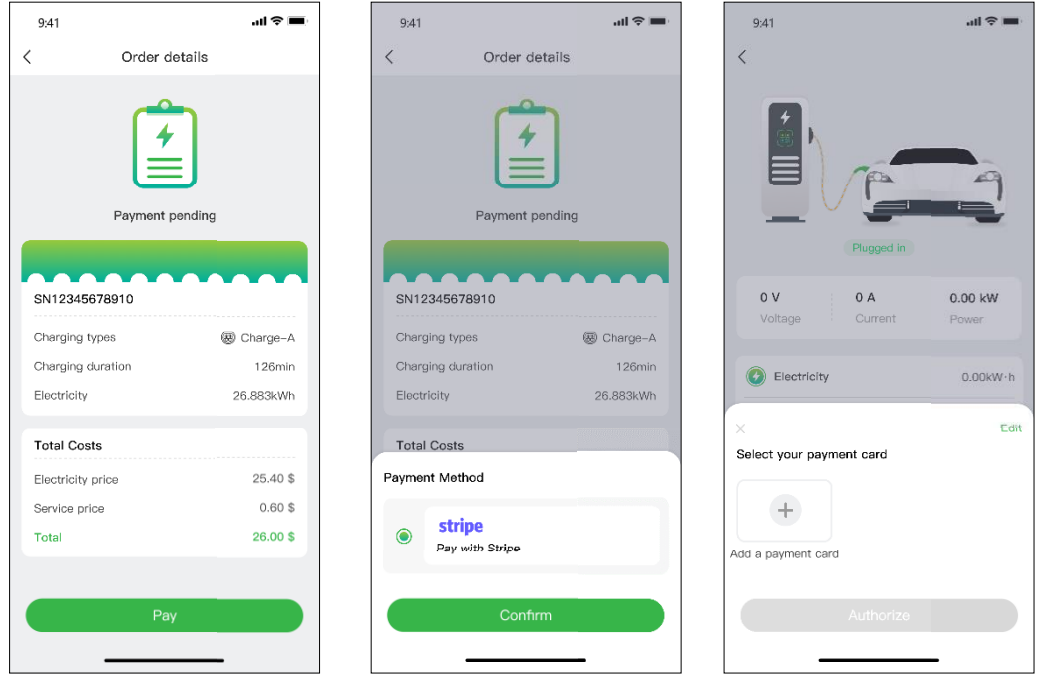

Figura 22 – Pagamento

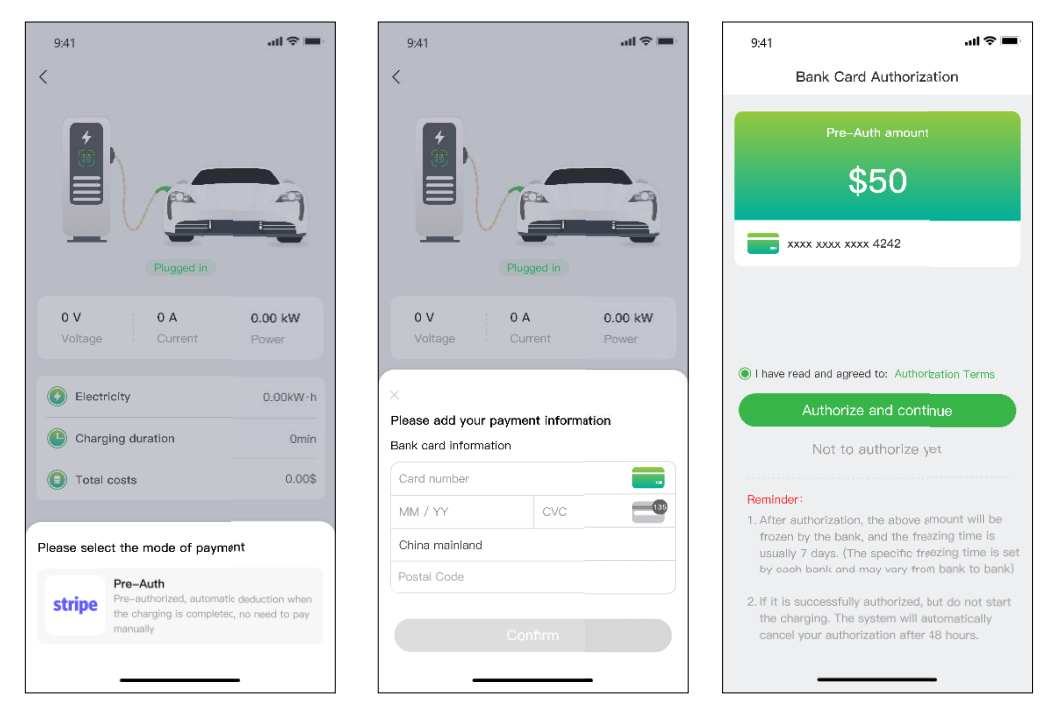

Figura 2 - Autorizzazione della carta di credito

# **2. 2. Domande frequenti (FAQ)**

**D** 1: Impossibile scansionare il codice QR della stazione di ricarica

## A 1:

- 1. Assicurati che l'autorizzazione Bluetooth sia stata concessa nell'app e che il Bluetooth sia abilitato sul telefono cellulare.
- 2. Assicurarsi che il Bluetooth del caricabatterie sia attivo.
- 3. Se il problema persiste, riavviare la stazione di ricarica.

D 2: Impossibile configurare la rete o la stazione di ricarica è offline.

## Alle 2:

- 1. Assicurati che il WiFi configurato per la stazione di ricarica sia il canale 2.4G.
- 2. Assicurarsi che il nome Wi-Fi e la password configurati per la stazione di ricarica siano corretti.
- 3. Se il problema persiste, provare a configurare nuovamente la rete.

## D 3: Impossibile caricare

## Alle 3:

- 1. Assicurarsi che la stazione di ricarica funzioni normalmente e che la comunicazione sia normale.
- 2. Assicurati che la "modalità di ricarica modalità di bilanciamento del carico" non sia abilitata per errore.
- 3. Se il problema persiste, contattare il nostro servizio post-vendita.
- D 4: La ricarica si è interrotta sul lato della stazione di ricarica

## Alle 4:

- 1. Assicurarsi che il caricabatterie funzioni normalmente e che la comunicazione sia normale.
- 2. Assicurarsi che il connettore e il veicolo elettrico siano ben collegati.
- 3. Se il problema persiste, provare a riavviare il caricabatterie.

D 5: La carica si è interrotta sul lato EV.

1. Assicurati che il veicolo elettrico funzioni normalmente e che la comunicazione sia normale.

# ALLE 5:

- 2. Assicurarsi che il connettore e il veicolo elettrico siano ben collegati.
- 3. Possibili cause: errore EV, errore di connessione tra veicolo e connettore, guasto a terra, errore CP.
- D 6: Impossibile scansionare il codice QR per collegare la stazione di ricarica
- 1. Impossibile eseguire la scansione del codice QR per associare la stazione di ricarica.
- 2. Se la tua stazione di ricarica è stata collegata, utilizza il tuo account precedente per Chargein per accedere Alle 6:

. 3. Se ti viene addebitato un costo per l'utilizzo della tua stazione di ricarica domestica, contatta il personale operativo e di manutenzione. Se si tratta di una stazione di ricarica aziendale, associare la scheda RFID nell'app per utilizzarla.

4. Se non riesci ancora a risolvere il problema, contatta il nostro servizio post-vendita.

**3. Supporto e dettagli di contatto**

# **8. Foire Aux Questions (FAQs)**

## Q 1: Impossible de scanner le code QR de la borne de recharge

- 1. Veuillez vous assurer que l'autorisation Bluetooth a été accordée dans l'application et que Bluetooth est activé sur le téléphone mobile.
- A 1: 2. Veuillez vous assurer que le Bluetooth du chargeur est activé.
	- 3. Si le problème persiste, veuillez redémarrer la borne de recharge.

## Q 2: Impossible de configurer le réseau ou la borne de recharge est hors ligne.

- 1. Veuillez vous assurer que le WiFi configuré pour la borne de recharge est le canal 2.4G.
- A 2: 2. Veuillez vous assurer que le nom et le mot de passe Wi-Fi configurés pour la borne de recharge sont corrects. 3. Si le problème persiste, veuillez réessayer de configurer le réseau.

## Q 3: Échec de charge

- 1. Veuillez vous assurer que la borne de recharge fonctionne normalement et que la communication est normale.
- A 3: 2. Veuillez vous assurer que le "mode de charge-mode d'équilibrage de charge" n'est pas activé par erreur.
	- 3. Si le problème persiste, veuillez contacter notre service après-vente.
- Q 4: Charge arrêtée du côté de la borne de recharge
	- 1. Veuillez vous assurer que le chargeur fonctionne normalement et que la communication est normale.
- A 4: 2. Veuillez vous assurer que le connecteur et le véhicule électrique sont bien connectés.
	- 3. Si le problème persiste, essayez de redémarrer le chargeur.
- Q 5: La charge s'est arrêtée du côté du véhicule électrique.
	- 1. Veuillez vous assurer que le véhicule électrique fonctionne normalement et que la communication est normale.
	- <sup>A</sup> 5: 2. Veuillez vous assurer que le connecteur et le véhicule électrique sont bien connectés.
		- 3. Les raisons possibles : défaut du véhicule électrique, défaut de connexion entre le véhicule et le connecteur, défaut de mise à la terre, défaut CP.
- Q 6: Échec de la numérisation du code QR pour lier la borne de recharge
	- 1. Échec de la numérisation du code QR pour lier la borne de recharge.
	- 2. Si votre borne de recharge a été liée, veuillez utiliser votre compte précédent pour Chargein pour vous connecter
- $A 6:$ 
	- 3. i un tarif vous est demandé lorsque vous utilisez votre propre borne de recharge domestique, veuillez contacter le personnel d'exploitation et de maintenance. S'il s'agit d'une borne de recharge pour entreprise, veuillez lier la carte RFID dans l'application pour l'utiliser.
		- 4. Si vous ne parvenez toujours pas à résoudre le problème, veuillez contacter notre service après-vente.

# **9. Assistance et coordonnées**

## DE

### **Inhaltsangabe**

- 1. Einleitung
- 2. Zweck der Anleitung
- 3. Systemvoraussetzungen
- 4. Installation
- 5. Anfangen
	- 5.1 Konto erstellen und einloggen
- 6. Szenario starten
	- 6.1 Für das Szenario, dass Sie Ihre eigene Ladestation haben
	- 6.1.1. Ladevorgang
	- 6.1.2. Erlauben Sie die Nutzung Ihrer Ladestation durch andere
	- 6.2 Für das Szenario, dass Sie der Autobesitzer sind
	- 6.2.1. Finden der Ladestation
	- 6.2.2 Ladevorgang
- 7. Zahlungsoptionen
- 8. Häufig gestellte Fragen FAQ
- 9. Support und Kontaktinformationen

## **1. Einleitung**

- Evchargo ist eine Anwendung, die es Ihnen ermöglicht:
- Integrieren Sie Ihr Auto und sehen Sie den Zustand der Ladestation beim Laden.
- Verbinden Sie Ihre Ladestation zu Hause und teilen Sie sie mit Freunden und

Familie.

- Reduzieren Sie Kosten und Umweltbelastung mit unserer intelligenten Ladefunktion.
- Finden Sie die öffentlichen Ladestationen.

## **2. Zweck der Anleitung**

Dieses Benutzerhandbuch enthält detaillierte Anweisungen zur Verwendung der Evchargo-App, um Ladepunkte für Ihr Elektrofahrzeug (EV) zu finden, zu reservieren und zu verwalten. Es soll den Nutzern helfen, sich effektiv durch die Funktionen der App zu bewegen und das Beste aus ihrem Ladeerlebnis zu machen.

#### **3. Systemvoraussetzungen**

Um die Evchargo-App zu nutzen, müssen Sie ein kompatibles Smartphone oder Tablet mit der neuesten iOS- oder Android-Version besitzen.

#### **4. Installation**

**Z komentarzem [MS1]:** 

Laden Sie die Evchargo App aus dem speziellen App Store für Ihr Gerät (z. B. Apple App Store oder Google Play Store) herunter und installieren Sie sie. Sie können auch Ihren mobilen Browser verwenden, um den QR-Code unten zu scannen und die App herunterzuladen.

## **5. Anfangen**

### **5.1 Konto erstellen und einloggen**

Um ein Konto anzulegen, bitte folgende Schritte beachten:

Schritt 1: Öffnen Sie die Evchargo App und klicken Sie auf anmelden.

Schritt 2: geben Sie Ihre Email-Adresse ein, wählen Sie Ihr Land aus und drücken Sie auf weiter

Schritt 3: Geben Sie den Verfizierungscode ein, den Sie bekommen. (den Code erhalten Sie per Mail).

Schritt 4: Legen Sie ein Passwort fest, akzeptieren Sie die Datenschutzbestimmungen und die Nutzungsbedingungen und klicken Sie dann auf Anmelden.

Wenn Sie bereits ein Konto bei Evchargo haben, können Sie sich damit anmelden.

Schritt 1: Öffnen Sie die Evchargo App und melden Sie sich an.

Schritt 2: Klicken Sie auf Chargein Symbol am Ende vom Bildschirm.

Schritt 3: Wählen Sie das Land aus, geben Sie Ihre Telefonnummer und Passwort ein und klicken Sie auf Bestätigen.

Schritt 4: Sie warden aufgefordert Ihre Email-Adresse einzugeben.

Schritt 5: Nachdem Sie Ihre Email-Adresse eingegeben haben, bekommen Sie einen Verifizierungscode per Mail zugeschickt. Geben Sie den Code ein.

Schritt 6: Legen Sie ein Passwort fest und akzeptieren Sie die Datenschutzrichtlinie und die Nutzungsbedingungen, dann klicken Sie auf Anmelden.

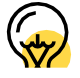

Chargein wurde zu Evchargo App aufgewertet. Wenn Sie bereits ein Chargein-Konto haben, können Sie sich damit bei Evchargo anmelden; Sie werden jedoch aufgefordert, Ihre E-Mail-Adresse zu binden und ein Passwort festzulegen, und Ihre Chargein-App-Daten werden mit Evchargo synchronisiert. Wenn Sie sich das nächste Mal bei Evchargo anmelden, müssen Sie das neue Passwort und die neue E-Mail-Adresse eingeben; die vorherigen Anmeldedaten für Chargein ist dann ungültig.

## **6. Szenario auswählen**

Je nach Ihrer Rolle bietet Ihnen Evchargo zwei Szenarien für die Nutzung des Ladedienstes an: Wenn Sie eine eigene Ladestation zu Hause haben, klicken Sie auf das Symbol Ladestation und folgen Sie den Anweisungen in Abschnitt 6.1. Wenn Sie jedoch eine öffentliche Ladestation suchen, um Ihr Auto aufzuladen, klicken Sie auf das Symbol Karte und fahren Sie mit den Anweisungen in Abschnitt 6.2 fort, wie in Abbildung 4 dargestellt.

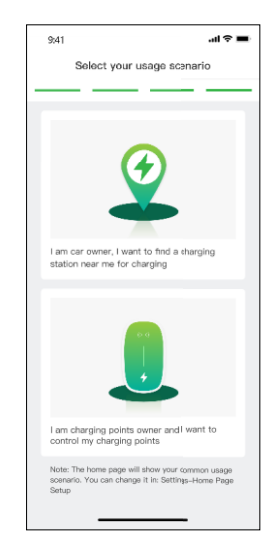

## **6.1 Für das Szenario, dass Sie Ihre eigene Ladestation haben**

Für den Fall, dass Sie eine eigene Ladestation zu Hause haben, müssen Sie zunächst einige Konfigurationen vornehmen, bevor Sie einen Ladevorgang mit Evchargo starten können. Bitte folgen Sie den folgenden Schritten, um die Konfiguration abzuschließen:

Schritt 1: Aktivieren von Berechtigungen

Es wird eine Seite angezeigt, auf der Sie Bluetooth-,Wi-Fi- und Standortberechtigungen zulassen können, wie in Abbildung 5 dargestellt.

Schritt 2: Wählen Sie die Marke der Ladestation

Wählen Sie die Marke Ihrer Ladestation aus, wie in Abbildung 6 dargestellt.

## Schritt 3: Binden des Ladepunkts

Es gibt drei Möglichkeiten, die Ladestation zu binden, wie in Abbildung 7 dargestellt.

- Scannen Sie den QR-Code: Scannen Sie den QR-Code auf der Ladestation.
- Fügen Sie einen Ladepunkt manuell hinzu: Geben Sie die ID des Ladepunkts ein.
- Nach einem Ladepunkt in der Nähe suchen: Prüfen Sie die verfügbaren Ladepunkte in der Nähe und wählen Sie die ID des Ladepunkts aus, den Sie mit dem Sie sich verbinden möchten.

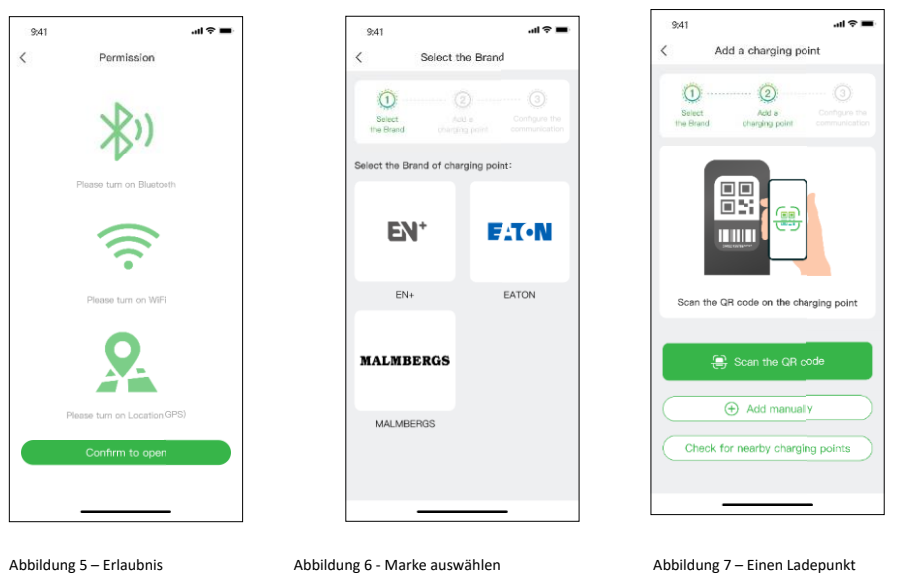

hinzufügen

Schritt 4: Betreiber auswählen

Wählen Sie den Betreiber aus der Liste aus: der Betreiber ist derjenige, bei dem Sie Ihre Ladestation gekauft haben.

Schritt 5: Wählen Sie den Kommunikationsmodus

Um eine Kommunikation für Ihren Ladepunkt herzustellen, können Sie zwischen drei Kommunikationsmodi wählen:

Online-Modus: In diesem Modus müssen Sie eine Netzwerkmethode auswählen, wie unten dargestellt:

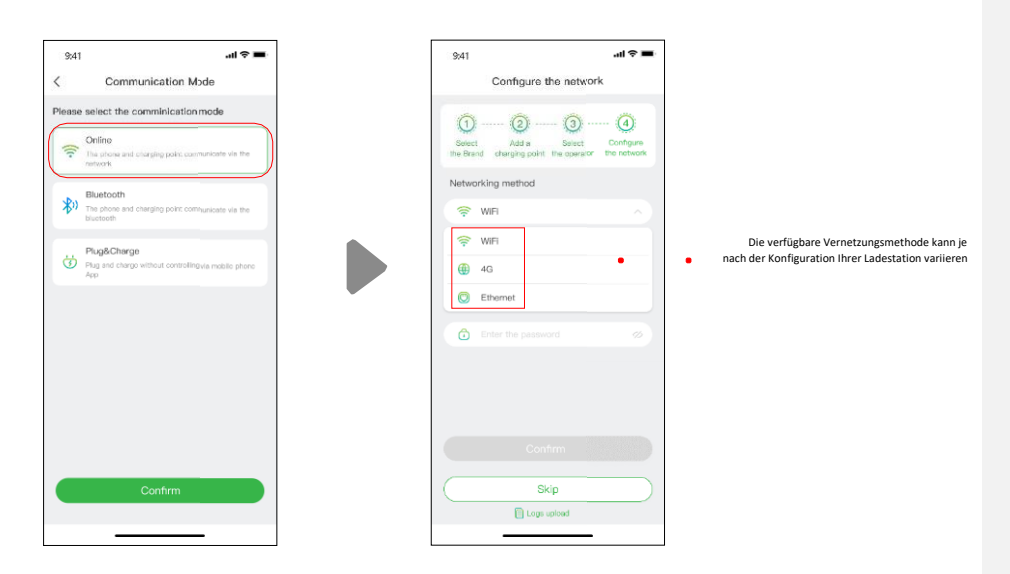

**Bluetooth-Modus:** Zur Verbindung der Ladestation mit Ihrem Mobilgerät über Bluetooth.

**Plug & Charge-Modus:** Wählen Sie diesen Modus und Sie können Ihr Auto aufladen, indem Sie einfach den Stecker in Ihr Auto stecken.

## **6.1.1 Ladevorgang**

Sie haben drei Möglichkeiten, Ihr Auto aufzuladen:

- Aufladen über das Netz
- Aufladen über die RFID-Karte
- Anschließen und aufladen.

Wo Wi-Fi verwendet wird, muss sich die Ladestation in Reichweite

#### **Aufladen über das Netzwerk**

Wenn Sie die Option Laden über das Netzwerk wählen, beachten Sie bitte den oben beschriebenen Online-Modus und stellen Sie sicher, dass Sie die Netzwerkkonfiguration abgeschlossen haben.

Sie können den Ladevorgang direkt starten, oder Sie können den Ladevorgang auch anpassen, indem Sie den maximalen Strom und den Ladezeitplan einstellen, wenn Sie die Seite wie in Abbildung 9 - Laden über das Netzwerk gezeigt aufrufen.

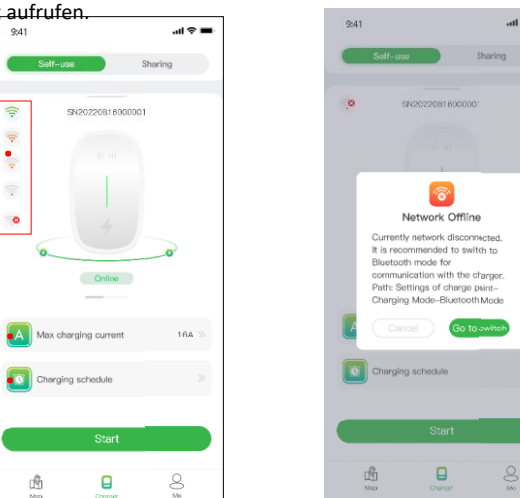

eines drahtlosen Zugangspunkts befinden und das Signal muss an der Ladestation stark und stabil sein.

Benutzer müssen möglicherweise eine externe Antenne und/oder einen Booster für ihr Wi-Fi-System in Betracht entfernte Ladestationen zu erreichen.Stellen Sie den Strom mit einer Steigung von 1A ein. Stellen Sie den Zeitraum ein, in dem Sie Ihr Auto aufladen möchten, dann beginnt und endet der Ladevorgang zur eingestellten Zeit.Wenn die Signalstärke des Wi-Fi schlecht ist, werden Sie aufgefordert, in den Bluettoth-Modus zu wechseln.

Abbildung 9 - Aufladen über das Netz

Der Zweck der Einstellung des maximalen Ladestroms besteht darin, den Stromverbrauch im Haushalt zu gewährleisten. Wenn der Schwellenwert für die Auslösung in Ihrer Wohnung beispielsweise 50 A beträgt und die Haushaltsgeräte 30 A verbraucht haben, müssen Sie sicherstellen, dass der Ausgangsstrom für die Ladestation unter 20 A liegt, um einen Ausfall zu vermeiden.

Manchmal kann es vorkommen, dass der Status der Ladestation und des Netzes nicht mehr aktuell ist. Die Seite leicht nach unten ziehen.

Leicht nach unten ziehen, um den Status der Ladestation zu aktualisieren

Ziehen Sie kräftig nach unten, um die Konfigurationsseite vor dem Laden aufzurufen, auf der Sie die relevanten Informationen für Ihre Ladestation neu konfigurieren können, wie in der folgenden Abbildung dargestellt

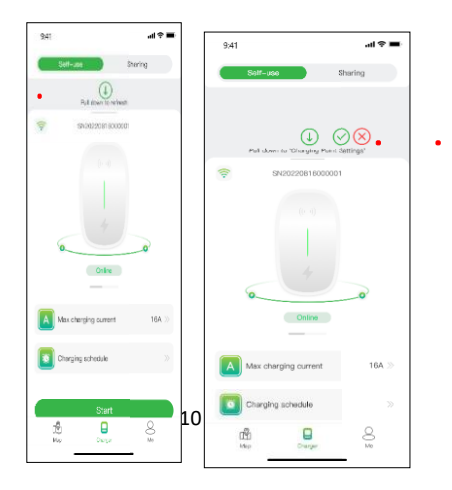

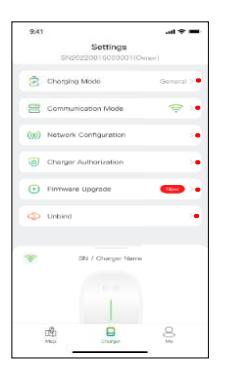

Sie können die Lademodi auswählen.

Sie können den Kommunikationsmodus neu wählen.

Sie können einen Wi-Fi-Hotspot oder Internet oder 4G für die Verbindung wählen

Sie können Ihre Ladestation für die Nutzung durch andere Personen freigeben, sofern diese die App registriert haben.

Um Ihnen einen besseren Service zu bieten, wird unsere Firmware von Zeit zu Zeit aktualisiert. Bitte aktualisieren Sie die Firmware auf die neueste Version, wenn Sie dazu aufgefordert werden.

Der Vorgang "Bindung aufheben" löscht nicht Ihr Konto, aber er löscht die

Informationen und Einstellungen, die sich auf diese Ladestation beziehen.

Abbildung 11 - Einstellung des Ladevorgangs

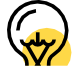

der Lademodus und die Vernetzungsmethode in der Netzwerkkonfiguration können je nach Funktionskonfiguration Ihrer Ladestation variieren.

#### Anmerkung:

Der Lademodus umfasst den allgemeinen Modus, den ECO-Modus, den Mix-Modus und den Lastausgleichsmodus.

ECO-Modus: Es ist eine Möglichkeit, Ihr Auto mit Solarenergie aufzuladen, so dass Sie wirklich wirtschaftlich und kohlenstofffrei reisen können. Wenn der photovoltaische Strom ausreichend ist, können Sie diesen Modus zum Aufladen Ihres Fahrzeugs verwenden.

Mix-Modus: Dies ist eine Möglichkeit, Ihr Auto durch die Kombination von Photovoltaikstrom und Netzstrom aufzuladen. Wenn der Fotovoltaikstrom niedriger ist als der eingestellte Wert, wird das Auto über das Stromnetz aufgeladen.

Lastausgleichsmodus: Mit diesem Modus kann der Stromverbrauch des Haushalts zuerst sichergestellt und einen Ausfall vermieden werden. Dieser Modus erfordert die Ausstattung mit einem intelligenten Stromzähler, einem Stromwandler oder beidem zur Überwachung des Stroms.

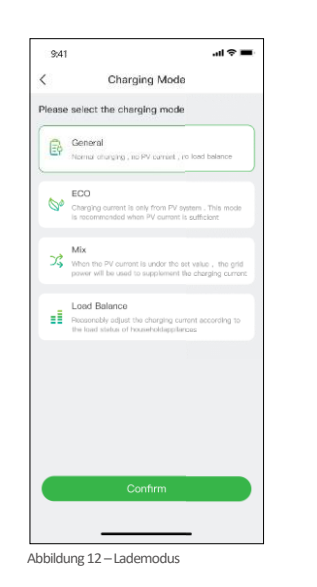

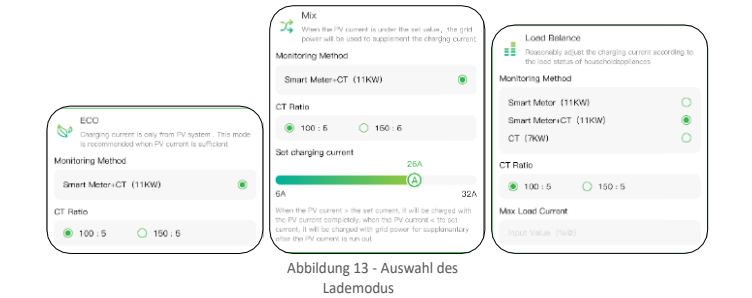

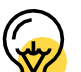

Der Mischbetrieb und der Lastausgleichsbetrieb erfordern die Ausstattung mit einem Smart oder einem Stromwandler oder beiden, um den Strom zu überwachen.

Wenn Sie auf die Schaltfläche klicken, beginnt der Ladevorgang, nachdem die Ladestation erfolgreich geantwortet hat. Wie unten dargestellt, können Sie die Ladeinformationen, einschließlich Ladegeschwindigkeit, Ladezeit, Spannung, Stromstärke und Leistung in der App einsehen und auf die Schaltfläche klicken, um den Ladevorgang zu beenden.

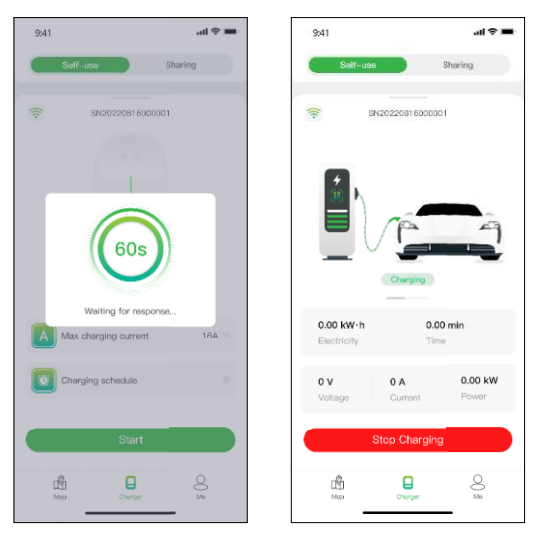

Abbildung 14 – Aufladen

**Aufladen über eine RFID-Karte**

Bevor Sie Ihr Auto aufladen können, müssen Sie zunächst eine RFID-Karte hinzufügen.

Klicken Sie auf Ich > Kartenverwaltung > Karte hinzufügen, um eine RFID-Karte für Ihre Ladestation hinzuzufügen.

Nachdem Sie den Stecker in das Fahrzeug eingesteckt haben, können Sie mit der Karte den Ladevorgang durch Berühren des Sensorbereichs der Ladestation starten und beenden. Bereich der Ladestation berühren.

#### **Anschließen und Aufladen**

Sie müssen den Kommunikationsmodus auf "Plug & Charge" umstellen, indem Sie die Ladeseite fest nach unten ziehen. Stecker in das Fahrzeug und der Ladevorgang beginnt.

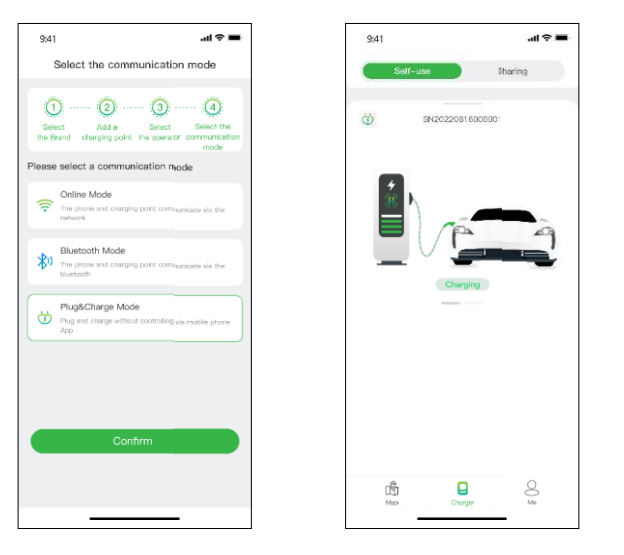

Abbildung 15 - Anschließen und Aufladen

## **6.1.2 Erlauben Sie die Nutzung Ihrer Ladestation durch andere**

Evchargo bietet Ihnen und Ihren Freunden und Verwandten zwei Möglichkeiten, die Nutzung von Ladestationen zu genehmigen: Autorisierung per verbindlicher E-Mail und Autorisierung per RFID-Karte.

## **Autorisierung per verbindlicher E-Mail**

Bevor Sie diese Funktion nutzen, vergewissern Sie sich bitte, dass die autorisierten Benutzer Evchargo heruntergeladen und registriert haben. Ziehen Sie auf der Ladeseite fest nach unten, um die Einstellungsseite aufzurufen, wählen Sie Ladepunktautorisierung, um autorisierte Benutzer hinzuzufügen.

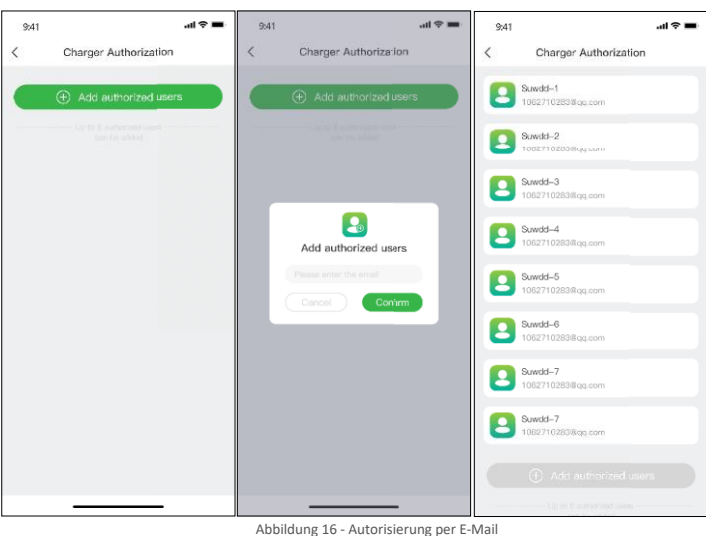

## Sie können bis zu acht Benutzer zulassen.

## Autorisierung per RFID-Karte

 $\mathbb{Q}$ 

Bevor Sie diese Funktion verwenden, vergewissern Sie sich bitte, dass die autorisierten Benutzer Evchargo heruntergeladen und registriert haben und die RFID-Karte hinzugefügt haben. Sie müssen die Daten des autorisierten Benutzers mit Ihrer Ladestation synchronisieren, damit er/sie die Ladestation mit Ihnen teilen kann.

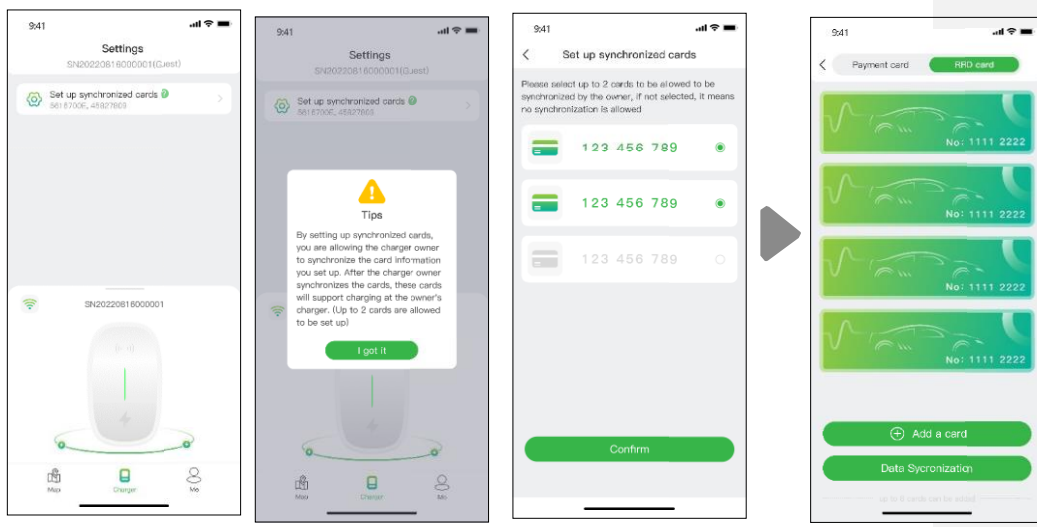

Abbildung 17 - Seiten für autorisierte Benutzer (links drei) Seite für den Eigentümer der Ladestation (rechts)

#### **6.2 Für das Szenario, dass Sie der Autobesitzer sind**

**6.2.1 Finden der Ladestation**

#### **Kartenansicht**

Tippen Sie auf das Symbol "Karte", um die Kartenansicht aufzurufen. Auf der Karte werden Ladepunkte in Ihrer Nähe angezeigt. Sie können die Karte vergrößern/verkleinern und verschieben, um verschiedene Bereiche zu erkunden. Die Ladepunkte sind durch Symbole gekennzeichnet, und ihre Details können durch Antippen angezeigt werden.

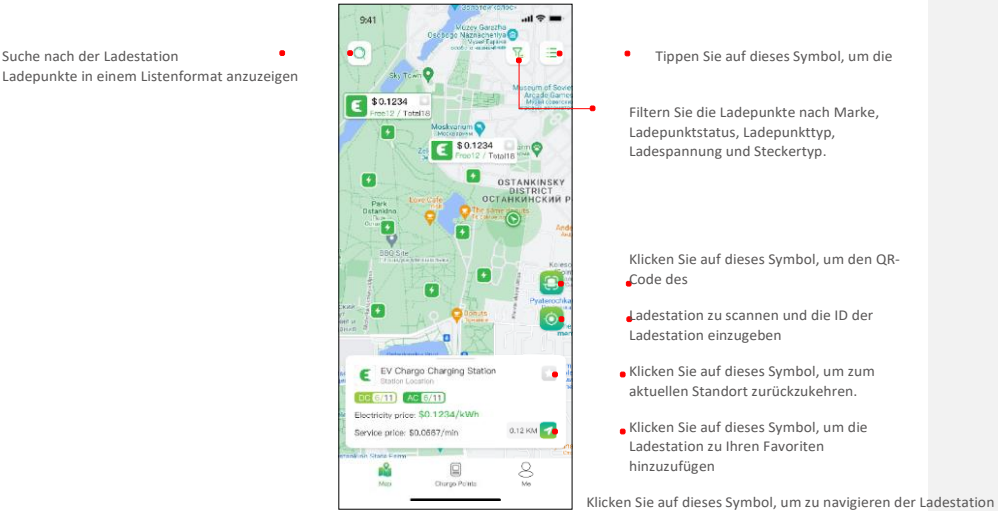

Abbildung 18 - Kartenansicht

### **Listenansicht**

Tippen Sie auf das Symbol, um die Ladepunkte in einem Listenformat anzuzeigen. Dadurch erhalten Sie eine sortierbare Liste von Ladepunkten, die nach Entfernung, Verfügbarkeit oder anderen Filtern sortiert sind. Tippen Sie auf das Symbol, um zur Kartenansicht zurückzukehren.

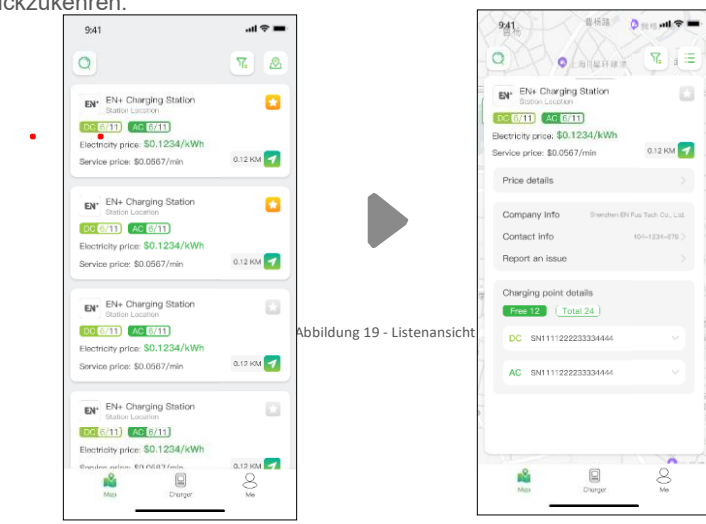

Klicken Sie einfach auf den Ladepunkt, und Sie sehen

die Details dazu

## **Filter und Suche**

Verwenden Sie die Filteroption, um die Ergebnisse der Ladestationen nach Kriterien wie Steckertyp, Marke, Typ der Ladestation usw. einzugrenzen. Die Suchfunktion ermöglicht es Ihnen, bestimmte Ladepunkte oder Standorte zu finden.

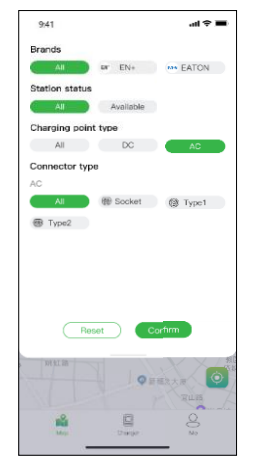

Abbildung 20 - Filter und Suche

## **6.2.2 Ladevorgang**

**Nachdem Sie an der Ladestation angekommen sind und den Ladevorgang gestartet haben, sehen Sie die unten abgebildete Seite:**

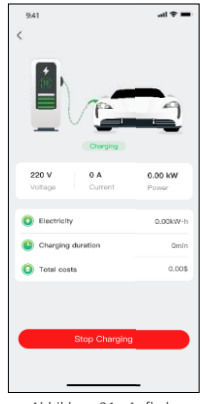

Abbildung 21 - Aufladen

## **7.Zahlungsmöglichkeiten**

 $\mathbf{r}$ 

Bisher gibt es bei Evchargo zwei Zahlungsmöglichkeiten: Sie können die Rechnung nach Beendigung des Ladevorgangs direkt mit einer<br>Bankkarte bezahlen oder Sie können die Rechnung bezahlen, indem Sie der Bank einen bestimmte

#### Die Zahlungsmodalitäten können je nach Betreiber variieren.

Bevor Sie die Rechnung bezahlen, müssen Sie eine Bankkarte hinzufügen. Die Zahlung erfolgt über die Drittanbieter-Plattform Stripe.<br>Klicken Sie auf die Schaltfläche "Bezahlen" und Sie werden zur Eingabe Ihrer Bankkartendat

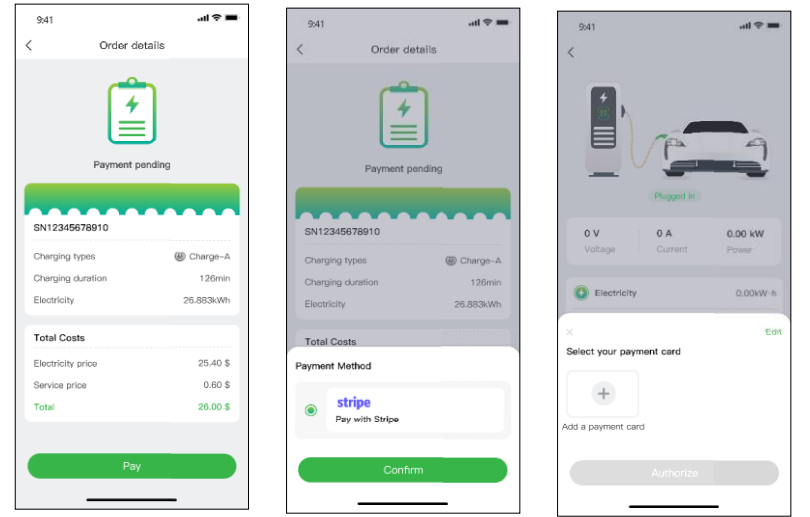

Abbildung 22 - Zahlung

 $\equiv$ 

 $\equiv$ 

Wenn der Betrag bei der Bank autorisiert wird und dann Ihr Geld automatisch abgezogen wird, müssen Sie einen bestimmten Betrag bei der Bank autorisieren, der automatisch abgezogen werden soll.

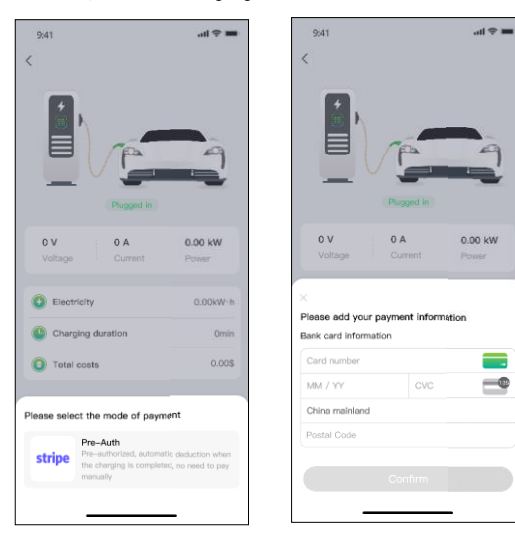

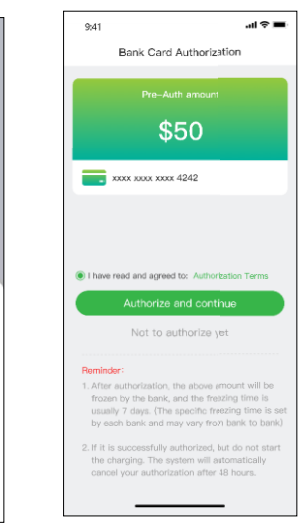

Figure 2 - Bank card authorization

#### **8. Häufig gestellte Fragen (FAQ)**

#### **Q1: Der QR-Code der Ladestation kann nicht gescannt werden**

- 1. Vergewissern Sie sich, dass die Bluetooth-Erlaubnis in der App erteilt wurde und dass Bluetooth auf dem Mobiltelefon aktiviert ist.
- 2. Bitte vergewissern Sie sich, dass die Bluetooth-Funktion des Ladegeräts eingeschaltet ist.
- 3. Wenn das Problem weiterhin besteht, starten Sie bitte die Ladestation neu

#### **Q2: Das Netzwerk konnte nicht konfiguriert werden oder die Ladestation ist offline**

- 4. Bitte vergewissern Sie sich, dass das für die Ladestation konfigurierte WiFi einen 2.4G-Kanal hat.
- 5. Bitte vergewissern Sie sich, dass der WiFi-Name und das Passwort für die Ladestation korrekt sind.
- 6. Wenn das Problem weiterhin besteht, versuchen Sie bitte, das Netzwerk erneut zu konfigurieren.

#### **Q3: Laden fehlgeschlagen**

1.Vergewissern Sie sich, dass die Ladestation normal funktioniert und die Kommunikation normal ist.

2.Vergewissern Sie sich, dass der "Lademodus-Lastausgleichsmodus" nicht versehentlich eingeschaltet wurde.

3.Wenn das Problem weiterhin besteht, wenden Sie sich bitte an unser Kundendienstteam.

#### **Q4: Der Ladevorgang wurde an der Seite der Ladestation gestoppt**

- 1. Vergewissern Sie sich, dass das Ladegerät normal funktioniert und die Kommunikation normal ist.
- 2. Bitte stellen Sie sicher, dass der Stecker und das Elektrofahrzeug gut verbunden sind.
- 3. Wenn das Problem weiterhin besteht, versuchen Sie bitte, das Ladegerät neu zu starten.

#### **Q5: Der Ladevorgang wird an der Seite des Elektrofahrzeugs gestoppt.**

- 1. Vergewissern Sie sich, dass das Elektrofahrzeug normal funktioniert und die Kommunikation normal ist.
- 2. Bitte stellen Sie sicher, dass der Stecker und das Elektrofahrzeug gut verbunden sind.
- 3. Mögliche Ursachen: Fehler am Elektrofahrzeug, Fehler an der Verbindung zwischen Fahrzeug und Stecker, Erdungsfehler, CP-Fehler.

#### **Q6: Scannen des QR-Codes zum Binden der Ladestation fehlgeschlagen**

- 1. Wenn Ihre Ladestation gebunden wurde, verwenden Sie bitte Ihr früheres Chargein-Konto, um sich einzuloggen.
- 2. Wenn Sie die Ladestation in der App nicht finden können, setzen Sie bitte die Ladestation zurück und aktivieren Sie das Bluetooth des Aufladepunkt, dann verbinden Sie den Aufladepunkt
- 3. Wenn Sie mit einem Tarif aufgefordert werden, wenn Sie Ihre eigene Ladestation zu Hause betreiben, wenden Sie sich bitte an das Betriebs- und Wartungspersonal, wenn es sich um eine Ladestation für Unternehmen handelt, binden Sie bitte die RFID-Karte in App zu verwenden.
- 4. Wenn Sie das Problem immer noch nicht lösen können, wenden Sie sich bitte an unser Kundendienstteam

**9 Support und Kontaktinformationen**